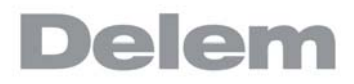

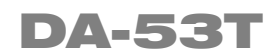

参考手册 版本 1.5 手册

## 前言

本手册描述了 DELEM-DA-53T 控制系统的操作, 用于指导操作者操作整个机床

## Delem 有限保修条款

- 此手册未赋予你任何权利, DELEM 保留未经通告修改的权利。
- 版权所有,此版权归属 DELEM 公司,未经 DELEM 书面许可,禁止复制.

### 版本历史

随着系统应用软件功能的增加或增强,系统软件的版本相应变化,本手册亦随着系统软件的更 新而变化,具体两者版本关系如下:

- 软件版本 手册版本 描述
- V1.5 V0817 第一版 V1

本手册适用于软件版本 1.5 及更高版本。

# **Delem**

# 目录

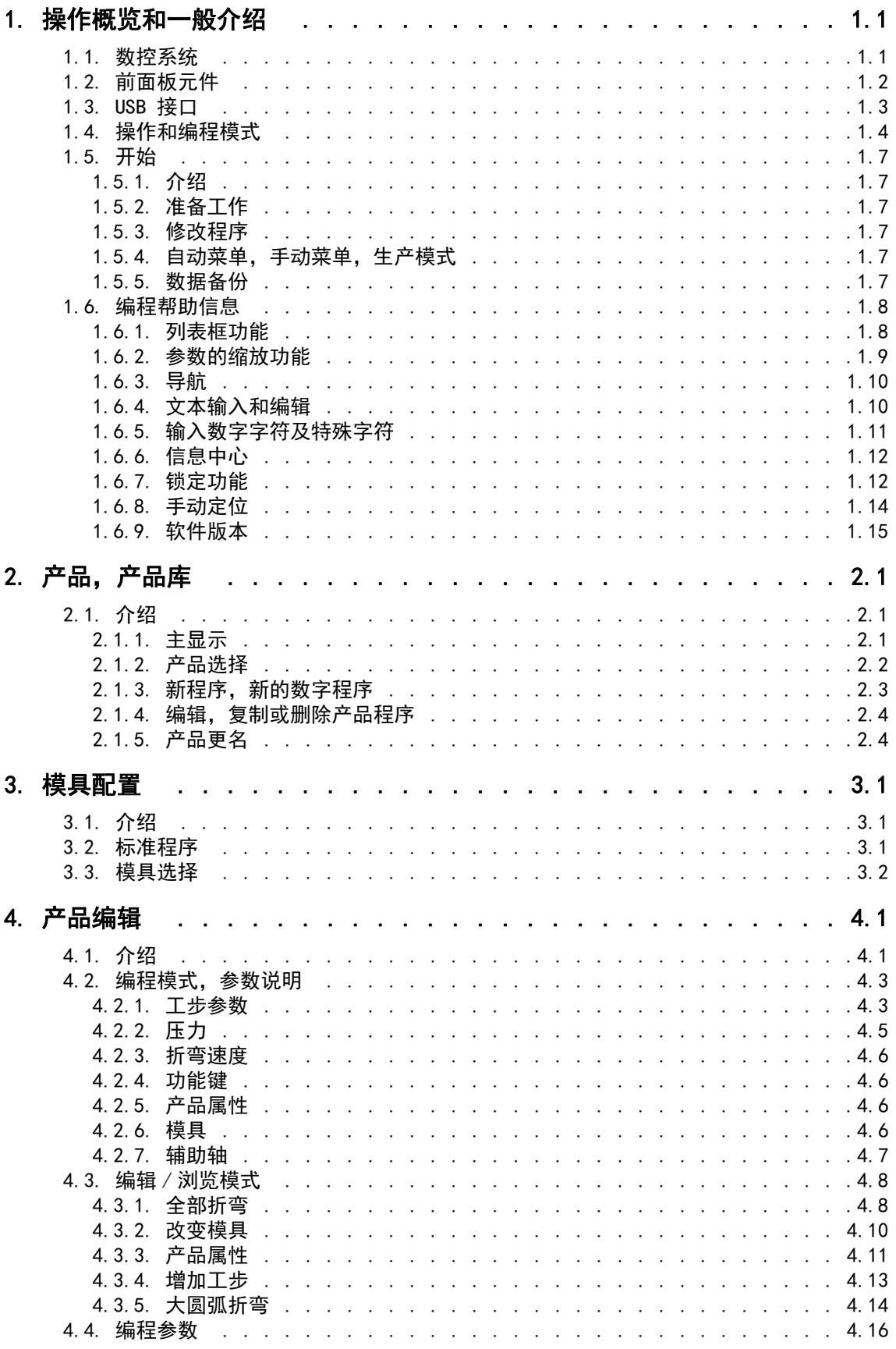

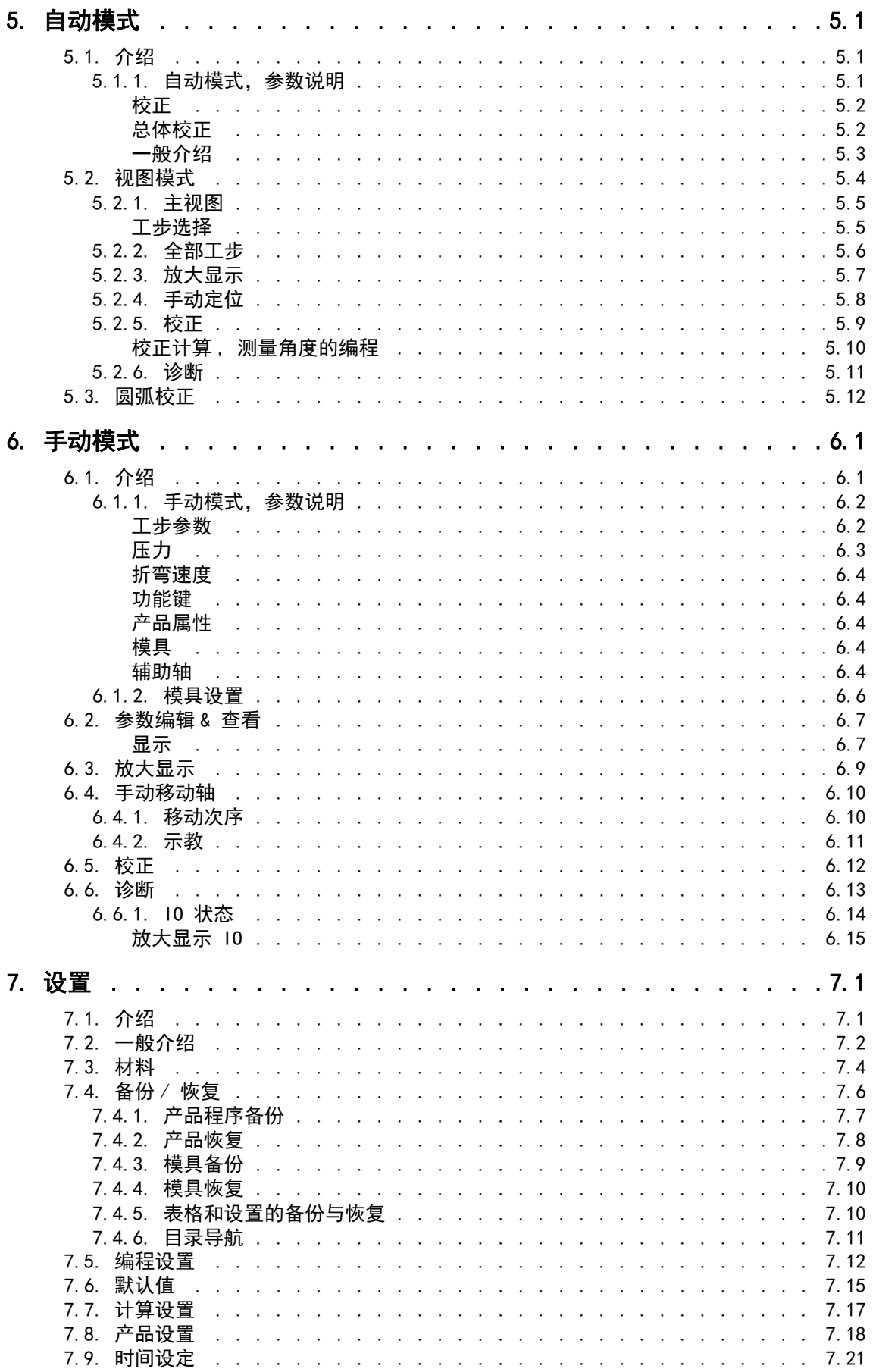

# **Delem**

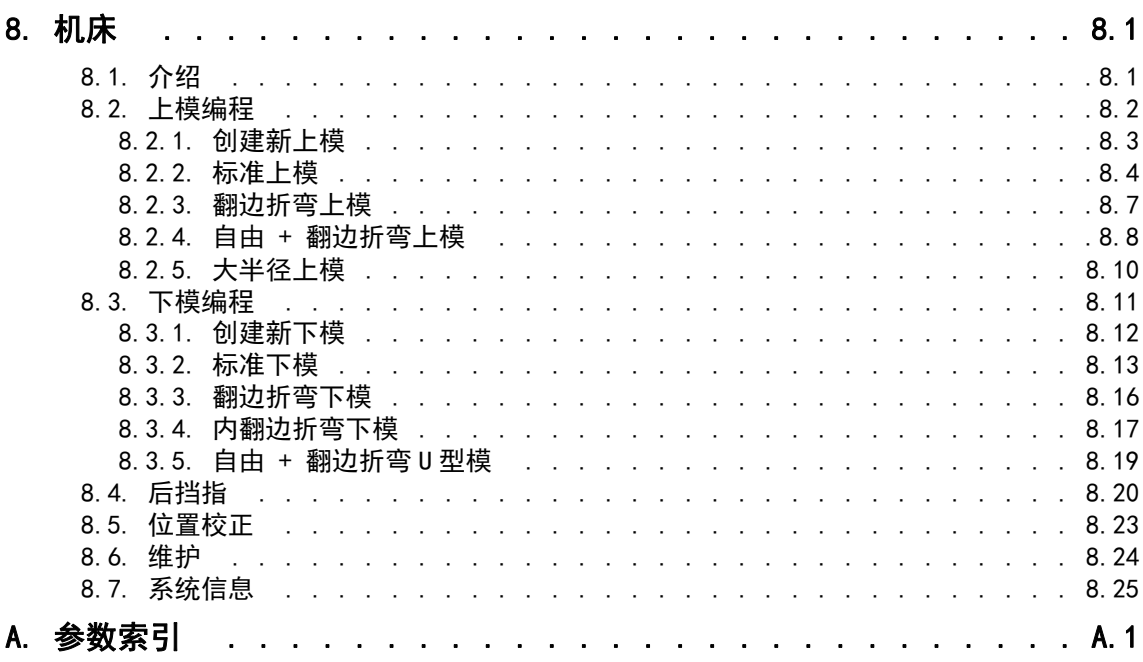

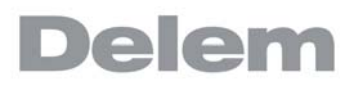

## <span id="page-6-0"></span>1. 操作概览和一般介绍

# <span id="page-6-1"></span>1.1. 数控系统

数控系统的外观如下:

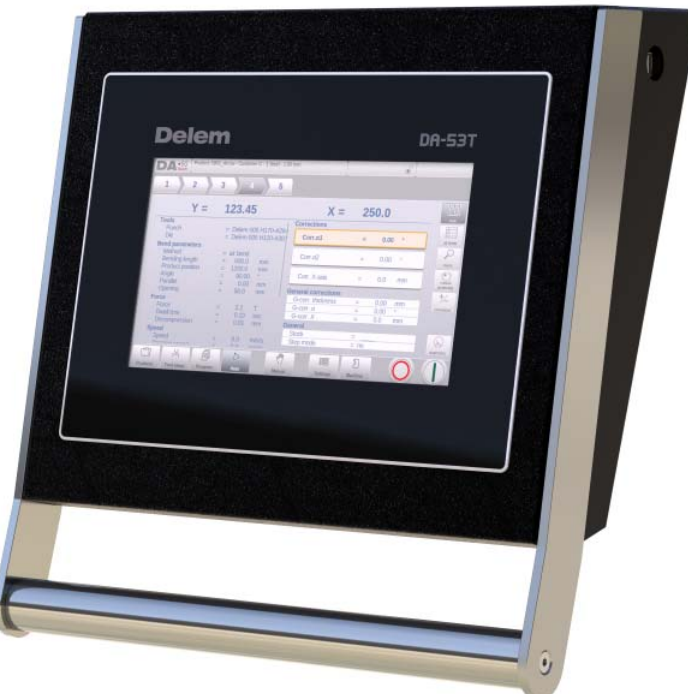

每个系统的精确外观可能会有所不同

系统的操作主要通过前面板上的触摸屏实现。关于触摸屏以及它们的功能我 们将在下一节中 进行描述

<span id="page-7-0"></span>1.2. 前面板元件

启动和停止按钮集成在触摸屏的用户界面上 :

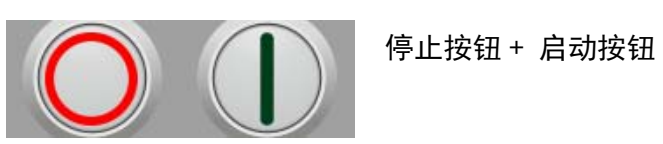

# <span id="page-8-0"></span>1.3. USB 接口

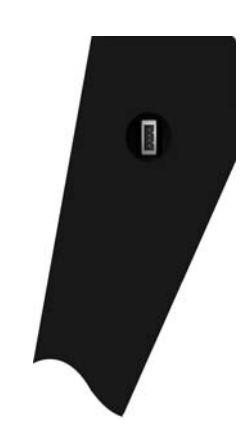

在系统的右侧有一个 USB 接口,可以连接外部装置, 如 U 盘, 外置键盘或鼠标 .

## <span id="page-9-0"></span>1.4. 操作和编程模式

控制系统的主界面如下所示 :

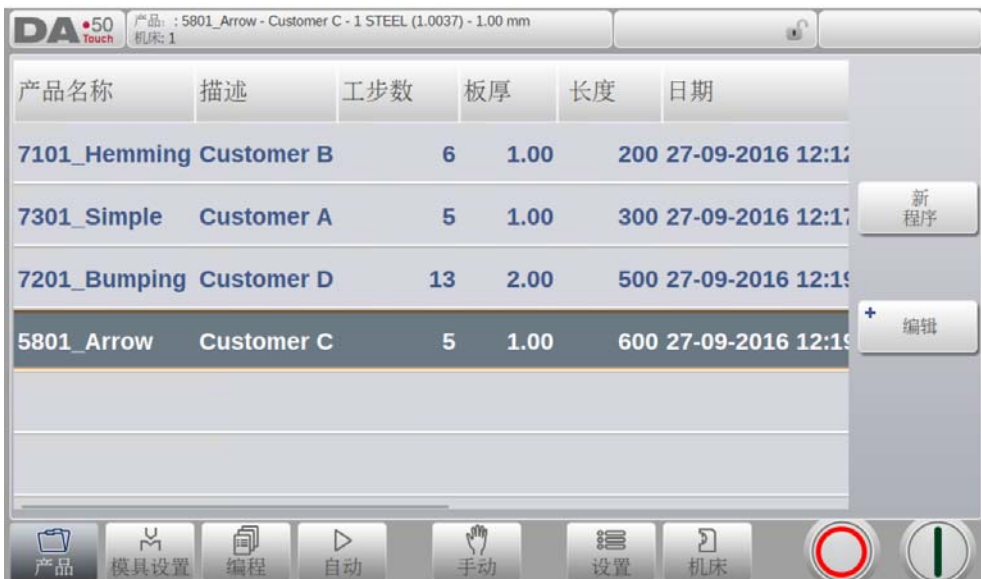

依据被激活的导航按钮的不同,屏幕显示会有区别,主界面的顶部会显示现在有效的产品功能

敲击不同的模式按键,特殊的模式将被选择。

主界面结构如下:

#### 标题栏:

.

在屏幕顶部,标题栏永远显示,在这个区域你可以看到 LOGO,哪个产品程序在使用,所选产 品的路径及服务行,并且机床指示也出现在此。

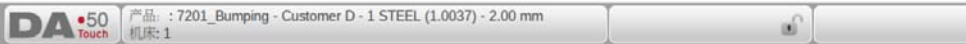

信息栏

在信息栏中,所有与所选模式相关的功能能视图将会显示出来 .

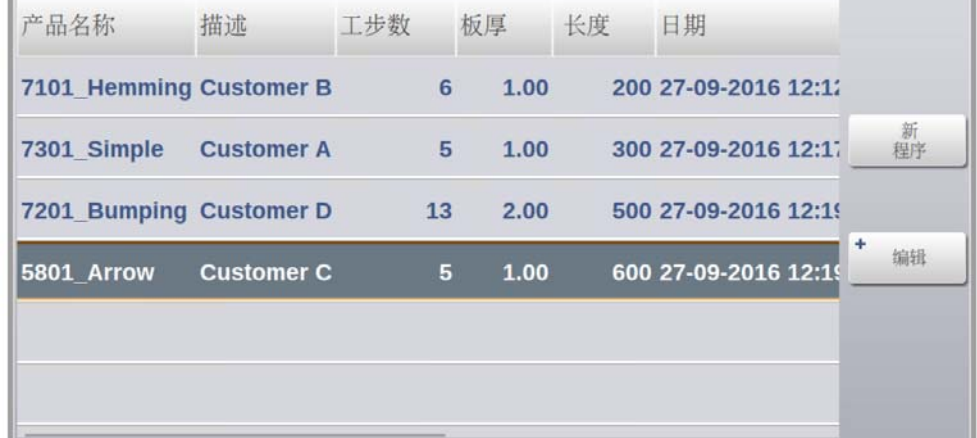

## 命令栏:

命令栏是信息栏的一部分,位置在系统涉及到的信息栏处可以找到。

## 导航栏

导航栏里可以找到所有模式,此区域永远显示出来,控制系统的大图标可以将系统直接由一个 模式切换到另一个模式。

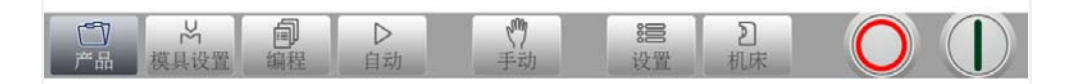

### 主模式 / 导航按钮解释

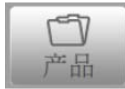

建立一个新程序或在产品库外选择程序

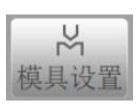

设置机床和修正已有的模具设置

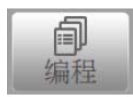

创建新的 CNC- 程序或编辑已有的数据 CNC- 程序。

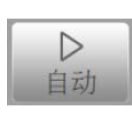

就选择的程序开始生产 .

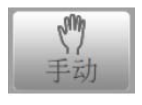

为生成一个单步折弯编写所有设定,不涉及一个程序。

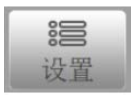

用于新编程序的用户设置和首选项,并且所需的材料属性也可以在 材料表中编辑。 .

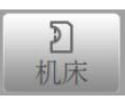

机床的用户设定和参数选择,模具库包括模具编辑,备份 / 恢复, 软件版本信息。

## <span id="page-12-0"></span>1.5. 开始

### <span id="page-12-1"></span>1.5.1. 介绍

为了获得产品的折弯程序,系统提供了通过折弯来创建折弯程序,并且可以单独调整每步的特 殊参数。 .

可通过下列步骤实现上述操作:

- 1 进入导航栏里的产品模式,点击新程序创建一个新程序。
- 2 输入程序的基本属性参数,并点击接受。
- 3 自动的切换到下一菜单,模具配置,选择需要的模具,检查,修改,并且可以继续 进入到编程菜单。
- 4 在编程菜单中,可以从编辑第一步折弯的折弯参数开始,点击增加折弯可以在程序 中增加一个折弯工步,这个选择可以重复操作。
- 5 点击自动并按下启动按钮来执行产品程序。

## <span id="page-12-2"></span>1.5.2. 准备工作

开始产品编程前,必须进行以下准备工作。

- 必须在材料表中编写正确的材料属性。你可以在设置模式中发现材料页面。.
- 必须在模具库中编辑正确的模具,模具是创建 CNC 程序所必须的,你可以在机床模式中 发现不同类型模具的库。.

## <span id="page-12-3"></span>1.5.3. 修改程序

编程菜单可以访问数据程序

经由这个菜单,可以修改已有的程序。假如需要,可以选择独立的折弯工步,监视和修改编程 值。

轴位置,假如适合,将依照机床配置进行计算。

<span id="page-12-4"></span>1.5.4. 自动菜单,手动菜单,生产模式

编好的产品程序,可在自动模式或手动模式下运行。在自动模式,整个产品程序可一次执行 完,在手动模式,每执行一步都要启动系统。

手动模式是单独的,在该模式下一个折弯工步可被编程和执行,

更多信息可以在章节 5 和 6 中找到 .

<span id="page-12-5"></span>1.5.5. 数据备份

产品和模具文件都可以在外部存储,这个文件可以存在 U 盘上,这可以方便的备份重要的数 据,并且可以在 DELEM 系统之间交互使用。

更多相关信息,请参见第 7 章。

# <span id="page-13-0"></span>1.6. 编程帮助信息

# <span id="page-13-1"></span>1.6.1. 列表框功能

系统中的部分参数只有几个有限的数值,当选择这样的参数,点击参数线条,在靠近你点击线 条的位置将出现可选项目列表。可以选择想要的数值。

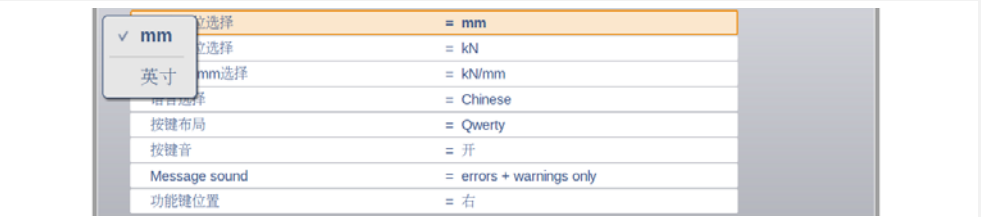

放弃选择并关闭窗口,可以点击窗口外部将关闭窗口且不改变参数。

# <span id="page-14-0"></span>1.6.2. 参数的缩放功能

要提升对参数的查看,并方便在编程时使用 , 参数的缩放功能可在开始编程时放大特殊的参数 显示, . 例如当选择压力参数时, 压力这行将会变大, 方便查看修改。

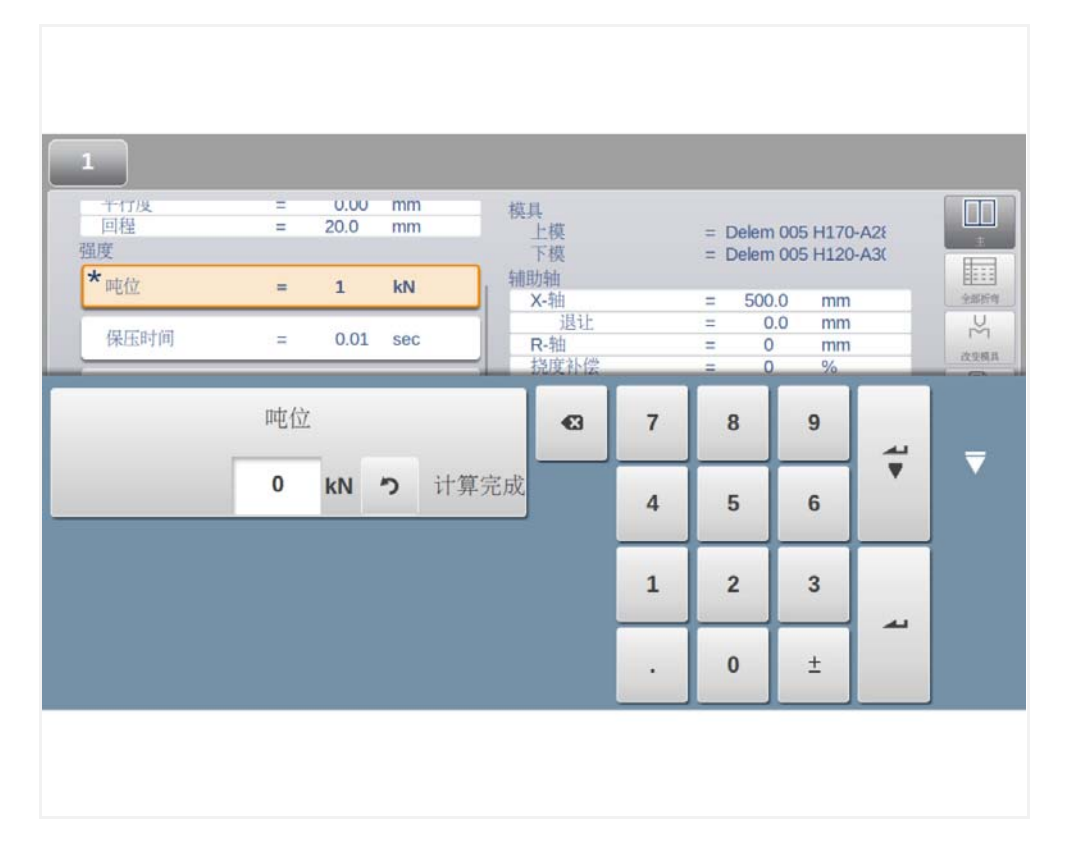

当选择其它参数行时,之前的选择将会缩小。新选择的参数将会放大显示。

# <span id="page-15-0"></span>1.6.3. 导航

在某些模式,采用了分页设计。

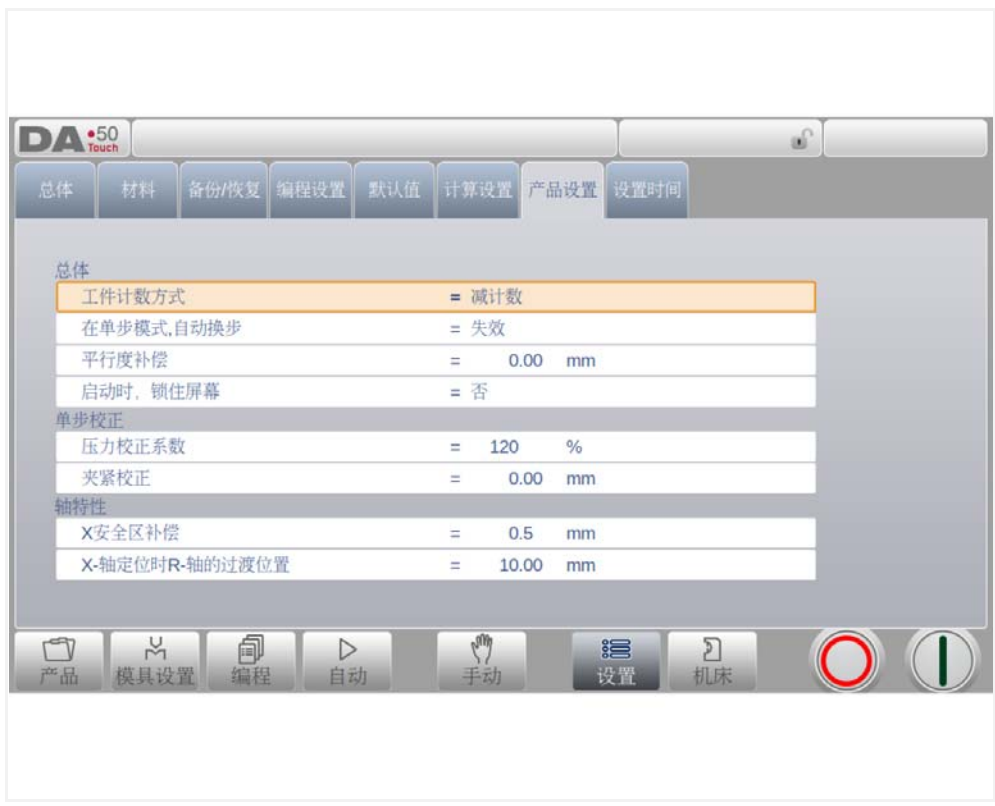

这些页面可以点击它们选择,如果一页没有完整的显示或没有显示全部页面,可以水平的拖动 页眉, 期望的页面可以被点亮并选择。

# <span id="page-15-1"></span>1.6.4. 文本输入和编辑

可以使用光标在现有文本中输入特殊数值或文字,在希望输入的地方点击一下,光标将会在此 显示,可以在此输入。.

## <span id="page-16-0"></span>1.6.5. 输入数字字符及特殊字符

通过弹出的完整的数字文字字符输入键盘可以输入数字字符和特殊字符 当编辑纯数字字段时,字母字符将会隐藏。有的字段需要输入字母字符时,将会跳出完整的键 盘。特殊的字符如? %,可以使用键盘左下角的特殊字母按钮找到。 .

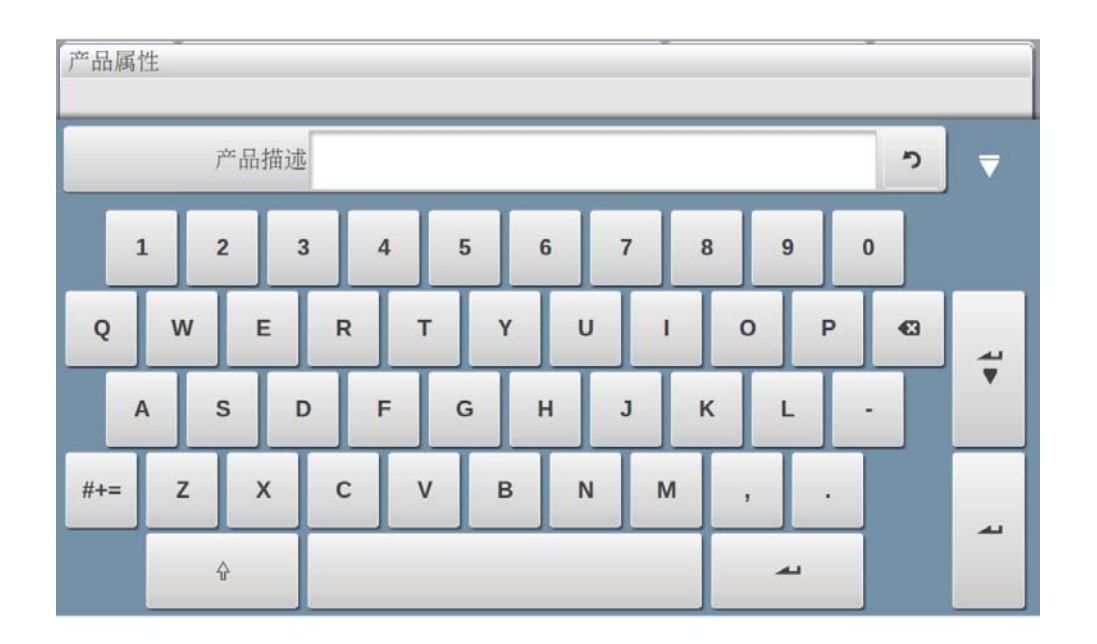

在屏幕键盘上按住一个字符不放 ( 如 'a') , 特殊的字符 ( 如 á , à , â, ã, ä, å, æ) 可以输入。.

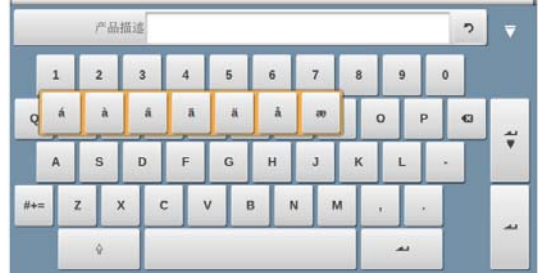

## <span id="page-17-0"></span>1.6.6. 信息中心

当来自于 PLC,安全系统,LIAPS 或者内置 PLC 的信息要显示,这些信息可以发送到信息中 心,当信息显示的同时,信息中心的符号也会显示在页面顶部。紧挨着计算器和编程锁符号。 当点击信息中心的符号,显示的信息将会从屏幕上消除,让位给正常的编程,再点击信息中心 符号,信息会再次出现。

当信息在停在后台时,信息中心的符号会有额外的指示,显示有还未显示出来的信息。

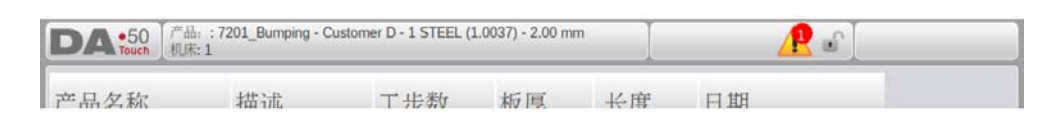

## <span id="page-17-1"></span>1.6.7. 锁定功能

为防止修改程序或产品,可以通过锁定功能锁定系统.

锁定系统分为两个等级,程序锁定和机床锁定.

- 在程序锁定时,产品只能在自动模式选择和执行
- 在机床锁定时,机床被锁定,系统不能使用.

要使用锁定功能,只要点击屏幕顶部的锁符号,依据输入的密码不同,系统决定是编程锁定还 是机床锁定,程序锁定时显示灰色的闭合的锁,机床锁定时显示相同的符号,颜色为红色

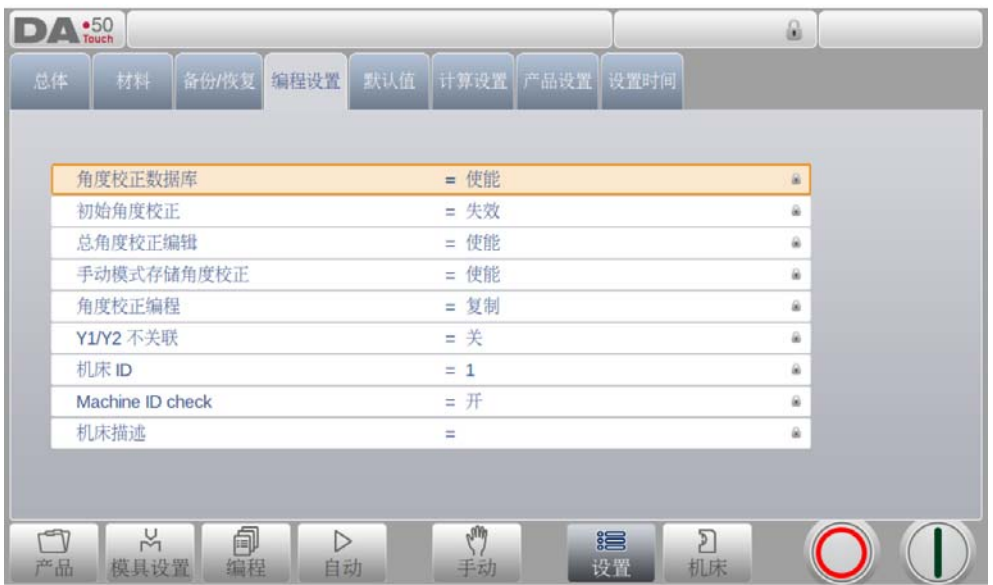

程序锁定时锁定符号同时显示在参数后面,此时蚕食不可以修改 .

要解锁,需要点击锁符号输入代码,锁符号显示打开状态,参数后的锁符号消失。

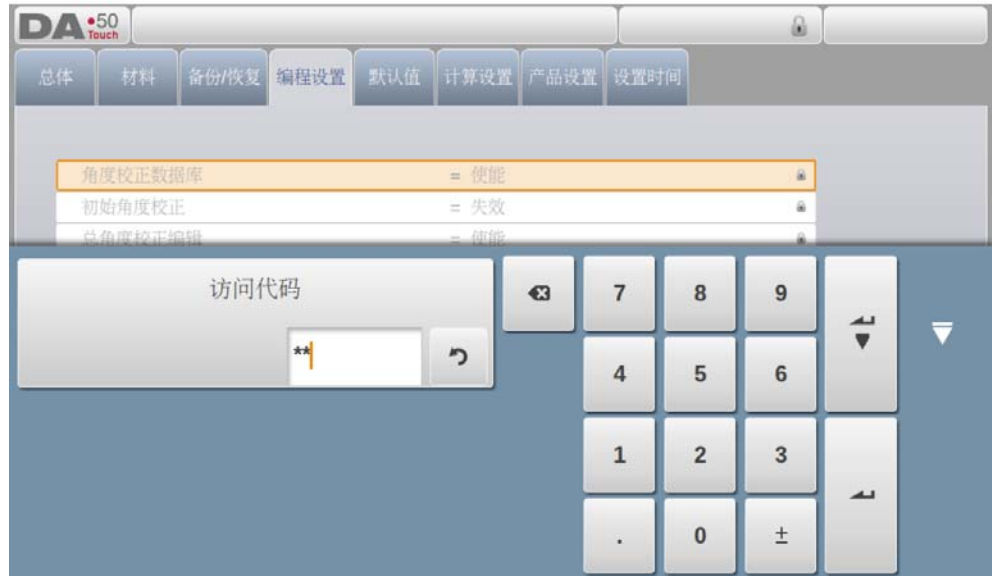

代码可以得到不同的授权,不同的代码参考安装手册。

## <span id="page-19-0"></span>1.6.8. 手动定位

在手动模式和自动模式的手动定位页面,在屏幕的底部有一个滑条可以用于轴的定位,移动滑 条的距离决定了轴的速度,松开滑条,轴将停止,滑条的两侧有两个按钮用于微调轴位置,轴 移动时,蜂鸣器会给出反馈

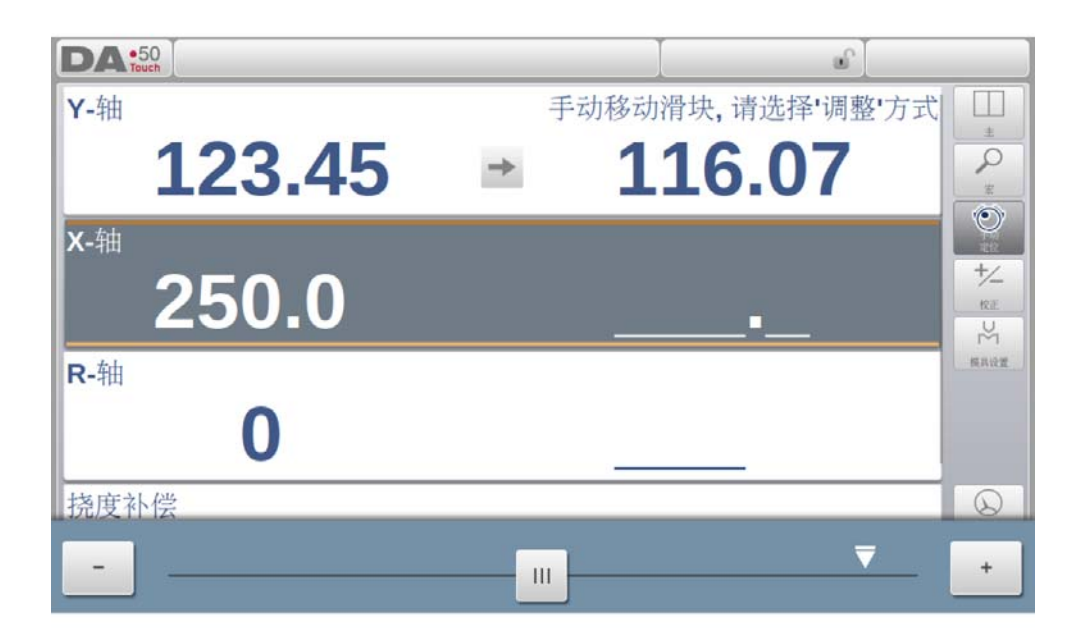

## <span id="page-20-0"></span>1.6.9. 软件版本

在机床菜单的系统信息表中显示系统的软件版本 .

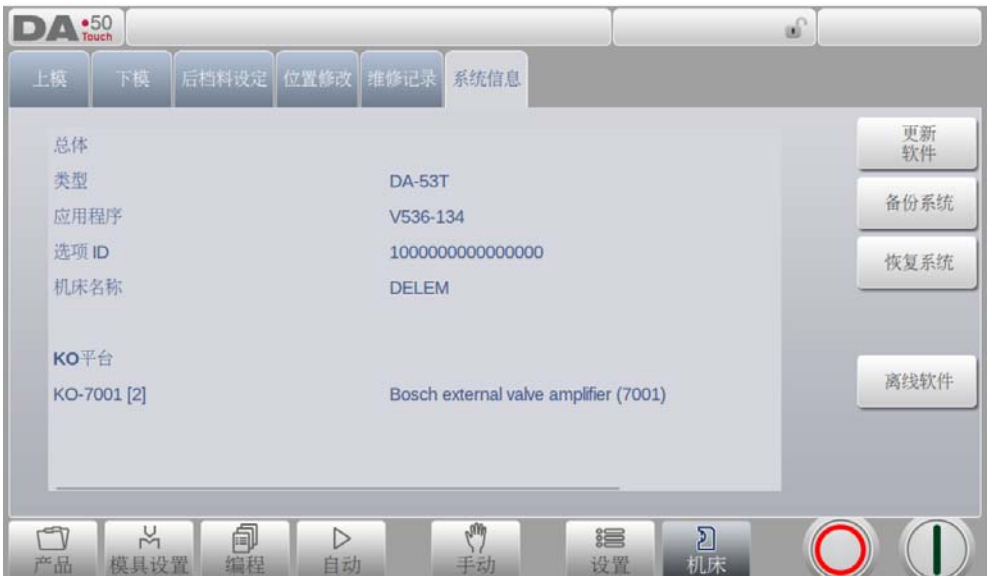

版本号示例:

V 1.2.3 V 代表版本 V 1.x.x 代表主版本号 V x.2.x 代表次版本号 V x.x.3 更新版本号。

如果系统软件中增加了新的特性, 主版本号将会增加 ; 如果只是修正了当 前版本的错误, 次 版本号将会增加。

<span id="page-22-0"></span>2. 产品,产品库

## <span id="page-22-1"></span>2.1. 介绍

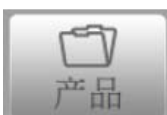

在产品模式,已有的,之前的产品可以选择来生产,或者修改成类 似的产品。 从这个模式可以从头开始生成一个新程序。 .

## <span id="page-22-2"></span>2.1.1. 主显示

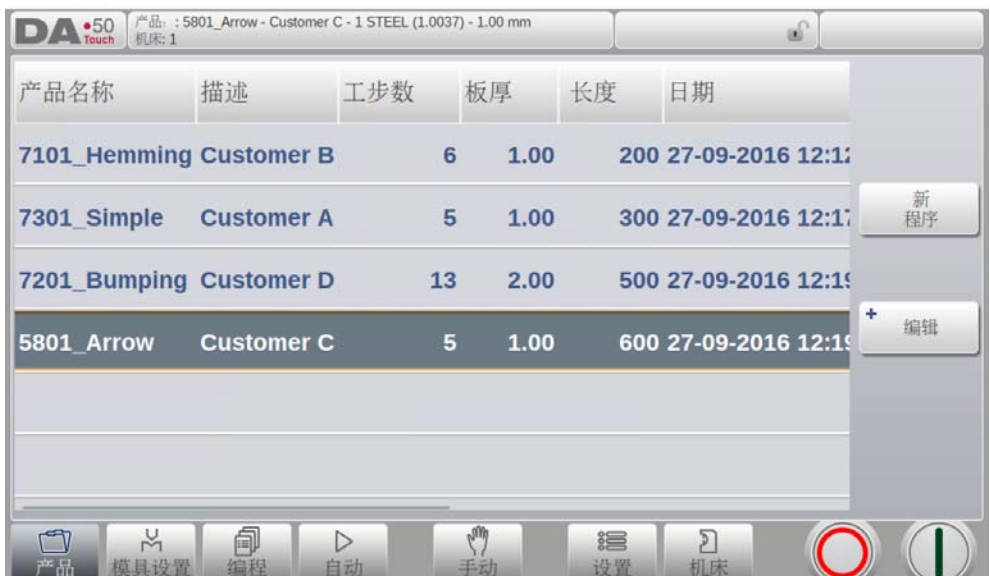

在产品模式一个总览图可以显示产品库,在此产品程序可以选择,之后产品可以修改并执行。 列表中每一条包含产品名称,产品描述,产品的工步数和最后一次使用或修改的日期等内容。

假如产品程序被执行他的 ID 将显示在屏幕顶上,产品程序可以选择通过点击 ID 号或产品线上 其他部分。

当产品太多显示不下,可以向上拖动列表直到显示全部产品,此时再点击产品可以选择产品并 激活他。

# <span id="page-23-0"></span>2.1.2. 产品选择

要选择产品,点击一下,产品将会被选择并导入到内存中,从此可以点击自动开始生产。 导航 流程也可以从模具设置和数字编程开始。

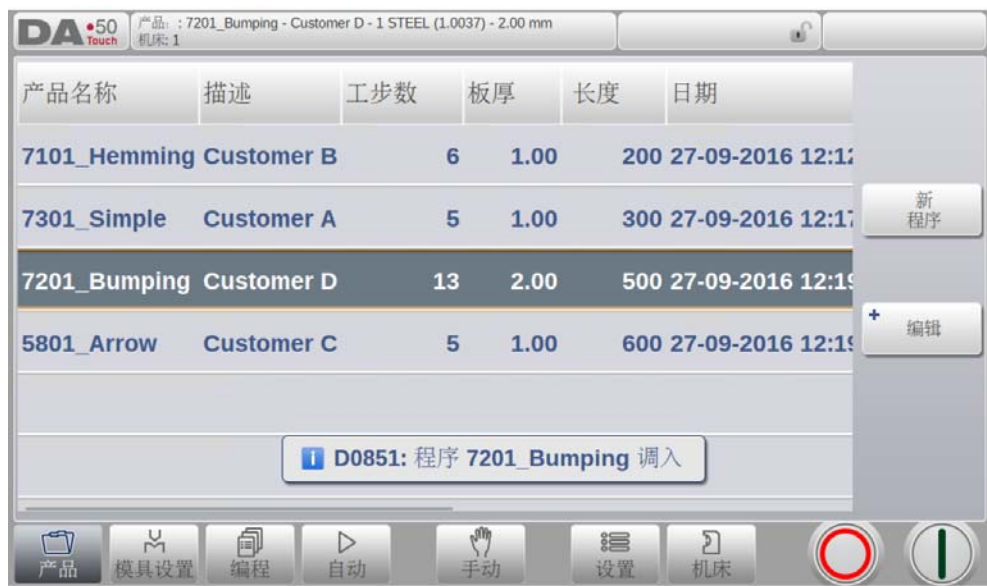

# <span id="page-24-0"></span>2.1.3. 新程序,新的数字程序

点击新程序开始新的数字程序

在选择一个新程序后,程序由一些常规条目开始: 如产品名称,厚度和材料。

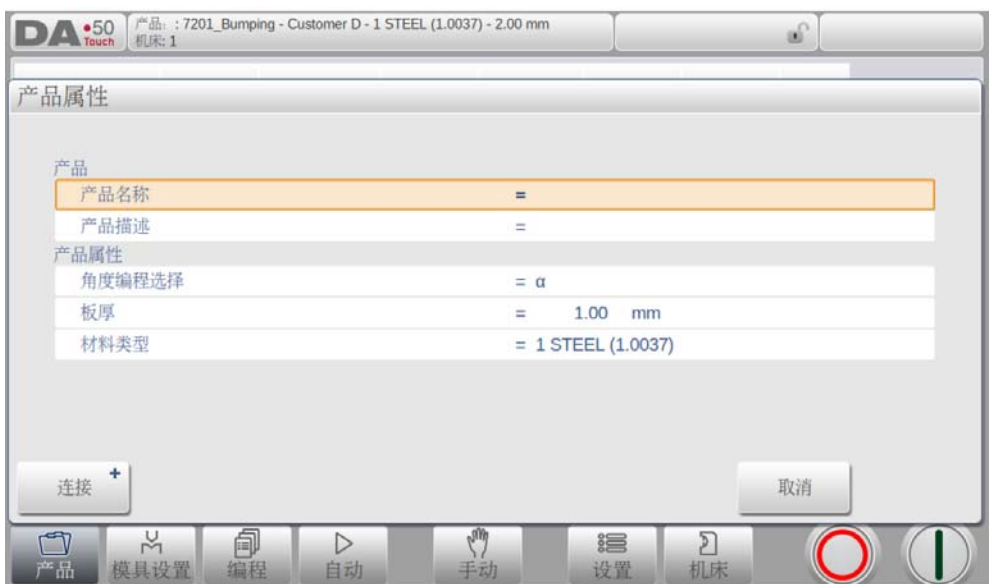

<span id="page-25-0"></span>2.1.4. 编辑,复制或删除产品程序

要在产品模式删除产品,点击选择,之后点击编辑,使用删除,最后确认删除。 要一次删除 全部程序,点击删除全部。

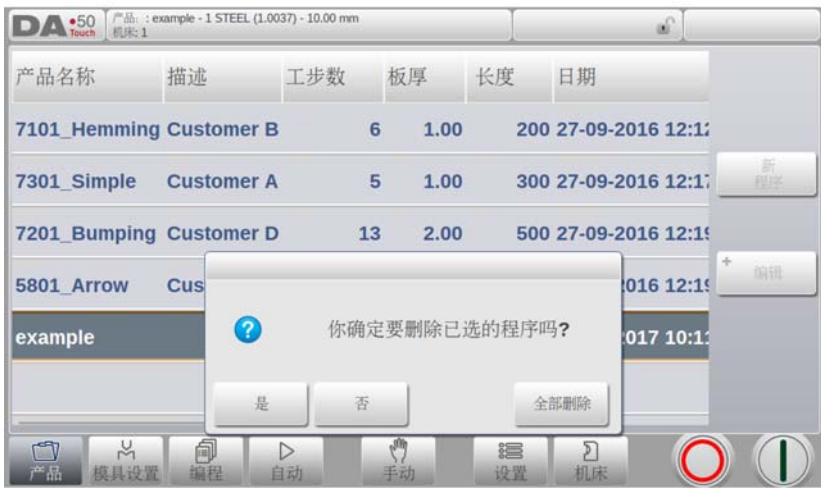

要复制产品,选择相关程序,点击编辑,选择复制。 之后产品名称可以编辑,并完成复制。 复制的产品将精确的保留模具设置。

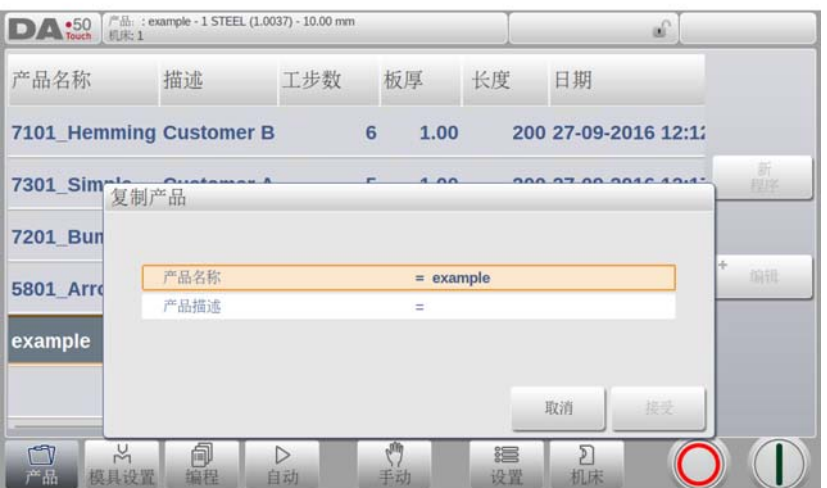

<span id="page-25-1"></span>2.1.5. 产品更名

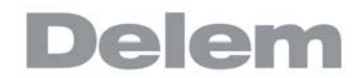

通过一个简单的步骤就可以给产品更名:更名允许用户给产品起个新名字。 要给产品更名,选择程序,点击编辑并在列表中选择更名,输入新的名字。

## <span id="page-28-0"></span>3. 模具配置

## <span id="page-28-1"></span>3.1. 介绍

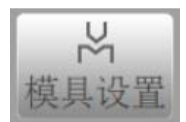

编辑或修改产品的模具配置,从模具库选择产品使用的模具配置。

## <span id="page-28-2"></span>3.2. 标准程序

当模具设置功能被激活,屏幕中显示有效的机床设置,上模和下模都可以在模具库中选择 .

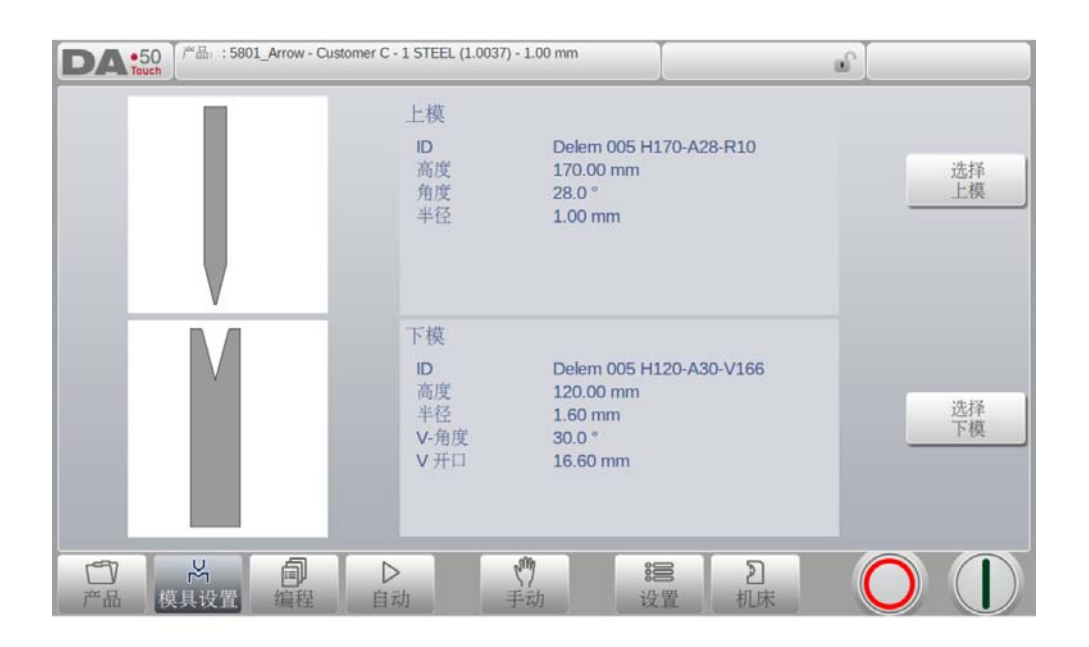

机床上显示的上下模,可以修改。

# <span id="page-29-0"></span>3.3. 模具选择

当选择模具时,上下模具 (分别为。上模和下模)都可以在模具库中选择 .

点击选择上模或选择下模,可以在模具配置中修改模具

## <span id="page-30-0"></span>4. 产品编辑

## <span id="page-30-1"></span>4.1. 介绍

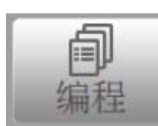

为生成或修改数据程序从产品模式开始新程序,或从程序直接进入。

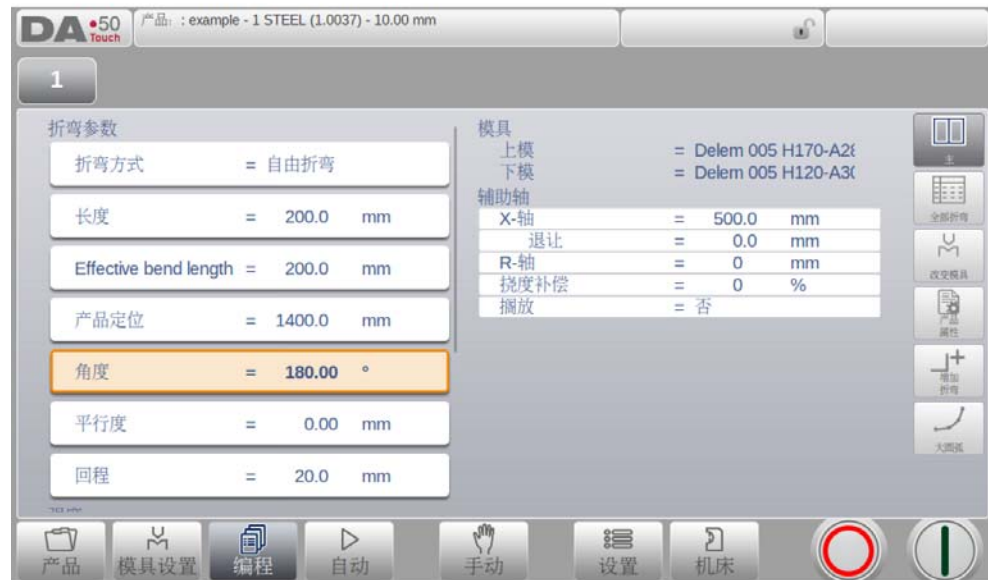

要编辑已有的 CNC 程序,在产品浏览页面选择产品,在导航栏中点击编程按钮,当要创建一个 新程序,选择新程序,输入主要的产品属性和模具后,系统将自动切换到编程界面。

在两个状态下,一个屏幕应该像上面显示的一样,在两种状态下,编程和修改数据使用相同的 方法。 .

主界面上显示已有的数字程序,当开始新的编程时,首先移到编程的折弯工步,屏幕顶部的工 步选择器可以用来引导选择折弯工步,可以点击工步指示轻松选择工步,查看所需的数据。.

在主界面的边上,有查看和相关功能的命令按钮。 .

功能键

#### 以下的模式 / 功能有效 :

主界面 , 数字折弯数据 .

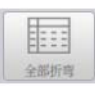

全部工步,在表格中显示全部工步数据 .

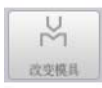

换模,可以更换所有工步或一个特殊工步的模具.

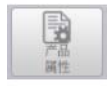

产品属性,可以进入产品的总体综合属性,不是单独工步属性。

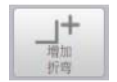

增加工步 , 增加一个新的工步到已有程序中。.

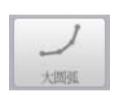

大圆弧,修改一个单步折弯工步到大圆弧折弯。.

## <span id="page-32-0"></span>4.2. 编程模式,参数说明

此主界面显示有效的折弯工步,并且从这个主界面,从每个有效的折弯工步,特殊的参数可以 被查看和编辑 .

产品的 ID 和产品描述显示在屏幕顶上一行。.

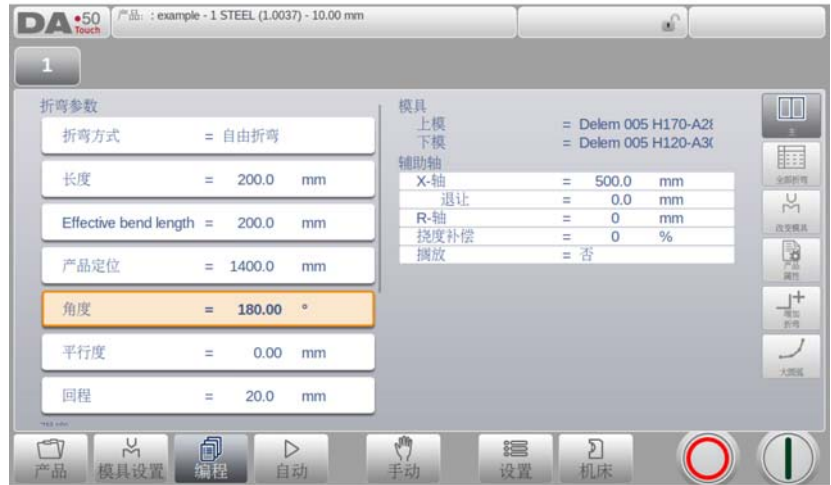

## <span id="page-32-1"></span>4.2.1. 工步参数

## 折弯方式

选择所需的折弯方式,系统支持以下标准的折弯方式。

- 自由折弯
- 压底折弯
- 翻边折弯
- 翻边 & 压底

## 折弯方式

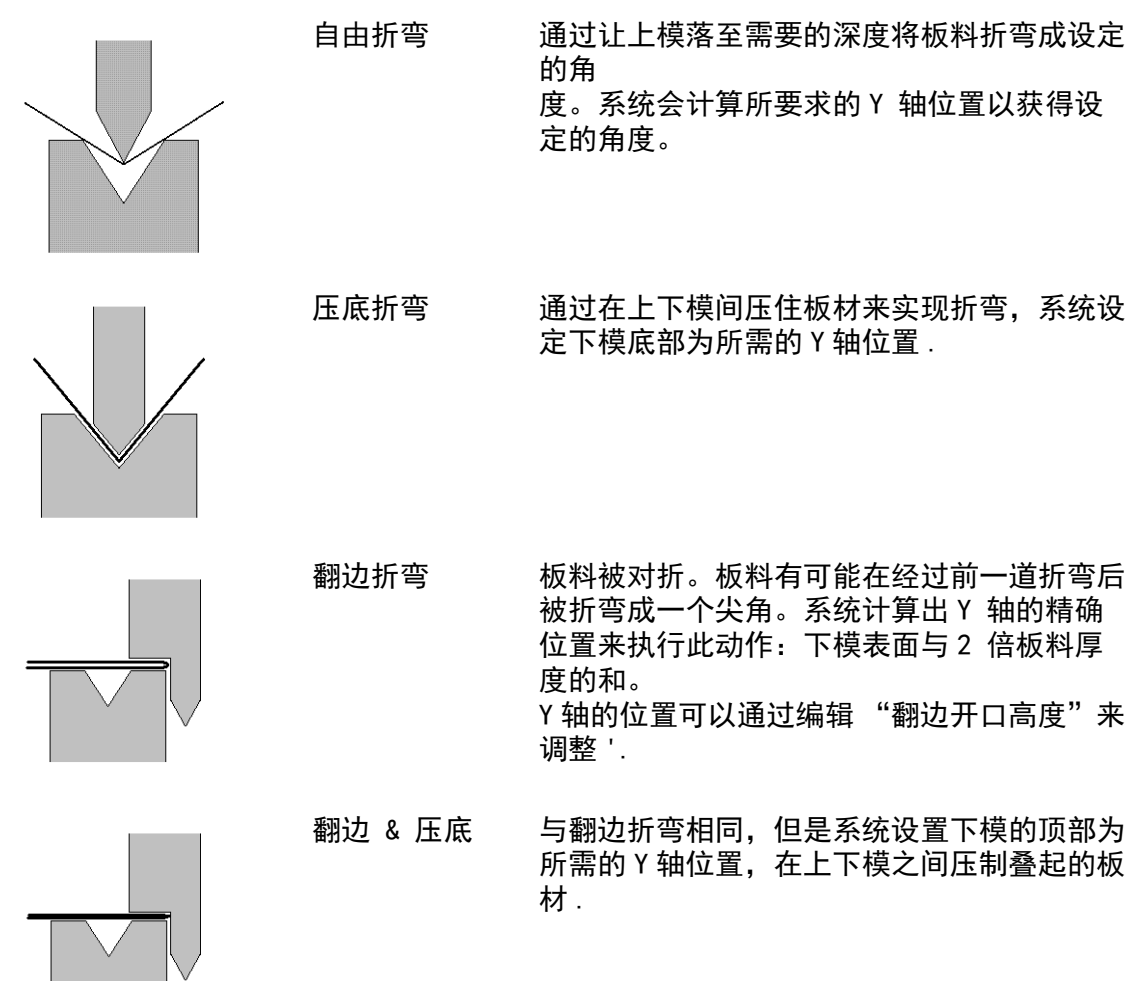

#### 注释 1

**Contract Contract** 

此处显示专用翻边上模的翻边折弯,但并非必需。

#### 注释 2

在选用压底折弯时,Y 轴滑块的最终折弯位置由工作的吨位决定,如果系统提供的压力 足以让滑块到达系统计算的最终折弯位置,则滑块的行程将被限制在这一位置值。

## 折弯长度

在模具之间的板料长度。

#### 实际折弯长度

模具之间实际的板材长度,将会用于计算折弯压力和补偿 (如果有)。实际折弯长度由 产品的几何外型来计算,对于额外的折弯和同时的折弯,这个值是几个独立折弯线段的 总和。 .

### 产品位置

产品在 Z 轴方向上的绝对位置, 是以机床的左侧边为参考零点.

#### 角度

折弯的角度,在角度选择为角度模式和自由折弯方式时,才能显示角度参数。

#### 翻边开口

翻边折弯可以通过两个有一定开口距离的凸缘来完成,这个开口距离用来计算翻边折弯 时滑块的位置,参数的默认值在设置模式中的参数 "默认翻边开口"中设定 .

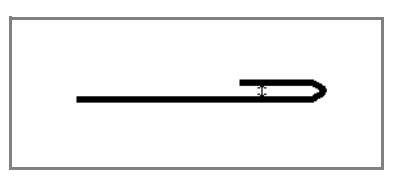

### Y- 轴 ( 折弯位置 )

折弯所需的 Y 轴位置。在角度选择为绝对值模式、压底或压平折弯方式时,才能显示 Y 轴位置参数。

#### 速度转换点

速度转换点是滑块由快下速度到工进速度的变换点,此处设定的该参数为速度转换点在 板料上方的距离,缺省使用下模的速度转换点值。该参数显示与否由机床设值决定。 是否显示该参数取决于机床的设置。

#### 平行度

左、右侧油缸 (Y1、Y2)之间的差值。该参数为正值时,右侧油缸比左侧油缸要低;该 参数为负值时,右侧油缸比左侧油缸要高一些。设定的值在夹紧点以下有效。

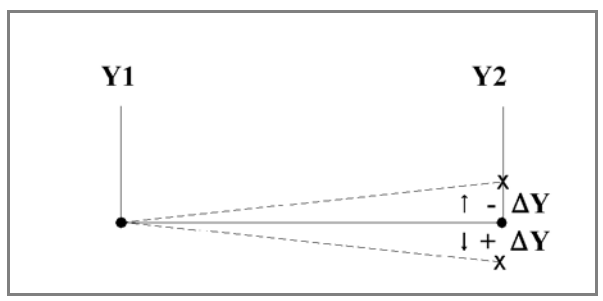

## 开口

该参数的出现是由于在折弯后,上下模之间有一个间隙开口,正值表示间隙开口在速度 转换点以上,负值表示间隙开口在速度转换点以下。如果要限制工件的生产时间,可以 设定一个小的正值或设为负值。

## <span id="page-34-0"></span>4.2.2. 压力

### 压力

工进阶段最大的调整压力 (自动计算)

#### 保压时间

在折弯点的上模保压时间。

#### 卸荷距离

折弯结束后系统释放工作压力的泄压距离 .

#### <span id="page-35-0"></span>4.2.3. 折弯速度

#### 折弯速度

工进速度 (折弯速度),最初,这个参数值从设置模式中的参数"默认工进速度"复制 而来。

#### 卸荷速度

卸荷速度是滑块在卸荷过程中的速度,可编程。

<span id="page-35-1"></span>4.2.4. 功能键

#### 重复

0 = 跳过折弯工序

1 至 99 = 折弯的循环次数。

#### 等待退让

如发生退让,需选择是否使 Y 轴等待直至完成退让操作。 0= 否 : 在退让时 ,Y 轴不等待退让到位 , 直接下来 ; 1= 是 : 在退让时 ,Y 轴等待退让到位后 , 滑块才下来

#### 代码

编程换步代码的数值,由不同的数字决定系统什么时候跳转到下一步,下面的这些设置 值是可以执行的换步方式。

- 0 = 泄荷结束 (下一折弯参数开始)后立即换步 (折弯编号改变):
- 1 = 滑块在回程过程中经过速度转换点时换步;
- 2 = 滑块到达上死点时换步;
- 3 = 滑块到达上死点时换步, 系统处于停止状态, 任何轴都不移动;
- 4 = C 信号有效且滑块静止时, 系统换步, 滑块仍在运动时, 后挡料将不会退让; 请参 见代

码 5。

5 = C 信号有效且滑块在上死点时,系统换步。此时可以移动滑块,后挡料将执行退让 延时换步之前的延时时间 (0 ? 0sec)。

#### 延时

工步改变前的编程延时时间 (0 至 30 秒)

#### <span id="page-35-2"></span>4.2.5. 产品属性

#### 厚度

折弯板材的厚度

#### 材料

折弯产品的材料类型 t.

#### <span id="page-35-3"></span>4.2.6. 模具

在模具设置菜单内可以显示和修改这套模具,假如需要,每步折弯都可选择不同的特殊模具。

上模

所选上模的名称, 在上模库中点击改变模具选择和修改上模。.
## 下模

所选下模的名称, 在下模库中点击改变模具选择和修改下模。.

点击改变模具按钮,可以在模具库中得到一个有效模具的概览图。

### 4.2.7. 辅助轴

### 辅助轴

所选择轴的位置

### 退让

在当前折弯工步中所选轴的退让距离,当滑块夹紧板材时 "挡指退让"开始启动。.

### 折弯速度

所选轴的在此步折弯的速度,设定为最大速度的百分比值。

### 搁置

在是否在挡指上搁置板材之间切换,这个选项只在机床上安装有 R 轴时有效。

### 4.3. 编辑 / 浏览模式

### 4.3.1. 全部折弯

当全部折弯功能被选择,全部折弯工步会在一个窗口显示出来。

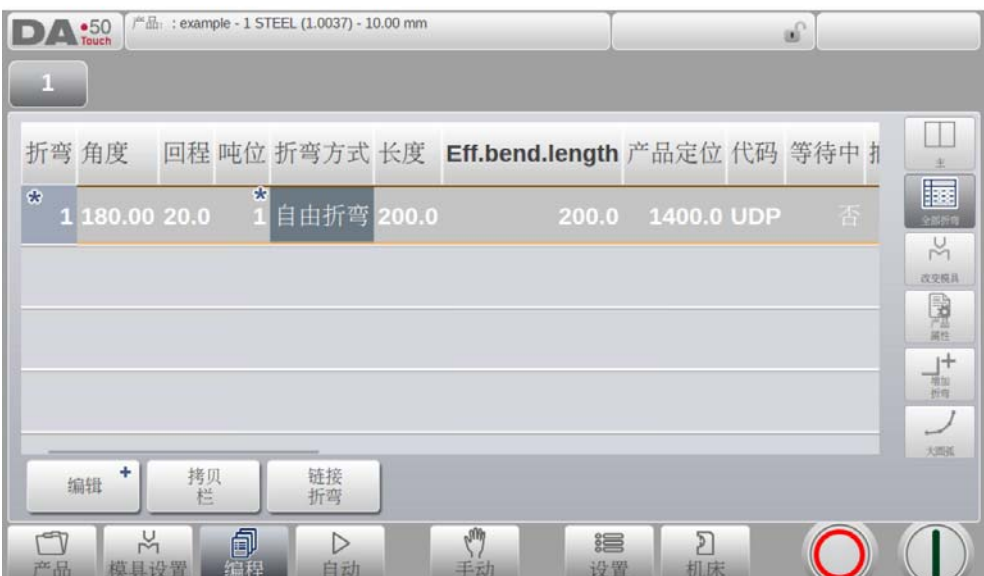

在该屏幕中,可以对工件程序进行修改,电子表格中所有折弯参数均可以修改,还可以 交换、移动、增加和删除折弯。 有效的栏目可以通过手指的移动或点击来移动

### 功能键

### 编辑

通过以下任一指令编辑程序:

- 插入折弯
- 标记折弯

- 删除折弯

编辑此功能时,新功能按钮条弹出::

### + 插入工步

要在折弯工步中插入一个新的工步,当点击后,会在当前工步前插入一个工步,内容是复制当 前工步的。

#### + 标记工步

为当前折弯做标记,为另一个动作做准备,比如移动或交换折弯。参见下面的描述。

#### + 删除工步

V0817, 4.8

删除当前所选的折弯。

当用功能键 "标记折弯"标记一个折弯后,一些其他的功能键变得可用。

#### + 移动工步

在折弯工序总览表中,可以很方便的将某个想要的工步移到其它的位置,选择想要的工步,点 击标记工步按钮,此工步将会高亮,现在在工序中选择正确的位置,当正确的工步为高亮时, 点击移动工步,这个工步将会被插入的当前的位置 .

### + 交换工步

使用该命令,折弯工序中的两道折弯可以互换位置。将光标移动到一个想要的折弯上,按 "交换折弯"按钮,然后将光标移动到要互换的折弯上,按回车键或 "交换折弯"按钮确认。 如果因任何原因必须取消操作,可以在此过程中按"中止交换"按钮。

### + 放弃标记

删除当前折弯的标记。

当取消标记、结束操作或转至其他菜单时,将不再标记折弯。

#### 复制栏目

将当前折弯中所选的值复制到其他折弯中。

#### 折弯工步链接

折弯工步链接可以设置链接工步的数量 (重复) 及后单子位置的补偿 (X 补偿), 这个相关的 补偿是柔性的,可以是正值或负值

## 4.3.2. 改变模具

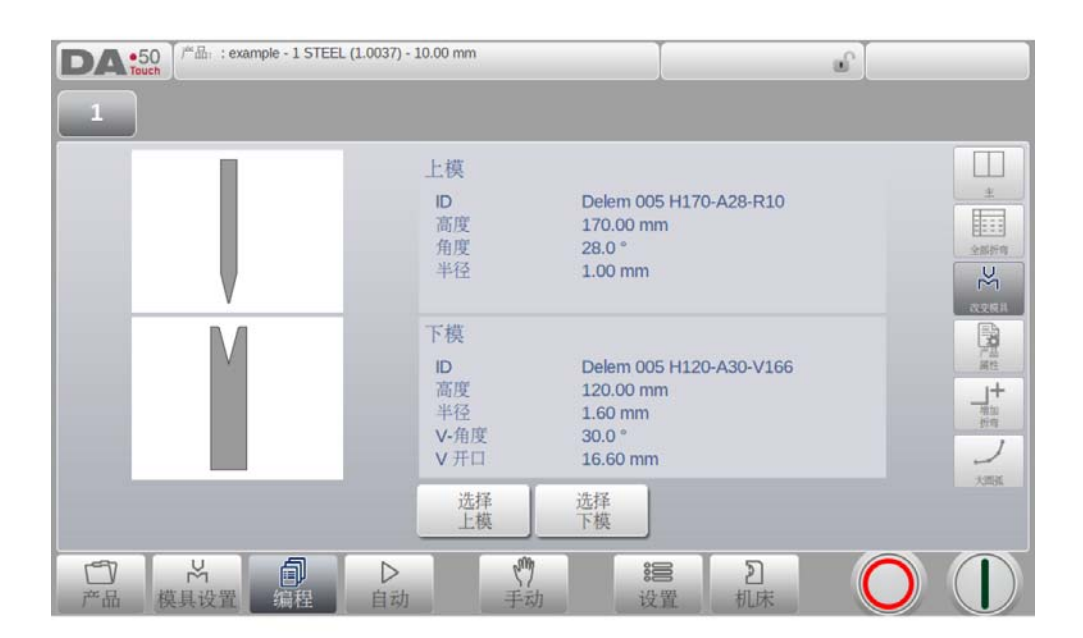

可以使用模具设置菜单来修改模具 . 如果模具设置需要一步一步修改,可以使用修改模具按 钮,系统总会询问修改是用于全部折弯还是仅这一步折弯,假如是需要设置全部折弯,系统将 自动的修改全部折弯的模具设置

## 4.3.3. 产品属性

点击产品属性,可以修改产品的主要属性,这些参数对于每一个工步都是相同的,(程序主数 据) 。

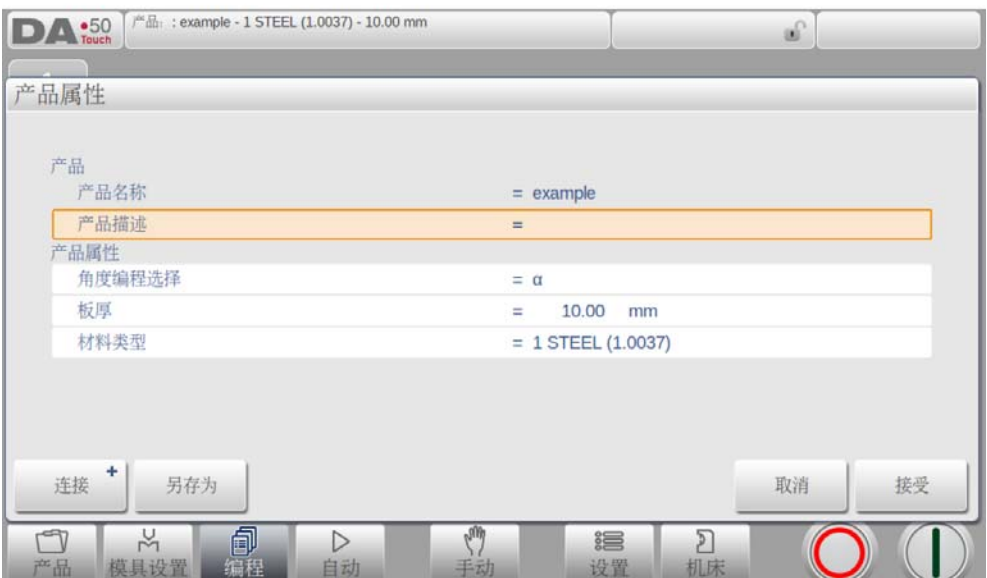

### 参数说明

### 产品 ID

用来识别工件一串字符,最大为 25 个字符,工件 ID 号中可以包含字母和数字。

#### 产品描述

程序的描述或号码,最多 25 个字节,产品描述可以包含字母和数字

#### Angle sel.

选择 Y 轴编程方式。 0: 用 Y 轴的坐标位置确定最终的折弯位置  $1 = \alpha$ : 角度编程来折弯, Y轴的位置将自动计算. 依靠此参数,每一个角度参数或工步位置参数将显示在每一折弯步。.

#### 厚度

所折板的厚度。

#### 材料

选择一个编辑好的材料 , 它将影响折弯深度的计算。. 系统包含 6 个预编好的材料。系

统最大可以编写 99 个材料, 材料可以在设置模式的材料页面编写.

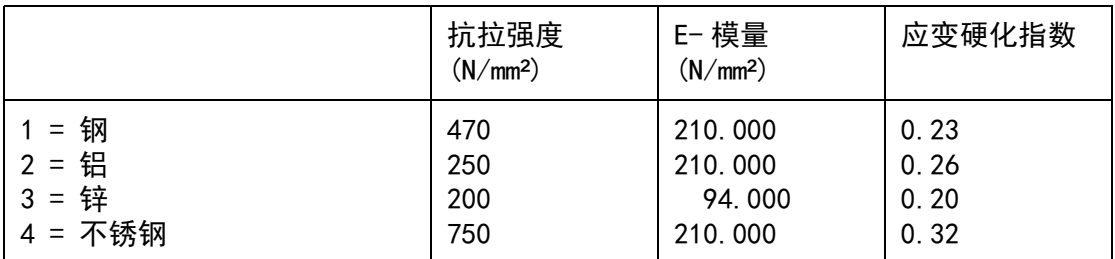

### 功能键

#### 链接

这个功能可以链接已有的程序,这样可以通过两个程序的链接生产 3 维产品。

#### 链接程序

通过这个链接功能可以创建一个 3 维产品, 系统将自动的连续执行不同方向的折弯工序, 你要 按照以下方式编程 :

- 1 在同一个方向创建产品程序。
- 2 在其他方向创建产品程序。

现在一个工件在两个方向上有了两个折弯程序。按如下步骤可以连接这两个程序:

- 1 为需要先折弯的方向选择工件程序,通过产品库选择工件编程、工件选择。
- 2 进入编程模式,选择产品属性.
- 3 在产品属性窗口你可以选择链接功能和链接的程序
- 4 选择产品在另一个方向加工的程序的 ID 号
- 5 按照步骤 1 中一样选择第二个程序, 重复第 2 到 4 步, 假如你想链接 2 个程序, 如 这个例子中,你输入第一个程序的产品 ID 号,这个循环将是闭环.

如果需要执行两个以上连续的工件程序 (不一定为了创建一个三维工件),第二个程序必须连 接到第三个程序,第三个程序必须连接到第四个程序,如此类推,并且循环中的最后一个程序 必须始终连接到第一个程序。

要利用已连接的程序生产产品,必须进行以下四步操作。

- 1 选择第一个程序
- 2 选择自动模式
- 3 用"工件计数"参数, 编程要生产的产品数量。
- 4 按下启动键 .

当第一个程序执行结束后,第二个程序会自动开始执行,程序计数器显示了重复次数。

#### + 断开程序链接

要停止程序链接的工序 .

#### 另存为

拷贝当前程序,在拷贝工件时必须输入新的 ID 号。

# 4.3.4. 增加工步

在最后一个工步后增加一个工步,当点击后,将在最后一个工步后面增加一个工步,内容是复 制的最后一个工步的内容。 .

### 4.3.5. 大圆弧折弯

从一个单纯的数字程序,一个单步折弯工步可以修改为大圆弧折弯。

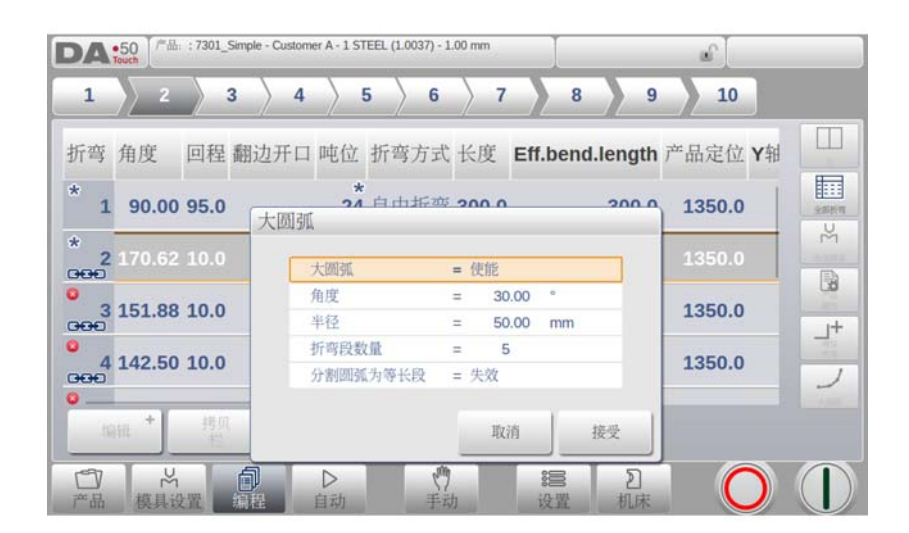

当在主界面选择了大圆弧折弯,一个弹出窗口将会显示可以编辑的参数。

#### 大圆弧折弯

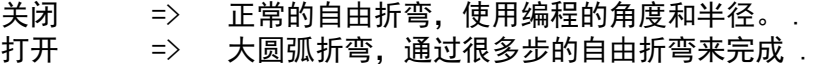

#### 角度

折弯角度。

### 半径

编程的预期的折弯半径。 .

#### 折弯段数量

大圆弧可以被分为几段,折弯道数为分段数加 1

使用更多的分段数,得到的大圆弧的误差越小。但更多的分段数需要更小的下模开口距 离。

### 分割圆弧为等长段

当产品含半径折弯时,用户可定义段数并据此 当工件有大圆弧折弯时,每一段的尺寸根据用户定义的分段数计算出来。为了得到更好 的折弯效果,连续分段的第一道与最后一道边最好能计算为中间段长度的一半。然而很 难找到合适的下模来折这样的多道弯,因此系统可以将每一段计算为同等的尺寸,通过 这个参数可以进行设定。

- 关闭 (没有相等尺寸)

- 使能 (相等尺寸)

当此参数使能时,所有分成的小段将计算为同等尺寸 当关闭时,计算包含半尺寸片段,假如因此在折弯工序确定时发现下面 V 开口的尺寸问 题,操作者会被要求确认是否按照相等的片段尺寸重新计算。 .

自动模式中有大圆弧的校正,帮助用户校正相关的折弯工步。

## 4.4. 编程参数

编程模式中的参数可以一个一个的编辑。 一个参数变化对其他参数的影响将会自动计算完成。 . 参数显示的符号和背景色之间的关系 .

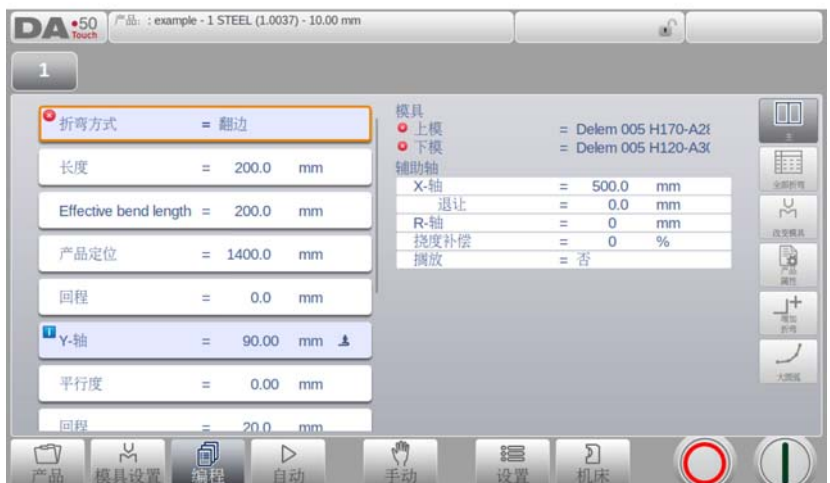

当在编辑值之后在参数后面显示一个信息符号,代表这个参数因为后边参数的修改而发生变 化。

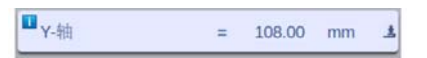

如果一个参数值和系统计算值不一样,将会显示一个星号,这可以帮助我们知道是否参数故意 设置不同,还是受到限制。 .

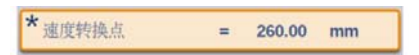

假如参数值不符合现在程序的编程值,将会显示错误符号,例如压平折弯时,没有选择压平模 具。

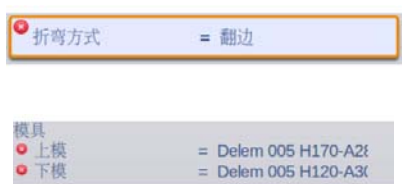

## 5. 自动模式

## 5.1. 介绍

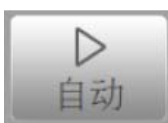

通过触摸自动模式导航键,来切换到自动运行产品模式。

在自动模式下,可以通过启动按钮来运行产品。

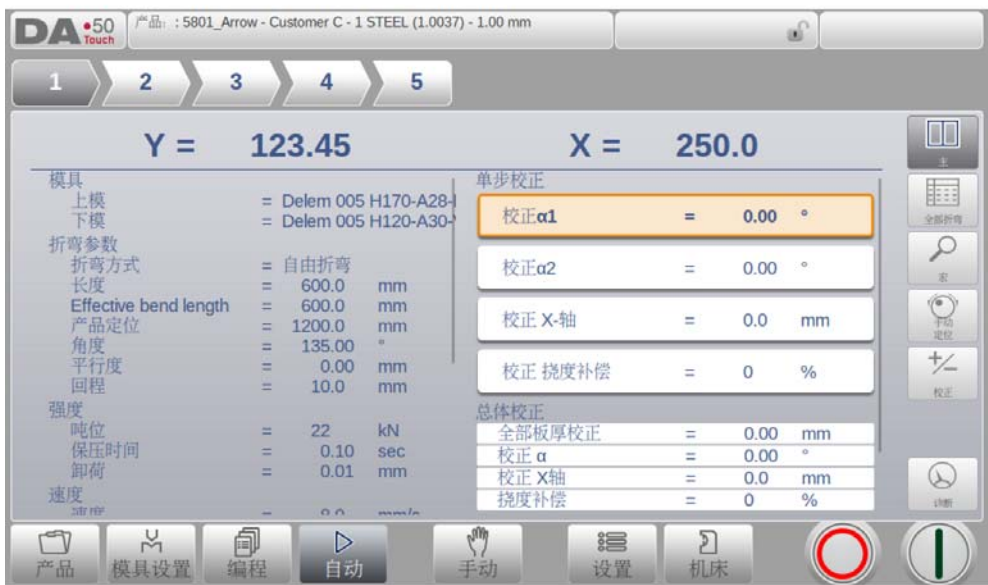

自动模式下,按启动键后,系统按照产品工步顺序执行。在产品模式下 (图形或数据编程模 式)选择已经存在产品,可以直接切换到自动模式来运行程序。每次选择不同折弯工件时,需 要检查机床的模具和模具位置。当进入自动模式时,系统自动提示 "检测模具"信息。

在自动模式界面的顶部,被选的产品会显示 (不含产品描述),在界面的顶部工步选择中显示 程序中有效的折弯工步,点击想要的工步可以选择此工步,按下启动按钮,程序可以从此工步 开始执行,所选工步的详细资料可以在界面中显示。

工步重复和程序链接,当使用到时,会显示在屏幕的顶部,链接的程序会在工步选择表中最后 的位置显示。.

## 5.1.1. 自动模式,参数说明

下列参数为自动模式下,可使用的参数

### 校正

#### 角度 1 / 角度 2

当前折弯的角度校正值。 机床两边都可以变成角度的校正,Y1,Y2. 当一侧角度 1 输入一个值,这个值会自动复 制到另一侧的角度 2 中

所输入的角度校正如下所示: 编程值为 90 度 . 实际加工后为 92 度。 -> 此时需要编辑校正值为 -2 度 编程值为 90 度 . 实际加工后为 88 度。 -> 此时需要编辑校正值为 +2.

如果打开了角度校正数据库,系统会检查数据库中是否存在用于此类折弯的角度校 正值。检查的结果会被提示在输入区域:

- 无存储的校正值 . 未找到针对此折弯的校正 - 存储的校正值 . 已找到与当前折弯相匹配的校正
- 插补校正。 根据其他已有校正值计算出的校正 (已插值)。

如果输入了一个校正值,该值将储存在数据库里。每当出现具有同样特性的折弯时,系统将提 供这一相同的校正值。 角度校正数据库可以在设置模式的程序设定页找到。 .

Y1 / Y2

假如使用绝对值编程或折弯工步选择压低折弯,可以校正 Y 轴的位置

#### 辅助轴

在此折弯中校正辅助轴的位置,只在折弯允差表激活 (见于设置模式)及在编程模式时 有效。X 轴的校正值是折弯允差表的计算结果,此校正将会存储在有效的折弯程序中。

辅助轴的校正要按下面举例中指示的方式输入 : 编程值为 200 毫米 . 实际加工后为 202 mm。 -> 此时需要编辑校正值为 -2. 编程值为 200 毫米 . 实际加工后为 198 mm。 -> 此时需要编辑校正值为 +2.

#### 偏置

对挠度装置执行的校正。 仅在有挠度装置时可用。

### 总体校正

### 厚度

产品厚度的总体校正,对程序的每个工步都有效。 .

### 角度 / 角度 2

总体角度校正,对工序中的每次折弯均有效。该值必须设定,方法与设定每次折弯的校 正值相同。

### 深度

Y 轴位置的总体校正,假设使用 "绝对值编程"且折弯工步选择 "自由折弯",此校正 对程序的所有工步有效 .

### X- 轴

总体 X 轴位置校正, 对工序中的每次折弯均有效。该值必须设定, 方法与设定每次折弯 的校正值相同。

### 偏置

挠度补偿装置的总体校正 . 仅在挠度补偿装置存在时有效 .

## 一般介绍

### 工件计数

在每个程序循环结束时,增加或减少工件计数。

### 重复

选择折弯中需要重复的工步,对于重复值大于1的工步有效,当这个参数在编程模式中 将重复值设置大于 0, 这个参数才能看见。

#### 单步模式

在自动模式 (否)和单步模式 ( 是)两者之间选择,在单步模式中你可以和自动模式一 样操作,这里只有一点差别,在每步折弯循环后,系统将会停止,要继续工作,必须再 按一次系统上的启动按钮。 .

### 5.2. 视图模式

自动模式提供多样化的视图模式,可以依据生产方式,进行选择。当第一次选择自动模式,将 会显示主界面,在屏幕的右边可以选择可用的视图模式。.

下列的视图模式都是可用的 :

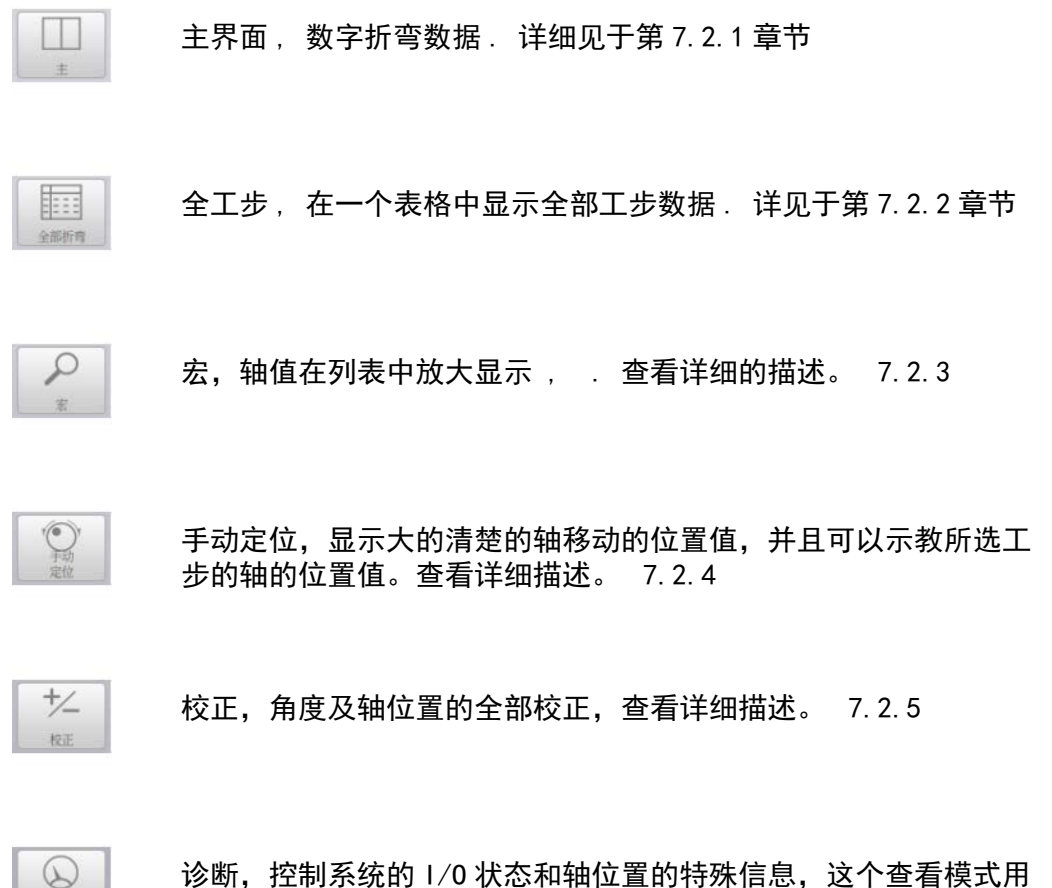

于维护目的,查看详细描述。 7.2.6

相应的视图模式可以相互切换,而不需改变折弯数据,当切换视图模式时系统不会从启动跳到 停止。.

诗新

# 5.2.1. 主视图

主视图显示工步的数字数据及校正数据 . 校正可以在此编辑 .

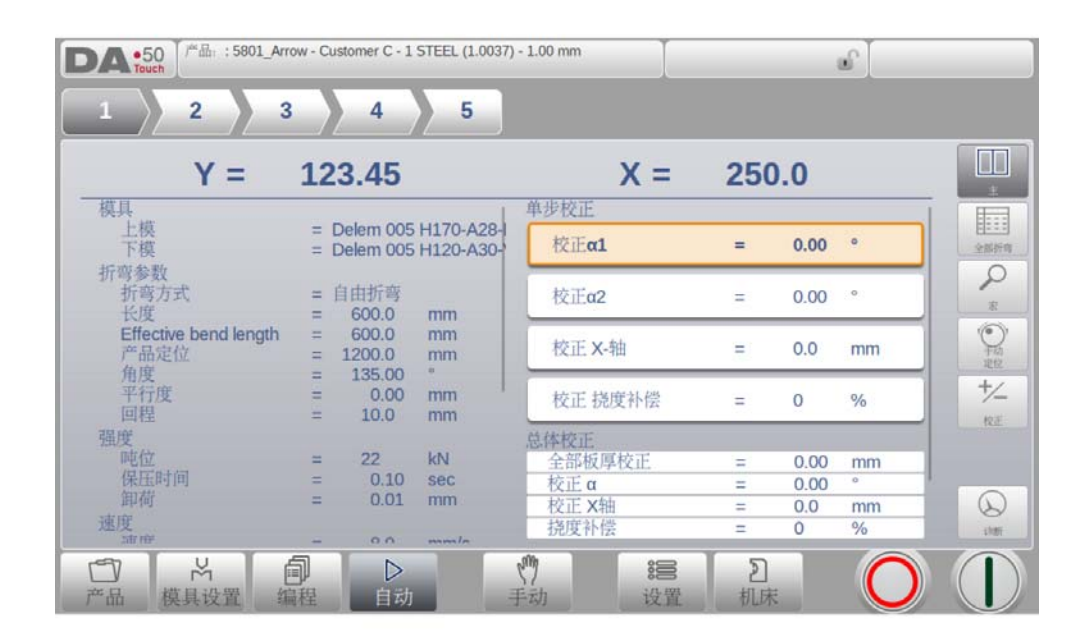

所有的数据栏可以拖动查看全部数据 .

## 工步选择

屏幕顶部的工步选择器可以用来操作选择工步,可以点击工步标签方便的选择期望的折弯数 据。

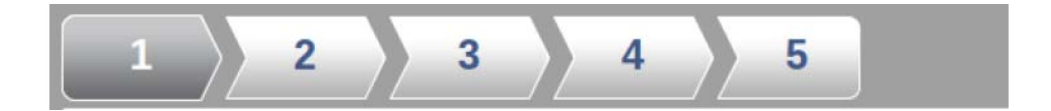

## 5.2.2. 全部工步

全工步浏览模式显示 一个表格包含所有的折弯工步,每一个工步显示一横栏,每个格内显示 全部折弯工步。

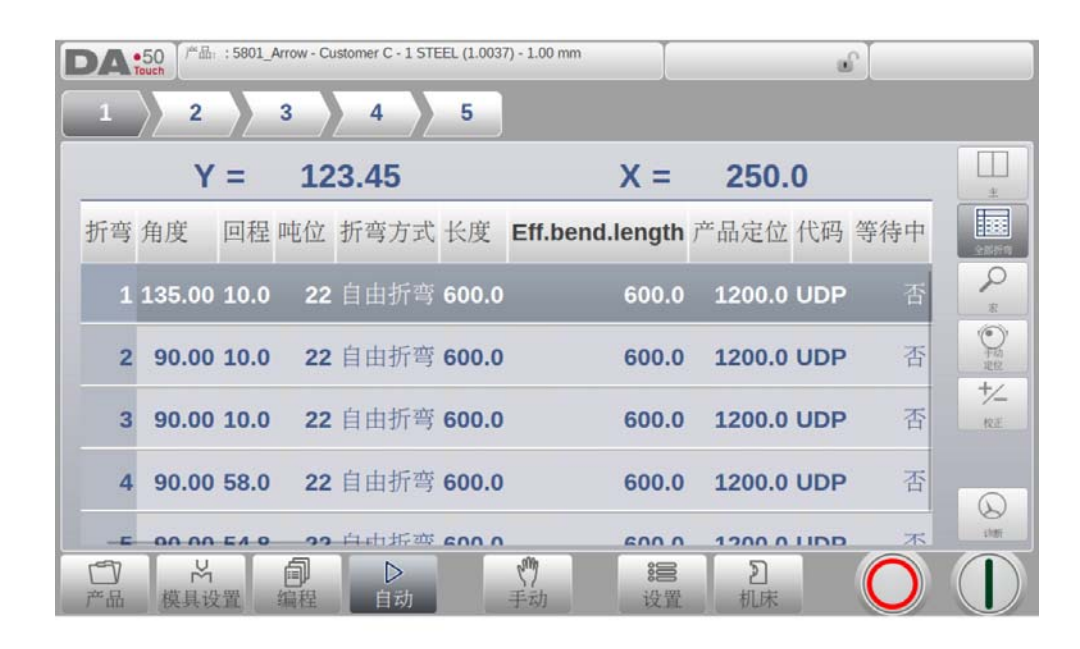

# 5.2.3. 放大显示

在放大显示模式,系统将切换屏幕只显示放大的轴值,这个模式可以在使用小的远程终端时, 仍然可以读出轴的位置值 .

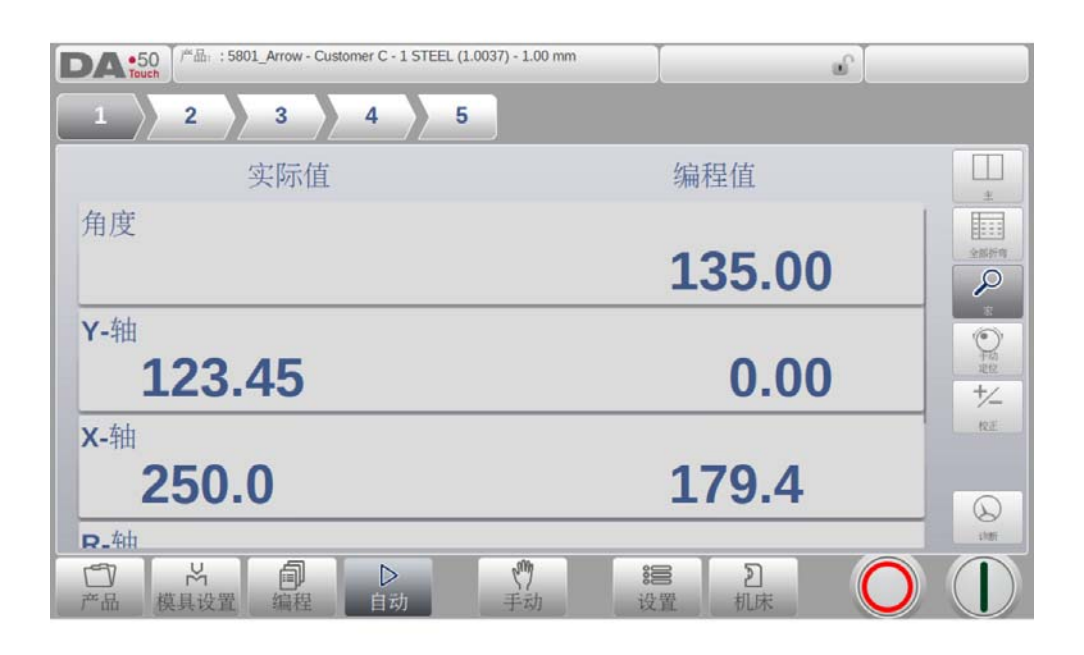

在目标位置 (编程)边上,所有轴的实际位置也会显示。

## 5.2.4. 手动定位

在手动定位显示模式,轴的值都放大显示 . 轴可以选择,在选定后,可以通过移动屏幕底部的 滑条来控制轴的位置,滑条离开中间位置时,只有释放滑条,它就将自动回到中间位置。 . 示教指示 :

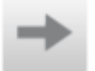

当示教指示箭头 ( 在实际值和编程值之间) 被按下, 实际值将会被示教到编程工步中。.

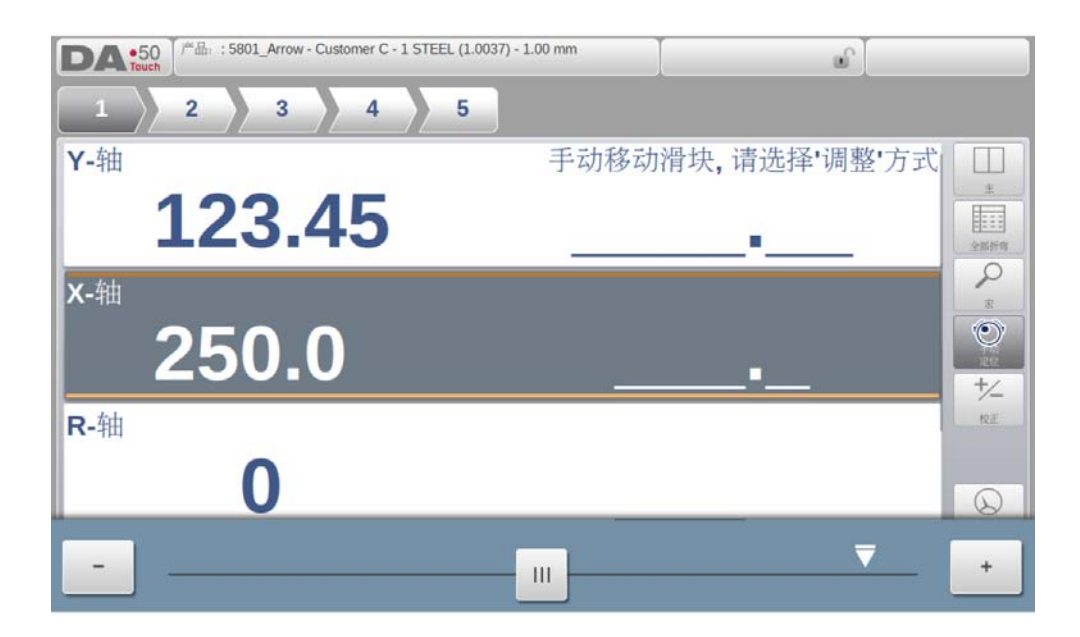

## 5.2.5. 校正

所有的折弯工步的校正都在总览模式中显示,你可以查看并依据你的需求修改。假如校正 1A 被输入, 依据设置内的参数"角度校正编辑"的设定, 校正值将会复制到校正 2, 或者保持两 个校正独立,校正 2 可以在自己的位置输入。

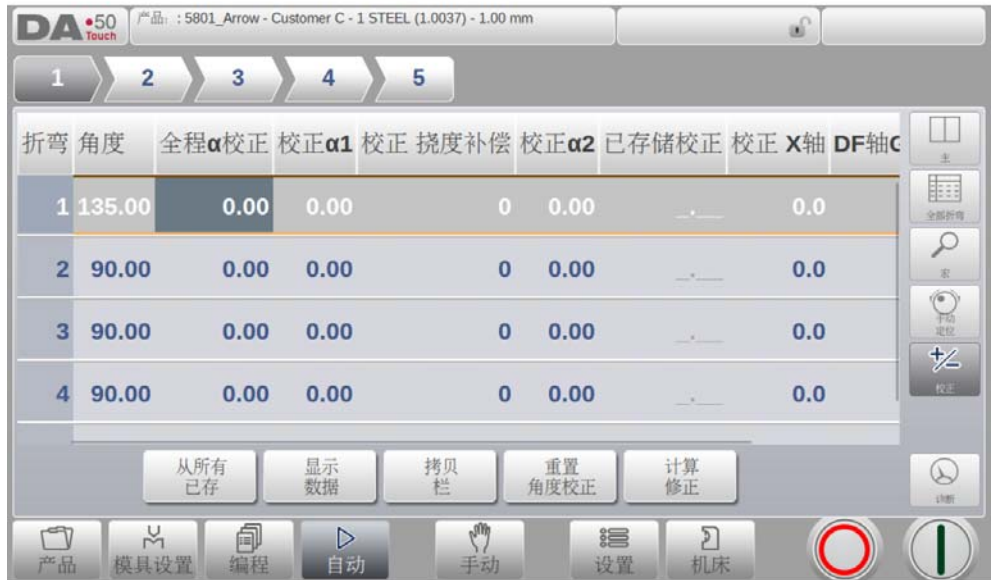

"储存的校正值"一栏仅在角度校正数据库被激活后才可用。在数据库被激活后,"储存的校 正值"一栏会显示每一个折弯在数据库里的角度校正值。该栏目里的空白条目说明在数据库中 没有用于当前类型折弯相应的校正值。当输入一个新的校正值后,系统会自动将该值复制到数 据库中。

> 标记指出了有相同校正值的折弯。

功能键 "所有均来自储存值"使用户可以将数据库中的校正值复制到当前程序: 所有折弯的 校正值都将根据数据库中的数值进行调整。

# 校正计算 , 测量角度的编程

要依据测量的角度值计算校正,在校正窗口中可以使用 "校正计算"功能 , 选择这个功能后, 校正计算将会打开一个独立的窗口,测量角度可以在此编辑。.

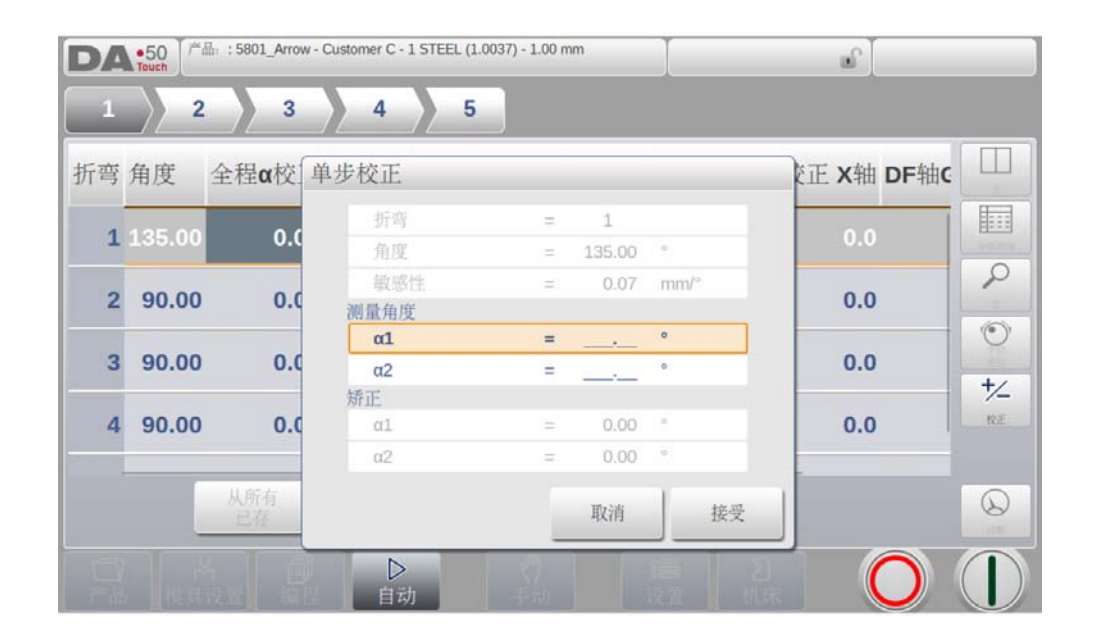

依据编程值系统会确定校正值,结果在窗口中可以看到,窗口上部显示角度编程值,窗口底部 显示校正结果,当选择接受,这些数值将发送到主校正界面。.

当只有一个测量角度值被输入,其它的将会复制它,假如这里有左,右或者中间值,也可以顺 利输入。系统依据输入的数值决定一个适当的校正值,中间的测量角度,如果合适将会转换为 扰度补偿的绝对值校正。.

轴的校正也可以在主界面编辑,如果有多个轴,可以切换到全部轴的校正的特殊查看模式 .

# 5.2.6. 诊断

诊断界面主要用于维护的目的,在诊断界面轴状态可以监视,系统的 I/O 状态可以查看,这些 信息可以帮助在折弯工序中诊断问题。

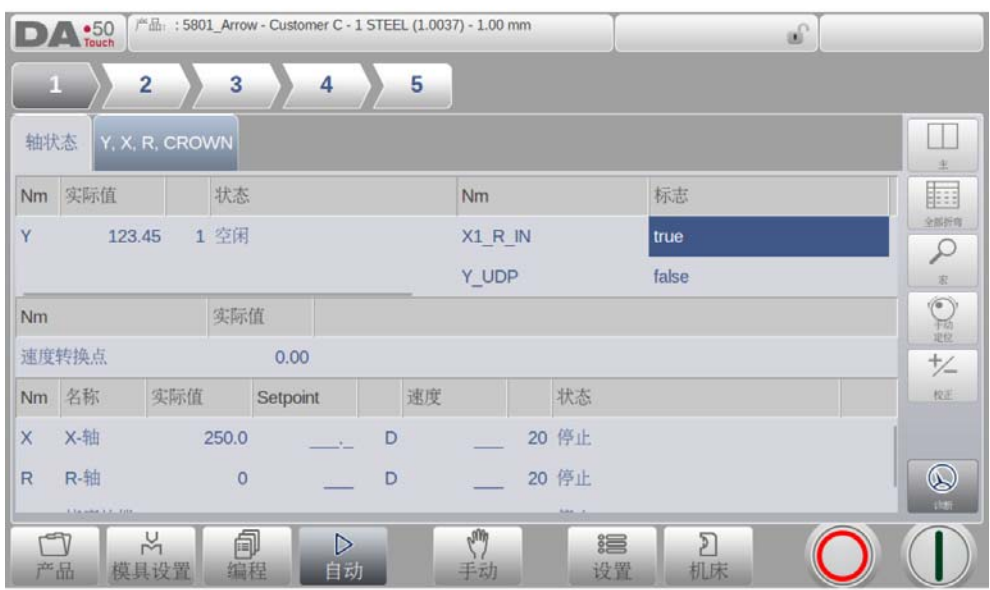

### 5.3. 圆弧校正

如果选择了大圆弧折弯,那么大圆弧折弯的通用校正可以输入,这个功能只在导入的产品包含 大圆弧折弯时才有效。 . 该功能被激活后,出现一个新窗口,可以在其中输入校正值。

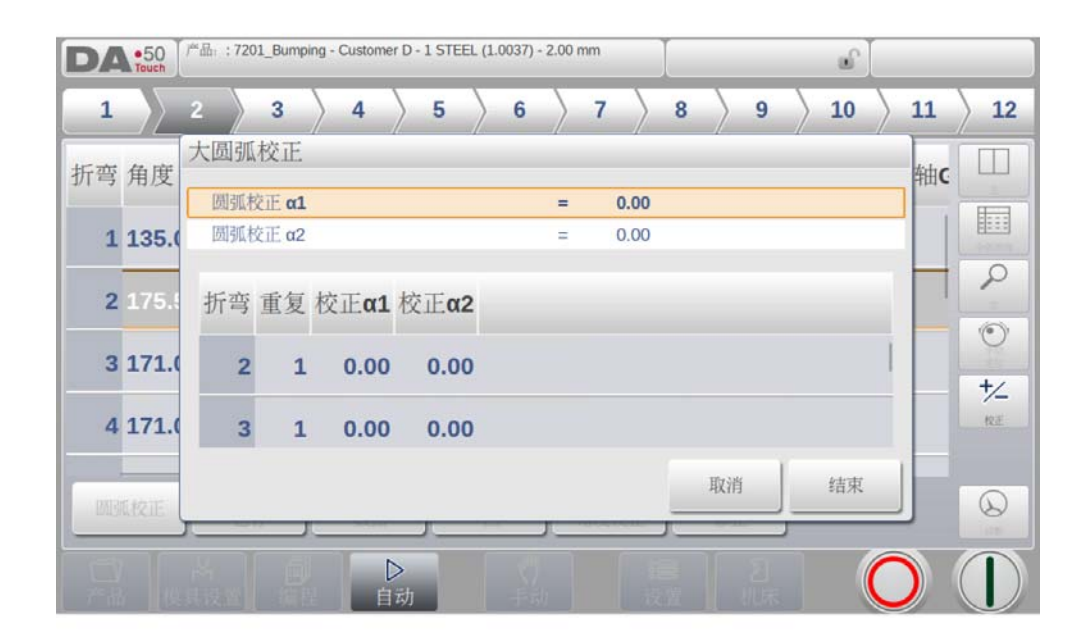

随后,系统为圆弧的每一次折弯计算出校正值。当一个角度总体校正值被改变时,所有单个的 校正值会被重新计算。当任何一个单个校正值被改变时,系统将重新计算通用校正值。 圆弧折弯可以为每一条边编辑独立的校正 α1 和 α2.

假如大圆弧校正 1 输入,这个值将修改,喜剧设置内的参数"角度校正编辑",校正将复制到 校正 2,或者保持圆弧折弯校正独立,不影响到校正 2. 随后所有独立的校正 2 都将重新计算, 要改变校正 2 的值, 在校正 2 中独立修改。.

## 6. 手动模式

## 6.1. 介绍

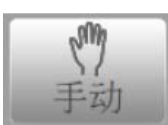

点击手动导航按钮,系统将切换到手动生产模式。.

在手动模式,你可以编辑一步折弯参数,这个模式主要用作测试,校正和单步折弯。.

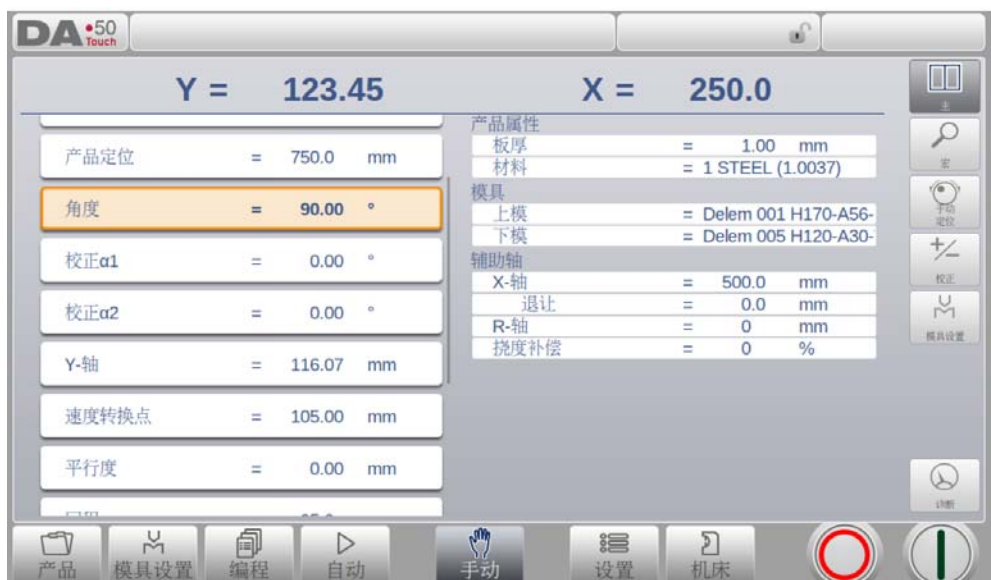

手动模式与自动模式相对独立,在存储器中与程序也是相对独立的.

在手动模式界面的顶部你可以找到 Y 轴和 X 主轴的当前位置,其它轴和功能参数按两纵列在下 面列出。. 如果 Y 轴和 X 轴显示为高亮, 表示这个轴已经找到参考点, 并且已经定位到编程位置。

## 6.1.1. 手动模式,参数说明

下面是手动模式中用到的参数列表 .

### 工步参数

### 折弯方式

选择所需的折弯方式,系统支持以下标准的折弯方式。

- 自由折弯
- 压底折弯
- 翻边折弯
- 翻边 & 压底

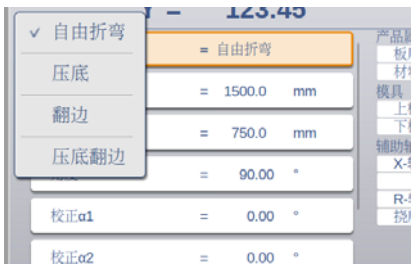

这个折弯方式已经在编程模式说明中做了详细解释。

### 折弯长度

编辑板材的折弯长度 .

#### 产品位置

产品在 Z 轴方向上的绝对位置, 是以机床的左侧边为参考零点.

#### 角度

折弯角度 .

Corr.  $\alpha$  1, Corr.  $\alpha$  2 折弯角度的校正

> 所输入的角度校正如下所示: 编程值为 90 度 . 实际加工后为 92 度。 -> 此时需要编辑校正为 -2. 编程值为 90 度 . 实际加工后为 88 度。 -> 此时需要编辑校正为 +2.

### 翻边开口

翻边折弯可以通过两个有一定开口距离的凸缘来完成,这个开口距离用来计算翻边折弯 时滑块的位置,参数的默认值在设置模式中的参数"默认翻边开口"中设定.

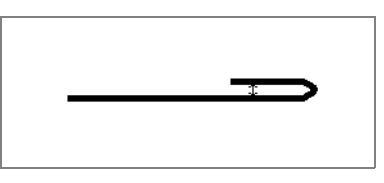

#### Corr.Y

假如选择压底折弯时,Y 轴位置的校正 .

### Y-axis

依据相关的折弯角度编辑或自动计算的 Y 轴位置值,..

### 速度转换点

Y 轴由快下转为慢下的切换点, 这里编辑的是 Y 轴的位置值, 这个位置是在折弯板料上 面的位置。

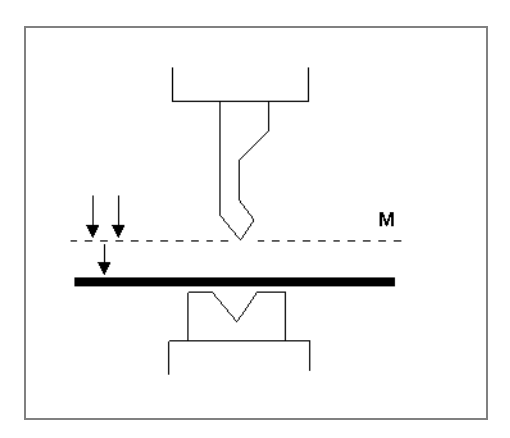

### 平行度

左右两侧油缸 (Y1 和 Y2) 的偏差,正值代表右边比左边低,负值代表右边比左边高,这 个编程值在夹紧点以下起效。.

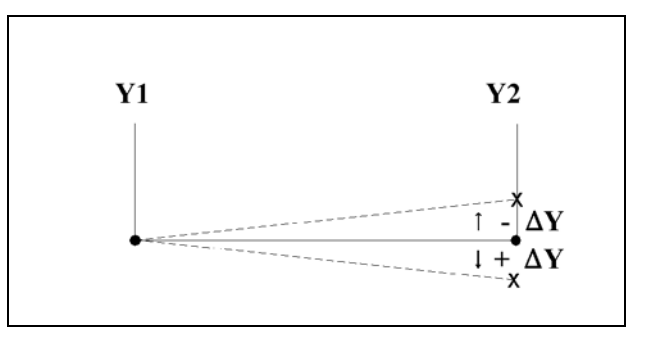

## 开口

这个参数决定了折弯后上模和下模间的开口距离,正值时开口在变速点以上,负值时开 口在变速点以下,当你希望产品加工时间更短时,可以编辑一个小的正值或一个负值。.

## 压力

### 压力

编辑折弯中的使用压力 .

### 保压时间

上模在折弯点 (下死点)保持的时间 .

### 卸荷距离

折弯结束后系统释放工作压力的泄压距离 .

### 折弯速度

### 折弯速度

折弯速度,Y 轴在折弯过程中的速度 .

#### 卸荷速度

卸荷速度是滑块在卸荷过程中的速度,可编程。

#### 功能键

### 等待退让

如发生退让,需选择是否使 Y 轴等待直至完成退让操作。 0= 否 : 在退让时 ,Y 轴不等待退让到位 , 直接下来 ; 1= 是 : 在退让时 ,Y 轴等待退让到位后 , 滑块才下来

#### 产品属性

#### 厚度

编辑板材的厚度 .

#### 材料

选择一个编辑好的材料 , 它将影响折弯深度的计算。. 系统包含 4 个预编好的材料。系 统最大可以编写 99 个材料,材料可以在设置模式的材料页面编写.

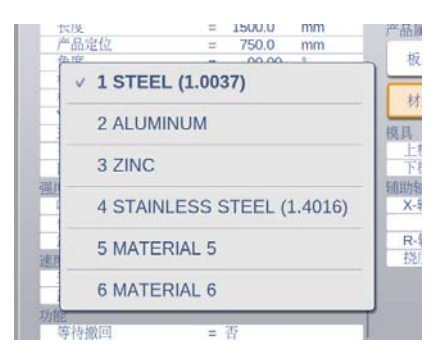

## 模具

#### 上模

所选上模的名称 (ID), 从上模库中选择或修改。

### 下模

所选下模的名称 (ID), 先机下模库来选择或修改。 .

### 辅助轴

#### 辅助轴

假如你有一个或更多的辅助轴, (例如 X- 轴, R- 轴或 Z- 轴), 这些轴的参数将会在这 里显示 .

### 退让

折弯时轴的退让距离,在夹紧点时开始退让。.

### 折弯速度

----<br>当前折弯中轴的速度,这个速度可以编程为最高速度的百分比值。.

以上参数可以在需要时被编辑和修正, 当按下启动按钮, 编程的参数开始执行.

## 6.1.2. 模具设置

手动模式的模具设置与自动模式中的模具设置类似,尽管两种模式不能共享相同模具设置 (可以使用完全不同的模具设置), 自动模式的模具设置可以用于手动模式。 当从自动模式切换到手动模式,系统在手动模式提供相同的模具设置,但同时警告用户,如果 是不同的程序,需要小心编程。

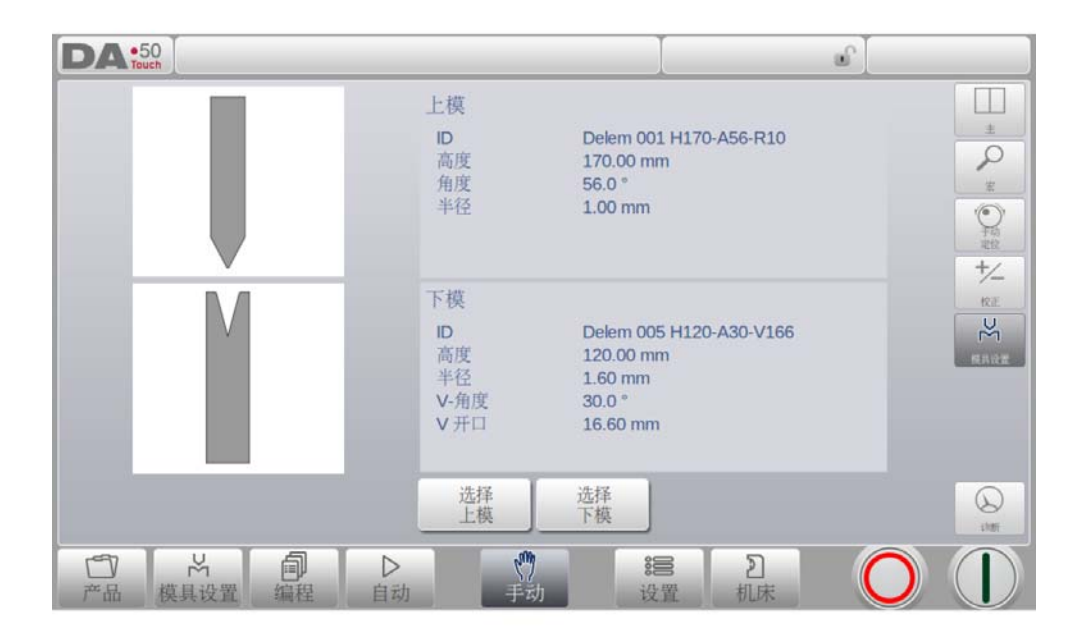

在模具设置菜单,模具可以增加或移除,类似于主模具配置界面,在章节 3 有详述 .

# 增加模具 ( 上模 / 下模 )

与模具设置相同,模具可以通过加入功能增加。

## 6.2. 参数编辑 & 查看

在手动模式参数可以一个一个编程。 一个参数变化对其他参数的影响将会自动计算完成。 . 参数显示的符号和背景色之间的关系 .

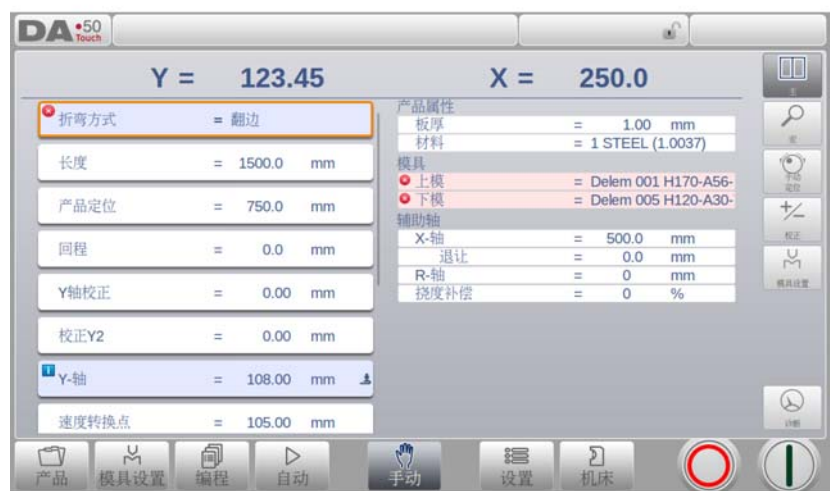

当一个参数值后显示一个信息符号,代表这个参数值由于其它参数的输入发生了改变。

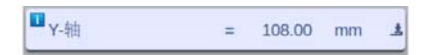

如果一个参数值和系统计算值不一样,将会显示一个星号,这可以帮助我们知道是否参数故意 设置不同,还是受到限制。.

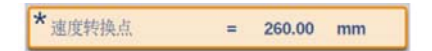

假如参数值不符合现在程序的编程值,将会显示错误符号,例如压平折弯时,没有选择压平模 具。

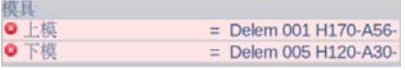

### 显示

屏幕右侧有可以进入其他界面的命令按钮,紧靠着主界面,有放大,手动移动,校正及诊断监 控。.

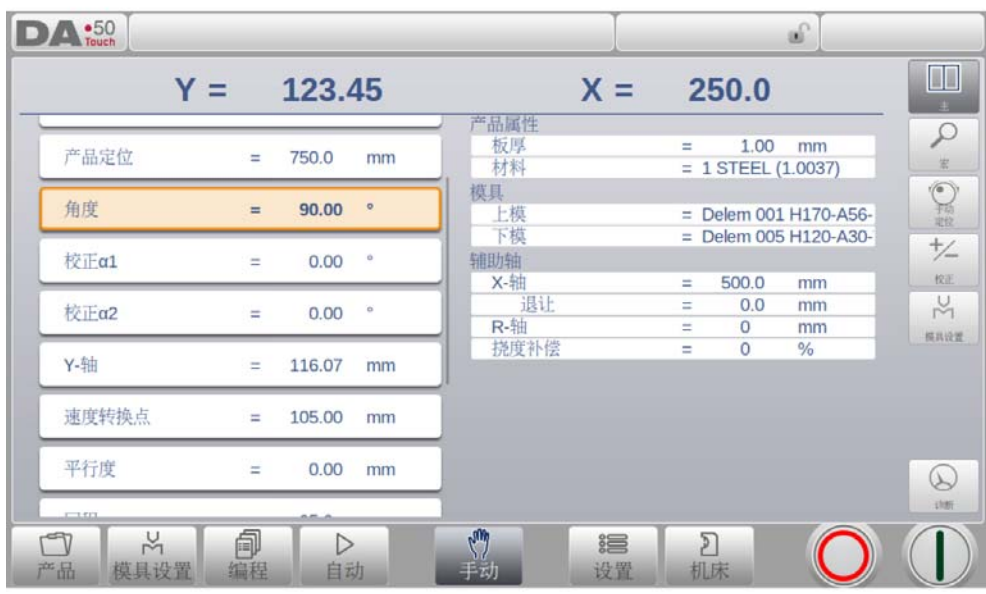

# 6.3. 放大显示

在放大显示界面,系统只在屏幕中显示大的轴位置值,这个界面可以在操作人员比较远时也可 以读出轴位置。.

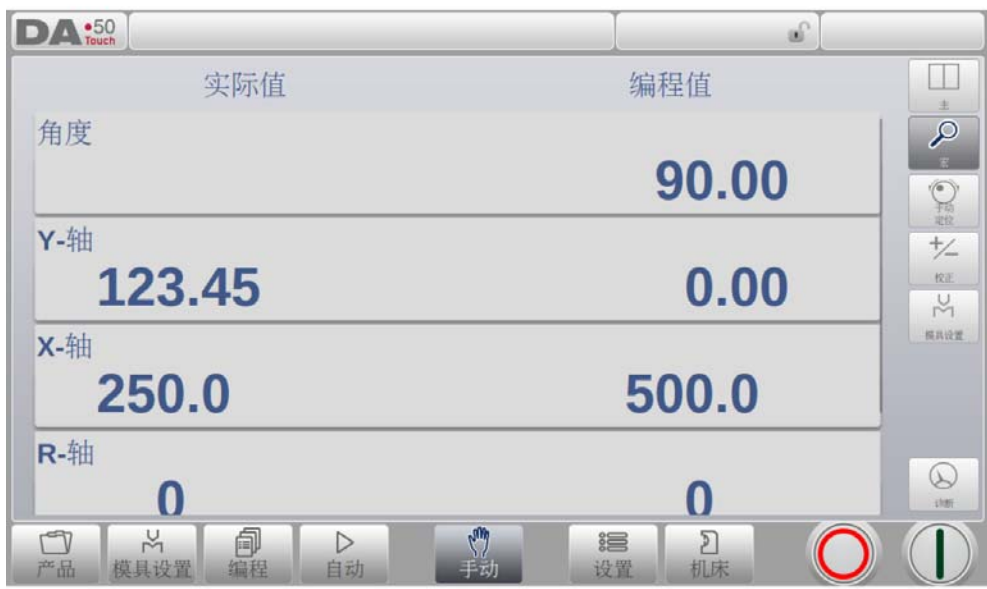

### 6.4. 手动移动轴

## 6.4.1. 移动次序

要手动移动滑条到一个特定位置,可以使用屏幕底部的滑条。. 当在手动模式点击主界面上的 手动位置后,下面的屏幕将会显示::

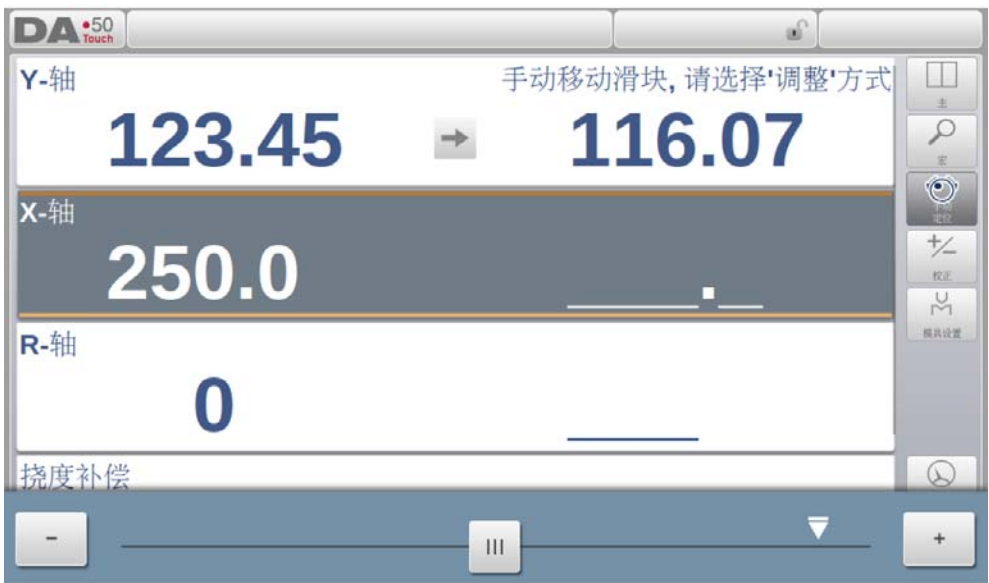

在这个界面中,任何一个轴都可以通过移动滑条来移动. 轴将按照你所希望的方式来移动. 当你放开滑条时,他会自动返回到中间位置.

### 辅助轴

系统必须停止 ( 停止按钮打开 ). 先选择希望的后挡料轴,你可以看见光标停留在需要移动的轴上 你可以移动滑条来移动轴 .

### Y- 轴

滑块可以使用于辅助轴一样的方法来手动定位, 但是, Y 轴必须满足几个条件::

- 系统必须要启动 ( 启动按打开).
- "调整"功能必须有效,假如功能没有激活,系统右上角会显示一个信息 .
- Y- 轴必须在变速点以下 .
- 必须给系统慢下命令 .

## 6.4.2. 示教

要通过手动移动轴找到的位置示教给系统,可以通过一个简单的方法来完成 . 当你使用滑条将一个轴移到某个位置,想要存储这个位置 . 按以下操作,在编程栏点击轴的名 称,轴的实际位置 (左边) 将会在轴的编程位置 (右边) 显示出来 .

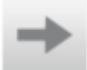

当你返回的手动模式的正常界面时, 这个轴的参数将会显示新的示教值 .

## 6.5. 校正

在这个界面中手动模式的折弯程序校正将会显示,在这里只有一步折弯,只有一行显示

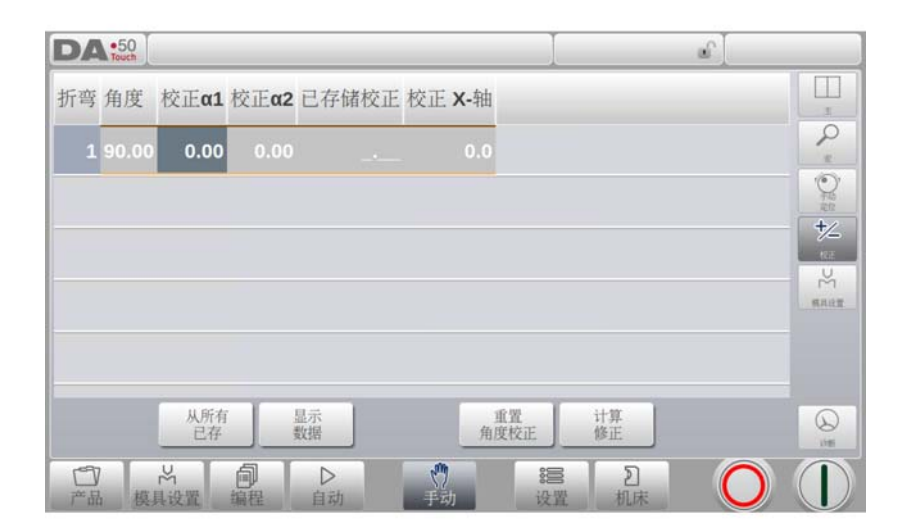

编程的校正可以在这里校验。类似于自动模式中的校正,校正数据库中的条目和初始校正也可 以在这个界面监控。因此这些将对折弯结果有大的影响,可以访问数据库来做修正,这对通过 测试折弯来发现校正并存储到数据库中是有用的。

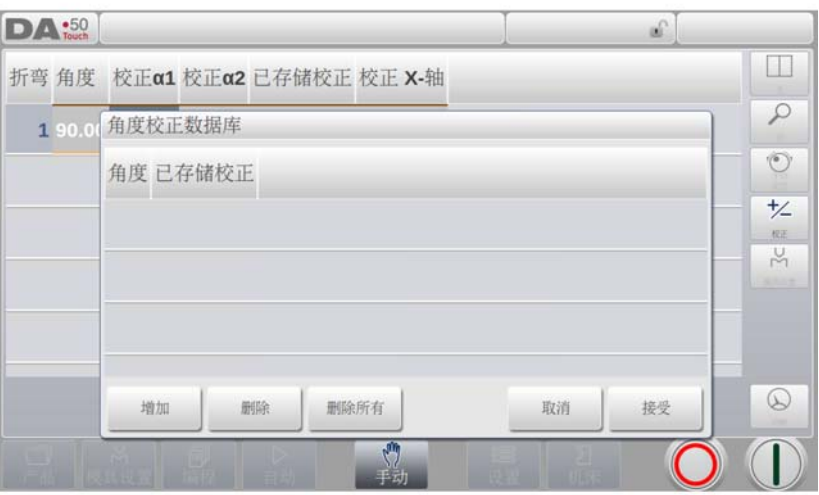

# 6.6. 诊断

当点击诊断,系统将切换到轴状态的查看界面,在这个窗口中,有效轴的当前状态可以查看, 系统启动后也可以打开这个界面,它可以用于监视折弯时系统的状态。

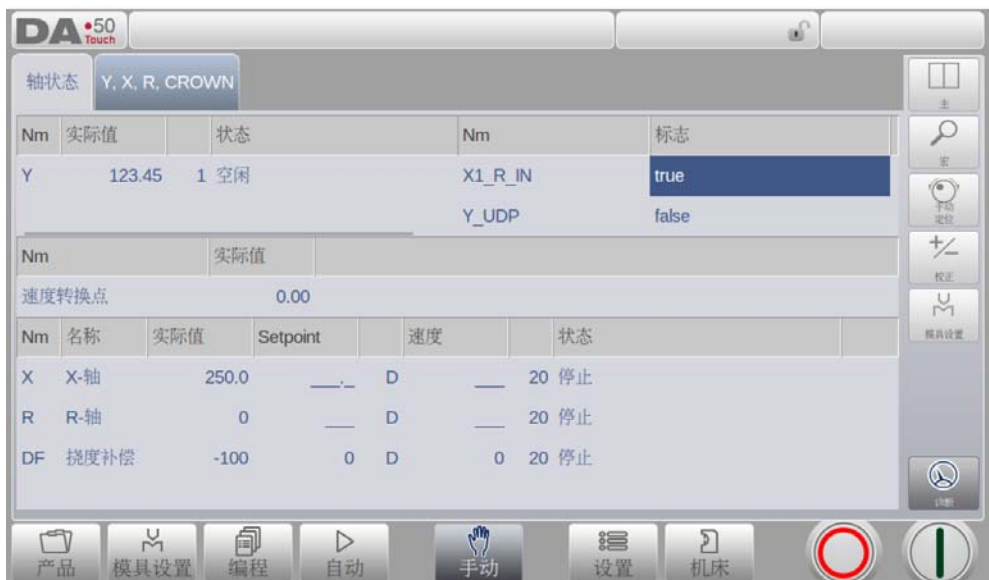

# 6.6.1. IO 状态

在诊断界面点击 I/0 标签,系统将切换到输入和输出查看界面。. 在这个窗口,输入和输出端 口的当前状态可以查看,这个界面在系统启动后也可以使用,因此,它可以用于折弯过程中监 视系统的状态。

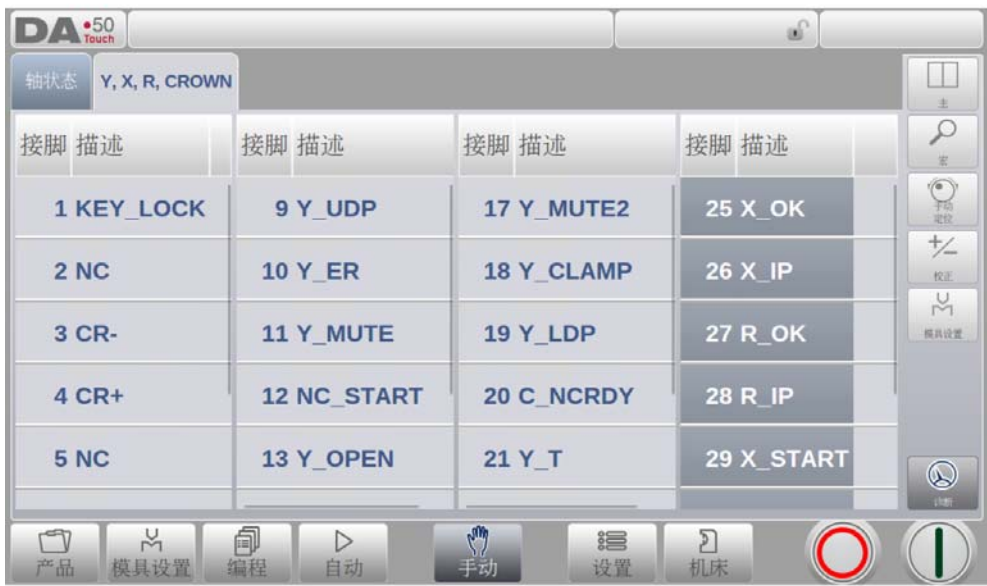
## 放大显示 IO

当点击一个或多个(最多 5) 管脚, 所选的 IO 将会放大显示, 所选的管脚将放大显示, 可以 远距离查看。

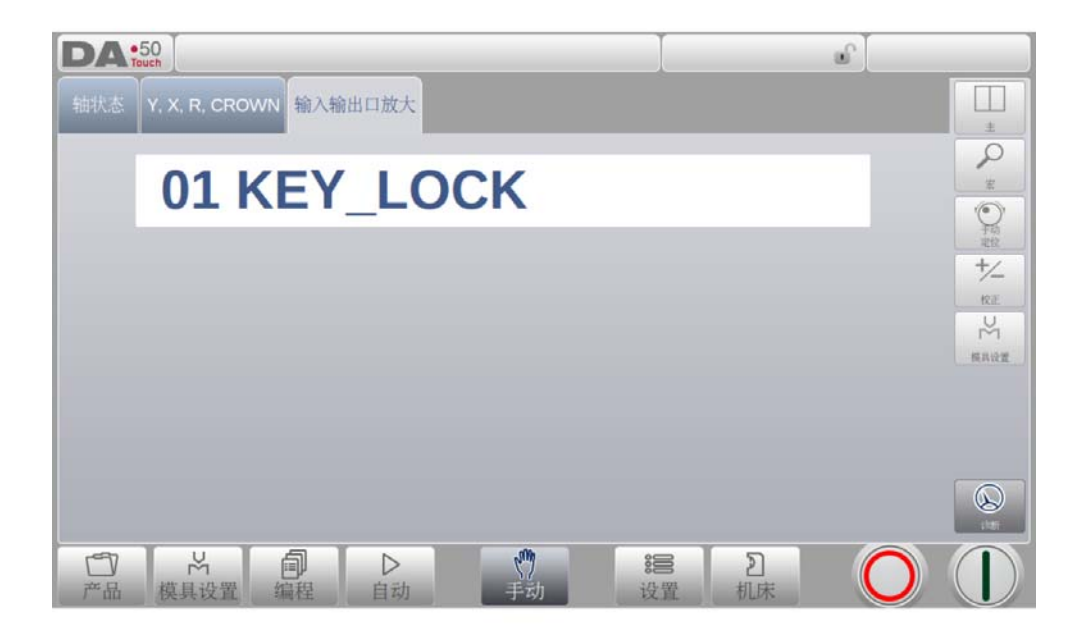

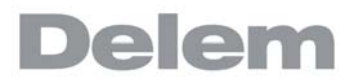

# 7. 设置

# 7.1. 介绍

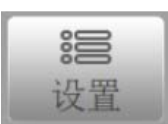

点击系统导航栏上的设置按钮,系统将切换到设置模式。

通过编程常量上方的导航面板,进入各种菜单设置, 可以设置缺省值,材料表等。

设置界面把不同的项目按照一定逻辑组织把他分成几个标签栏,在下面的章节将对有效的标签 栏和设置做介绍。.

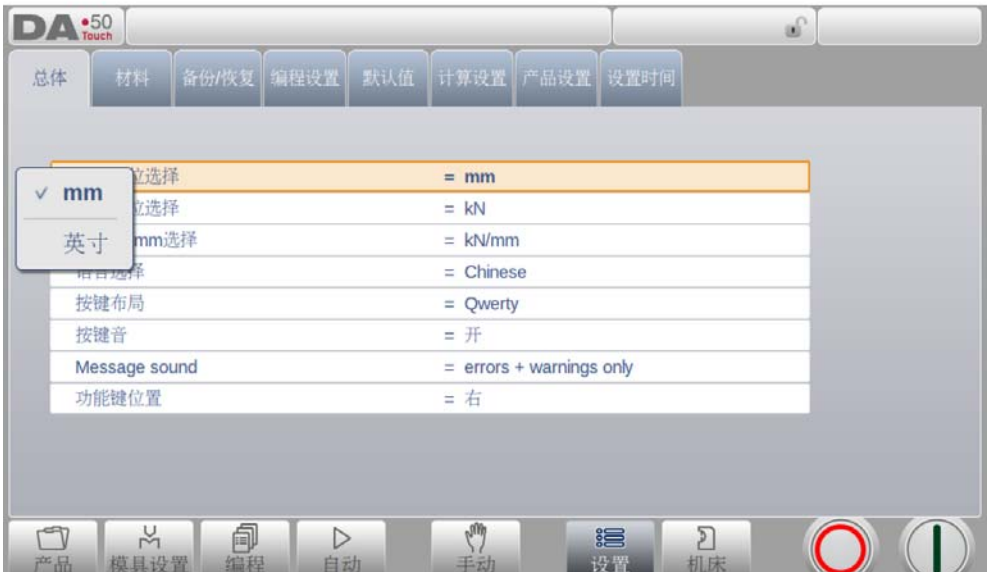

通过标签浏览,点击选择需要的项目做调整,在这里一个界面可能无法显示所有的标签栏,你 可以水平拖拽标签栏,可以查看和选择全部的标签栏

### 7.2. 一般介绍

选择所需要的常量图标,触摸参数即可修改。当参数为数值或字母时,将显示键盘输入需要的 值。当选择常量参数为列表方式,显示列表,通过触摸选择,长列表可以通过通过垂直拖动查 看。

#### 长度单位选择

在毫米和英寸之间选择一个使用的长度单位。 .

#### 重量单位选择

用于选择压力单位为 KN 千牛或 T 吨, 该吨位适用于所有压力数据。

#### 强度单位 m/mm 选择

选择使用的强度单位是米还是毫米 .

#### 语言选择

选择语言时,显示列表清单,通过垂直上下拖动屏幕查看所有的语言。触摸来选择需要 的语言

(选择语言为非标准的字符时,系统将会重新启动)。

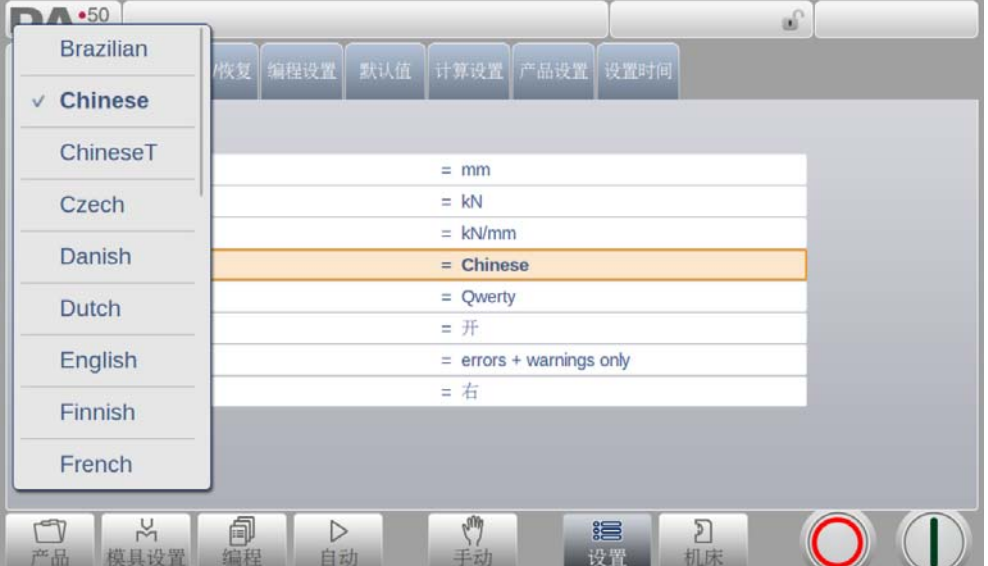

#### 键盘布局

你可以选择 Qwerty, Qwertz 或 Azerty 几种键盘布局

#### 按键音

打开或关闭键盘按键音

# 信息声音

打开或关闭相关类型的信息发生时的提示音。 全部信息 => 所有信息的声音 . 报警 + 警告=> 只是报警和警告信息的声音 报警 => 只是报警信息的声音 . 无 => 全部信息声音都关闭

# 指令面板位置

切换命令栏到屏幕的左边。

### 7.3. 材料

在该菜单下,可以编辑材料的属性。已存在材料可以修改,新材料可以添加,或可以删除已存 在的材料。最多可编辑 99 个材料。

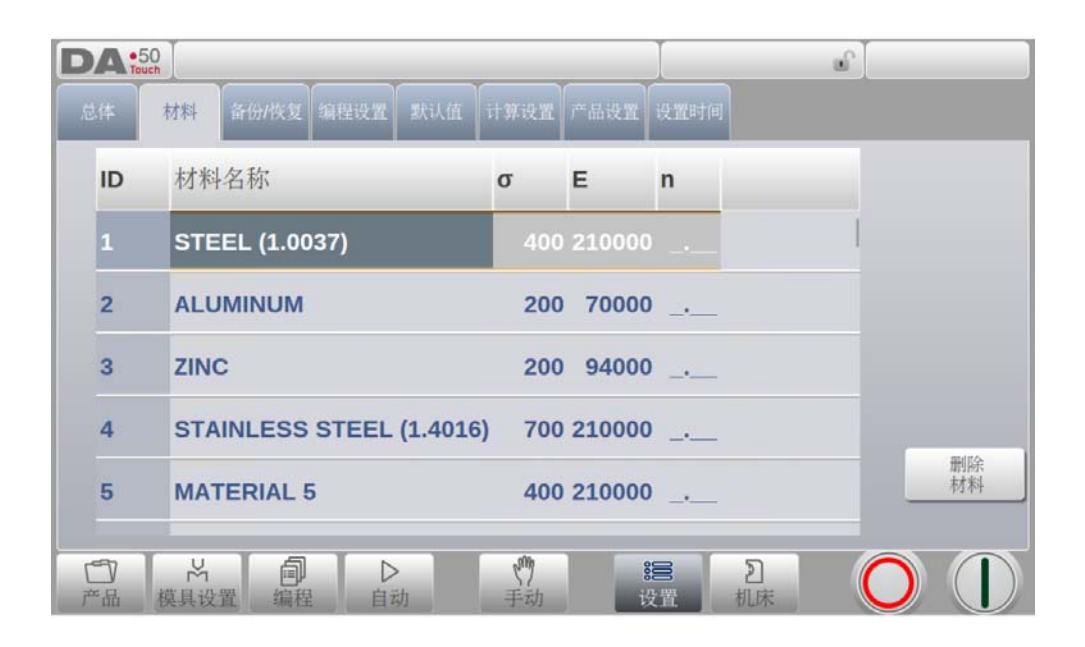

每个材料有 3 个属性, 可以检查和编辑。

#### 材料名称

该名称显示于编程屏幕。最大可以编辑 25 个字符, 名称的起始位为字母, 不能是数字。

#### 抗拉强度

所选材料的抗拉强度。

#### E 模块

所选材料的 E 模块。

#### 应变硬化指数

材料的应变硬化指数 , n, 是材料的特性,应该像抗拉强度和 E- 模量一样有材料供应商 提供. 正确输入这个参数值,将会提升内半径的计算,并会提供更高精度的折弯深度和折弯允 差计算。 在此一个更精确的折弯允差将会导致更加精确的后挡指位置。 所有材料的初始值都是 \_ \_\_. 这代表此参数不起作用, 计算的结果与之前的软件版本一 样。

这个参数的范围是 0.01 ? 1.00. 例如:低碳钢的典型值是 0.21. 当再次输入 0 时, 这个值将恢复为 \_. \_\_

# 计算 n

材料的应变硬化指数 , n, 是材料的特性,应该像抗拉强度和 E- 模量一样有材料供应商提供 . 除此之外,它也可以通过折弯允差产生, 必须在手动模式做一个测试折弯。 " 当你切换到材料 表, 并点击 '计算 n' 的按钮, 屏幕会弹出下面的窗口 :

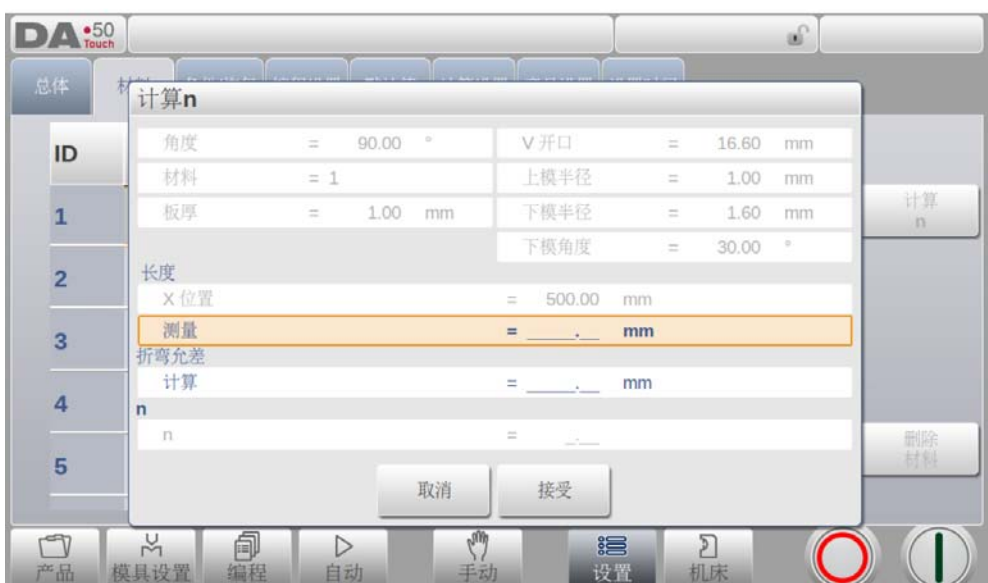

这个参数值取自手动模式界面, 折弯后, 折弯边的长度应该测量并输入到这个窗口中, 依据 X 轴的编程值及边长的测量值的差别,折弯允差及应变硬化指数 (n) 将会被计算。 计算的准确度要依据板材厚度,模具参数及折边长度的测量的准确度

所选择材料的 E- 模数第一栏为材料的序号 (ID)。 该材料表可以根据材料的不同特性来筛选材料将按照序号显示。触摸屏幕,可以点击某一栏的 标题栏,现有材料会按特性递增或递减的顺序进行排列。

改变现有的材料,将光标移到当前行,输入适当的参数。要删除一个现有材料,移动到相应 行,按功能键 "删除材料", 即可删除此材料的数值。

要编程一个新的材料,移动到一空白位置,并开始设定该材料的数值。

# 7.4. 备份 / 恢复

在这个标签栏中可以备份和恢复产品,模具及设置和表格。如果产品和模具文件来自老型号的 系统,DLC 格式的文件也可以在这里恢复到系统中。 材料表也可以在此备份和恢复。

模具和产品可以按照下面的步骤备份和恢复 , 这个方法存储或读取数据在所有媒体上都是一样 的, 例如: 网络或 U 盘。.

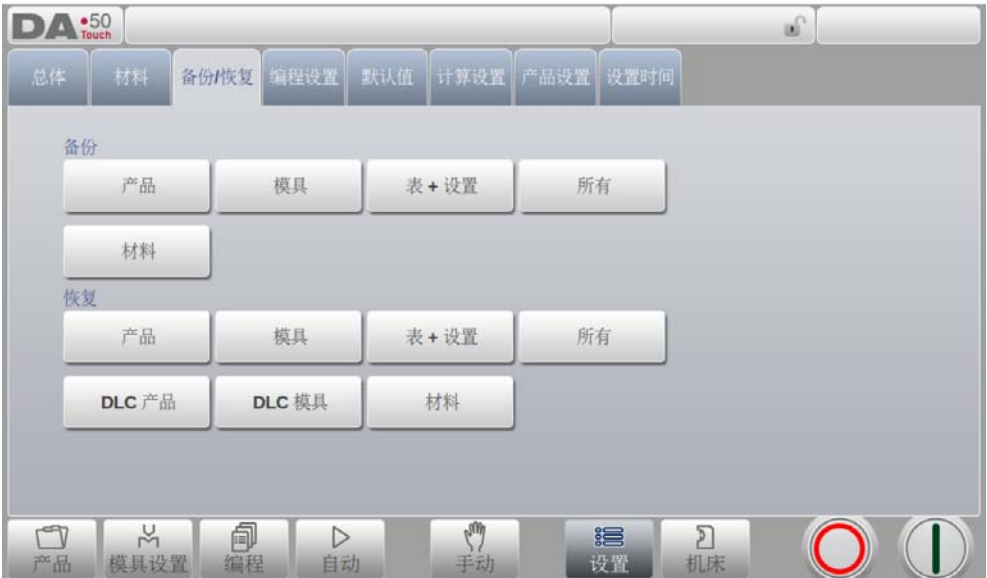

实际的备份路径由一个存储装置和路径组成 (U 盘, 网络盘) 具体哪个路径被选取要看什么什 么存储器连接到系统,假如需要,路径可以创建和选择,产品和模具的备份存储位置可以单独 设置。

# 7.4.1. 产品程序备份

要备份程序到磁盘,需要在备份 / 恢复页面在备份部分中选择 "产品"

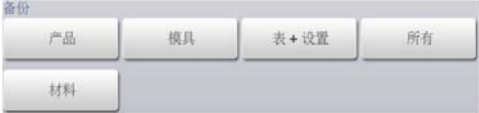

设置好初始的备份目录后,系统显示可以备份的产品。

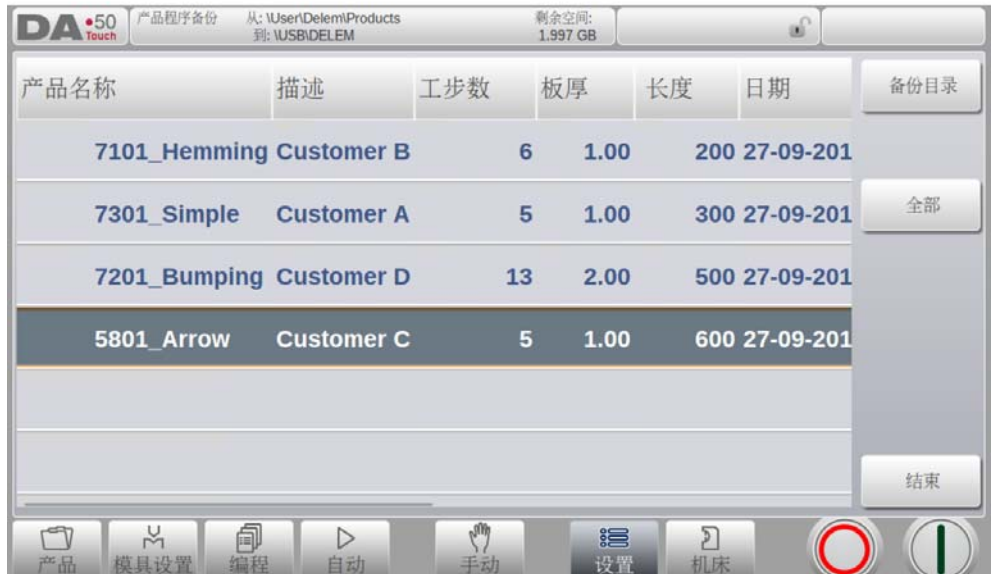

在备份屏幕上,显示选择产品的目录下所有产品。

与产品模式操作方式一样,可以改变产品的显示方式。该功能可便于用户找到需要备份的产 品。

在屏幕右上角,显示备份路径目录和产品目录。备份一个产品,可以点击该产品,系统提示是 否执行备份,确认即可。当备份的产品名称与备份路径目录下名称一样时,系统提示是否覆盖 该产品。.

点击 "所有产品",可备份所有的产品。

产品储存的源目录,点击软按键 "源目录",显示目录文件,通过导航可选择不同的目录。 备份目录也可按此方法来改变。

备份目录也可按此方法来改变。

 $\bullet$ 

# 7.4.2. 产品恢复

要恢复程序到系统,需要在备份 / 恢复页面在恢复部分中选择"产品"

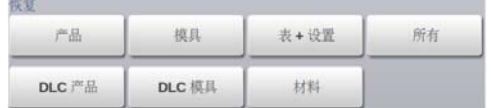

在初始恢复目录设置好后,显示恢复产品的屏幕。

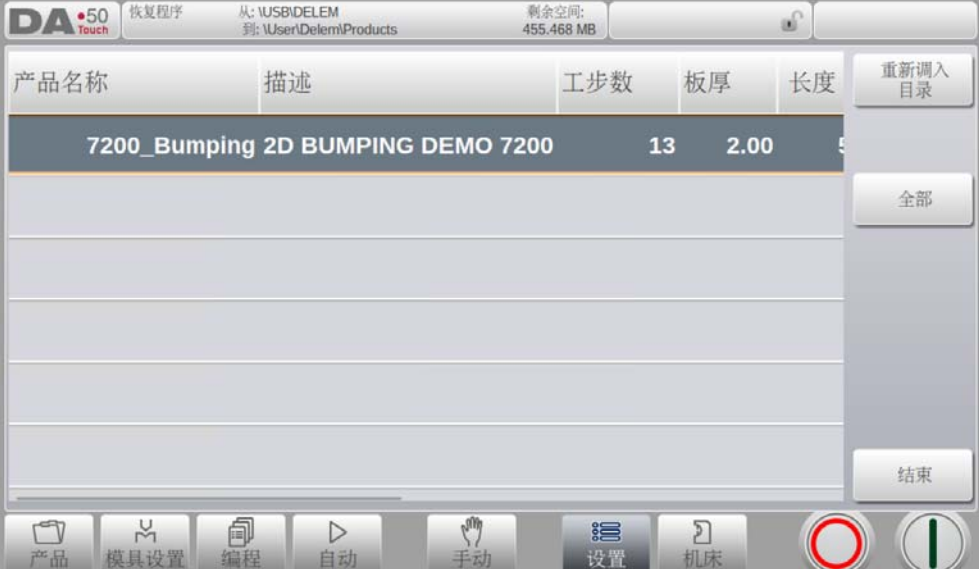

在该屏幕下,显示所选择的目录的产品。 改变显示功能与产品模式下类似。该功能可方便用户找到需要恢复的产品。

在屏幕的左上角,显示当前恢复源目录和恢复到系统目录。在列表下,触摸产品可恢复该产 品,系统显示恢复确认标识,来确认恢复该产品。当恢复产品的名称,在系统上已经存在时, 系统提示是否覆盖该产品。

通过导航恢复目录,可改变恢复产品的目录。 同样要恢复到系统的目录,也可以修改。

# 7.4.3. 模具备份

要备份模具到磁盘,需要在备份 / 恢复页面在备份部分中选择 "模具"

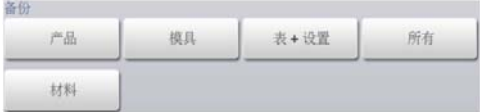

当初始的备份路径已经设置,模具备份界面显示出来。

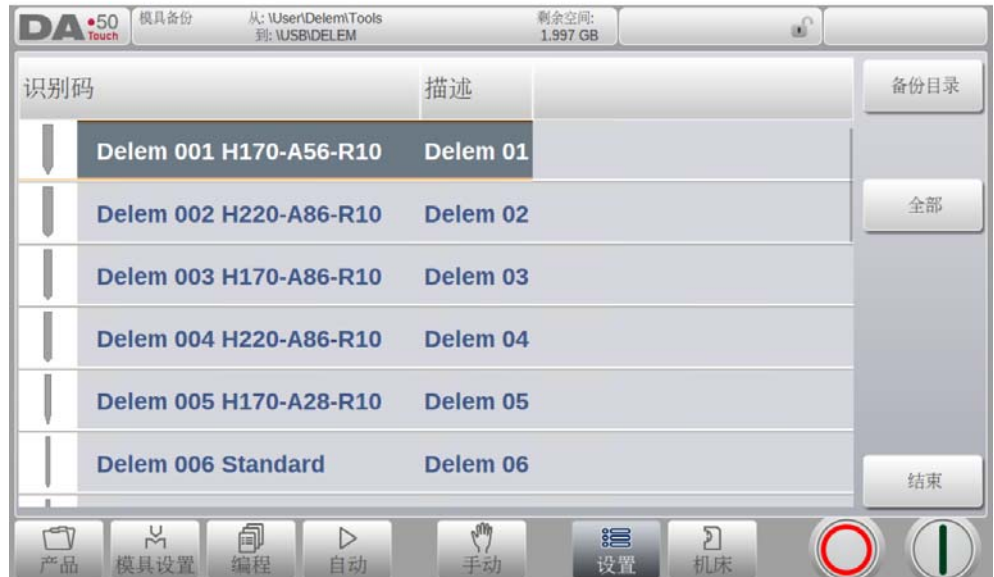

在模具备份菜单中,系统可以完成上模,下模和机床外形的备份,. 模具备份的方法与产品备 份的方法相似 .

# 7.4.4. 模具恢复

模具的恢复过程与产品的恢复类似。

# 7.4.5. 表格和设置的备份与恢复

备份 / 恢复标签栏提供备份特殊设置和表格的特别功能。这个过程与产品和模具的备份和恢复 类似。这个特别功能可以自动执行(产品 + 模具 + 表格 + 设置)的备份或恢复的全部步骤 ).

# 7.4.6. 目录导航

在初始备份目录设置好后,显示模具备份屏幕。

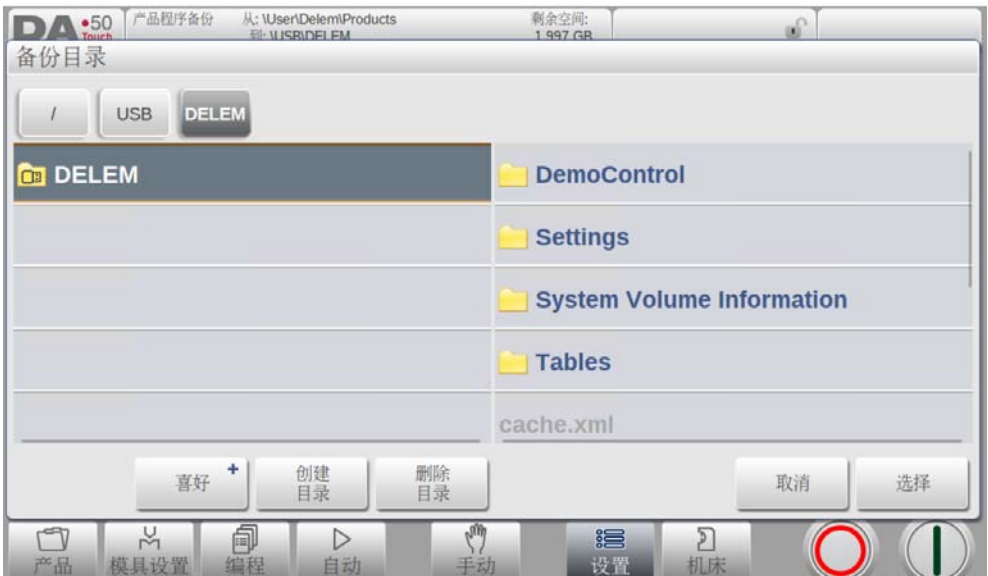

在窗口中你可以浏览你备份存储装置路径框架,可以点击选择按钮来选择你当前所在的路径。 要更换一个存储装置,点击最高一级目录,在此选择需要的存储装置并选择正确的路径。

如果网络连接可使用时,首先选择网络,然后选择一个可用的网络磁盘,下面备份与其它装置 一样。

你可以点击制作子目录和移除子目录来来创建一个新子目录或删除已有的子目录。假如这个子 目录已经有了,可以点击选择将它移到需要的路径。

# 7.5. 编程设置

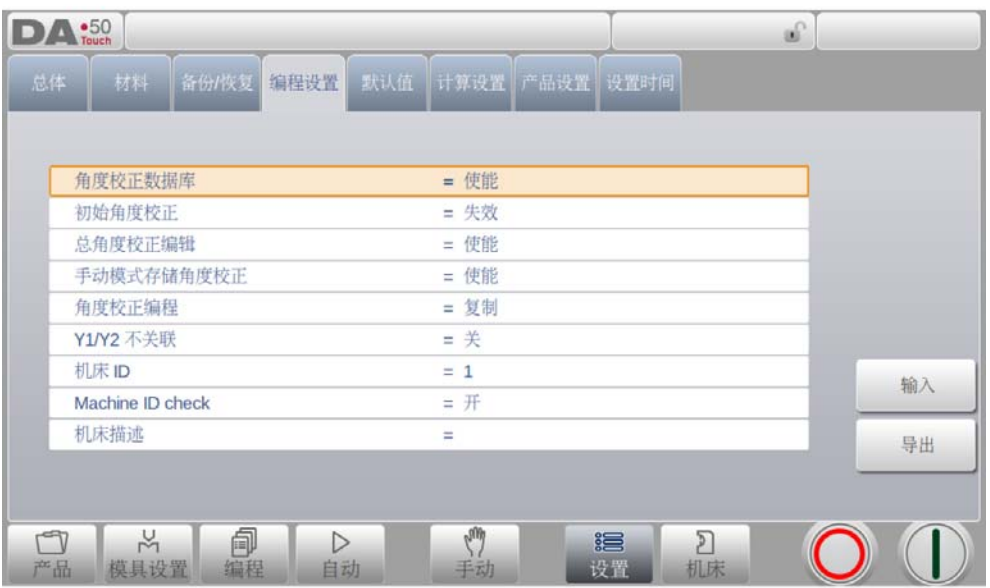

#### 角度校正数据库

该参数,用于使能数据库的角度校正功能。

在生产模式中 (自动模式)输入的角度校正,这些校正将会存储在产品程序中。 除此之外,还可以将这些校正储存在一个带角度校正的通用数据库里。如此,曾用于某 些折弯的校正值在后来的其他工件上仍然可用。

当打开此设置,系统在生产过程中会检查在数据库中是否存在用于类似折弯的角度校 正。如果有可用的角度校正,它们会被系统提供出来。在其他时候,校正值可以以内插 值被替换和提供。

在生产过程可以输入新的校正值来调整校正数据库。当使用了校正数据库,所有新输入 的校正值会储存在数据库里。

系统在搜索类似的折弯时,会搜索与当前折弯具有相同特性的折弯。系统会从如下几个 方面来对折弯进行比较:

- 材料性质;
- 厚度 - 下模开口
- 下模半径;
- 上模半径;
- 角度

这些折弯的前五个特性必须要与当前折弯完全相同,系统才开始比较。如果角度与当前 折弯的角度也相同,则该校正被系统提供使用。如果当前折弯角度在两个相邻折弯间的 差距达到最大值 10 度,一个校正值会在这两个折弯之间以内插值替换。如两个折弯中有 一个因此角度校正产生了大于 5 度的误差,系统将不提供角度校正。

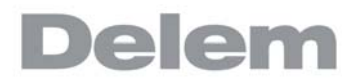

#### 初始角度校正

初始校正数据库有效可以编程相对小的角度校正,这个参数与"角度校正数据库"无 关。

初始校正只在手动模式和自动模式的校正页中可以看到并编程,在自动模式和手动模式 的主界面是看不到的,总的校正每步的校正加上初始校正。 示例:

- 编程一个角度校正 -8 度 .
	- 编程一个初始校正为 -6 度, 现在总的校正值是 保留未改变:直观校正从 -8 度修改 到 -2 度
- 禁止 => 没有可编程的初始角度校正

开启 => 在校正页面可以编程初始校正。

#### 编辑总体角度校正

编辑一个角度的总体校正对程序中的全体工步有效 这些角度校正与一些特殊折弯角度没有关系,因此不会存储在校正数据库中 . 失效 => 没有总体角度校正 .

开启  $\implies$  仅 G-corr. α1.

 $\alpha$ 1 和  $\alpha$ 2 => G-corr.  $\alpha$ 1 和 G-corr.  $\alpha$ 2.

#### 手动模式存储角度校正

使能手动模式中编辑的角度校正的存储,手动模式的折弯结果产生的校正可以用于后面 的产品编程中。.

#### 角度校正编程

当在生产模式中改变角度校正,这个参数用于在复制或保持δ或独立修改之间切换 . 复制  $\Rightarrow$   $\Rightarrow$  当改变 Cα1 时复制 Cα1 到 C2αα 偏差  $\implies$   $\pm$  2 α Cα 2 之间保持偏差, 当改变 Cα 1. 时 独立 => 独立的修改 Cα1 和 Cα2

#### X 轴校正编辑

这个参数是在生产模式修改 X 轴校正时,在复制和保持原始角度值或中独立修改间做切 换。

复制 => 当修改 CX1 时复制 CX1 到 CX2 偏差 => 保持 CX1 和 CX2 之间偏差, 当修改 CX1 时 . 独立 => 独立的修改 CX1 和 nd CX2 . 只在系统中装有 X2 时才有效 .

#### Y1/Y2 独立编程

该参数用于编辑 Y 轴是否相互独立编程 关闭 => 值编程一个 Y- 轴

打开 => Y1 和 Y2 单独编程 .

#### 机床 ID

当工厂中有多台折弯机时,最好每台都配备一个专用 ID。 当程序从备份介子 (网络备份)读取时,该 ID 号将被识别。当 ID 号与备份程序不匹配 时,需要确认是否备份。如果不确认,备份将取消。

#### 机床名称 ID 检查

当选择了一个产品,但是机床名称与现在机床不一致,屏幕上会出现警告,可以通过这 个参数把检查关闭。

## 机床类型

在这里编程机床类型仅用于离线编程软件 profile-T, 可以看到不同的机床外形,这个 信息可以让使用者比较清楚此台系统所使用的是哪一个机床 .

# 7.6. 默认值

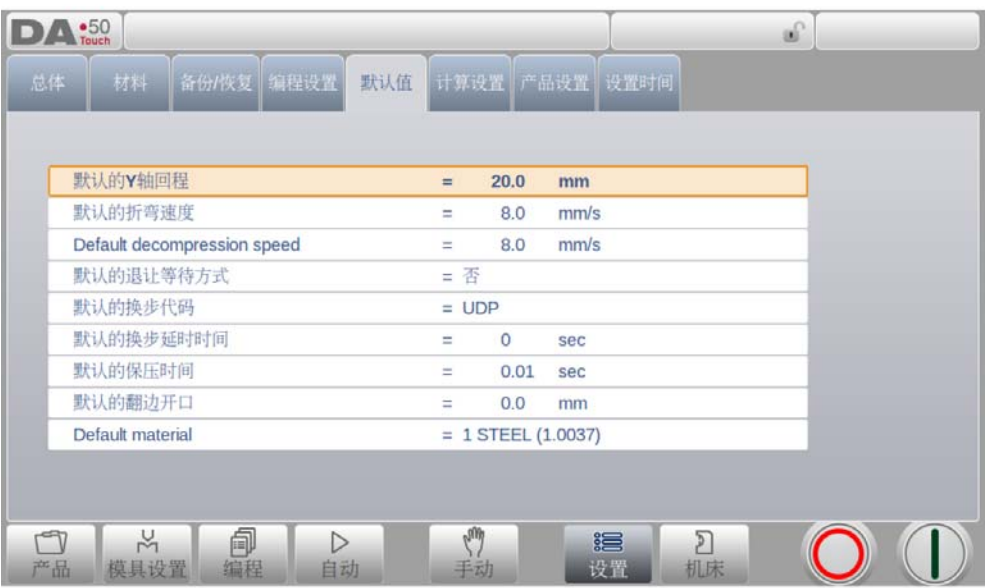

#### Y 轴回程缺省值

默认的 Y 轴开启高度, 这将用在新程序中 ' 开口高度 ' 参数的默认值.

#### 工进速度缺省值

默认的折弯速度,这是新折弯程序中折弯速度的初始值。

#### 默认的卸荷速度

默认的卸荷速度,这是新折弯程序中卸荷速度的初始值。

#### 默认退让等待

这是折弯程序中等待退让这个参数的默认值,这个参数将影响折弯程序中机床的动作。

#### 缺省换步代码

折弯程序中参数模"换步代码"的默认值,这个参数影响折弯程序中换步的动作。 换步代码已在编程模式中做过详细解释。

#### 缺省换步延时时间

在图形编辑中,X 轴的换步等待时间被设置为 0。通过此参数,可以预设一个较长的换步 时间用于板料的夹持。

#### 缺省保压时间

在折弯工步中的缺省 "保压时间"参数。

#### 翻边缺省回程

压平折弯可以让板料两个折弯边保持一定的距离,压平间隙值用于计算,在压平模式下

的滑块位置。

当在编程模式编程一个新程序时,这个编程的默认值将会被使用。 这个初始值是 0.0mm,代表压平折弯时两个边之间没有任何间隙。 .

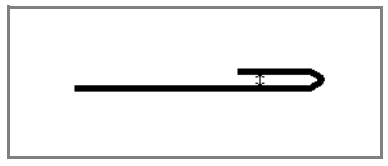

### 默认的材料

默认材料,当开始一个新程序时默认的初始选择。

# 7.7. 计算设置

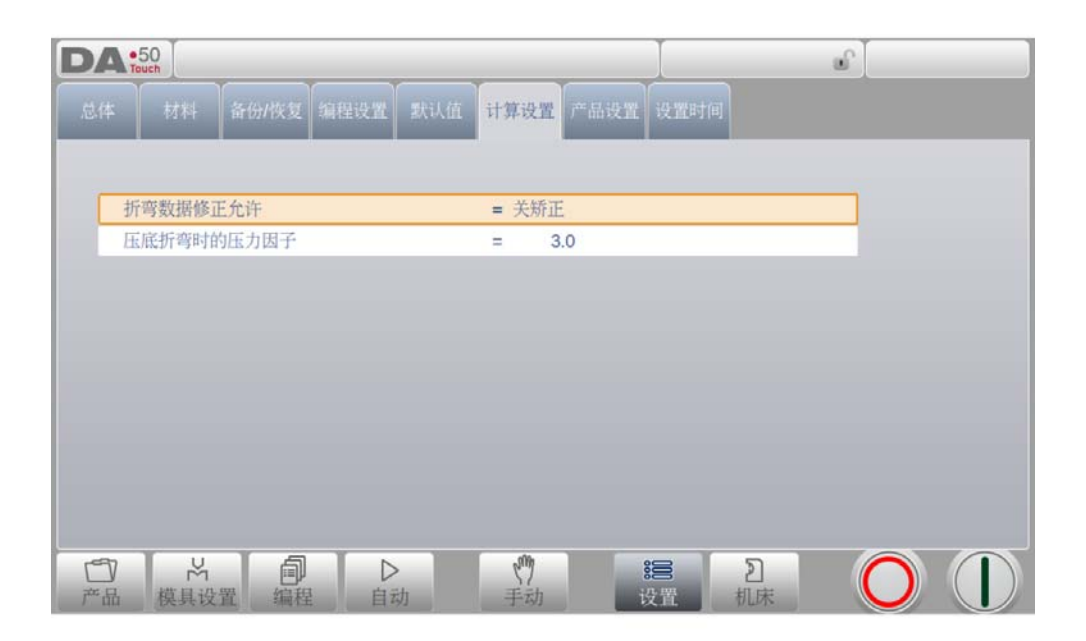

#### 折弯数据修正允差

校正关闭 => 数据编程时没有折弯校正<br>校正打开 => 数据编程时有折弯允差校 => 数据编程时有折弯允差校正 用此参数用户可以决定是否使用折弯允差校正。该开 / 关设置仅用于在"数据编程"菜 单的工件编程过程中的校正。如果输入的数字程序带有允差校正,轴的校正会被计算并 储存在程序里。在生产模式下,这些校正值可以查看并修改,具体参阅 "自动模式"。

#### 压底折弯时的压力因子

压底折弯时的压力将会在自由折弯的压力基础上乘上这个系数。

### Z 距离

挡指端到所折板一角的距离。 当自动定位的 Z 轴安装后, 依照板材的宽度挡指的位置将会自动计算。

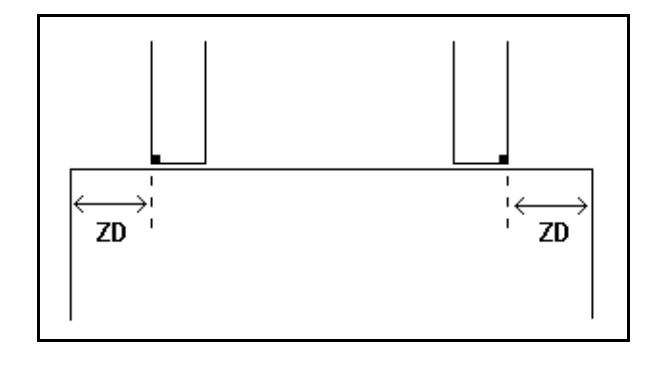

## 7.8. 产品设置

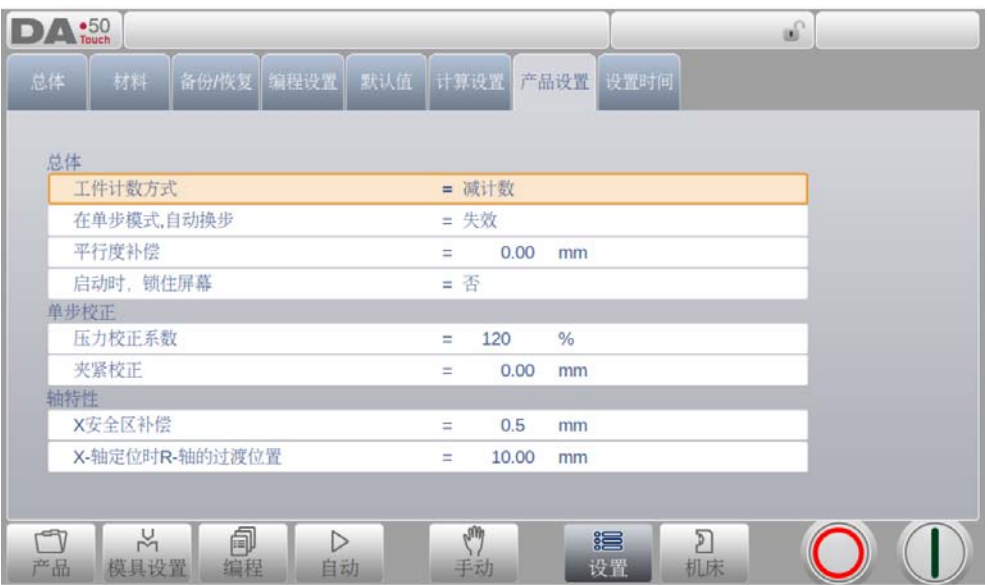

#### 工件计数方式

在生产模式下设置工件计数方式,可使工件计数 (产品计数)递增或递减。 选择减计数时,在生产模式下,每完成一个机器循环后,工件计数器自动减少,减到 0 时,系统停止。在下一次重新启动时,工件计数器会复位到初始值。 选自增计数时,每完成一个机器循环后,工件计数器自动增加。 减计数在需要进行预计划的配额生产时使用;增计数可用于报告当前的生产进程。

#### 在单步模式自动换步

该参数可用于在 "单步折弯"模式的折弯过程中实现自动换步。 失效 = 不自动换步 (下一折弯参数有效)。要执行下一工序,必须选择新的折弯并按 下 "启动"按钮。<br>使能 => T

=> 下一步的折弯参数将自动导入,到轴只在启动按钮按下后才开始定位。

#### 平行度补偿

此参数用于设定整个 Y 轴行程的总平行度。在加工过程中, 系统将根据最大允许平行度 偏差来检测设定的值。可以为每个折弯设定的平行度仅在夹紧点下方有效,其平行度的 值是该 Y2 参数与平行度偏移参数之和。

#### 启动时锁定触摸屏

当系统启动后将会锁住触摸屏。

#### 压力校正系数

所计算出的实际控制此压力阀的压力百分比。

#### 夹紧校正

系统会计算板料被夹紧时滑块的位置。为了牢固地夹紧板料,可以用这里设定的值来补

偿夹紧点。值为正,表示滑块位置深些;值为负,表示滑块位置高些。

#### X- 安全补偿

定义安全区域 (X 轴的最小值) 遵照上模,下模,模夹,滑块和工作台的外形尺寸,它 将在安装了 R 轴时被用到,这将会防止挡指与上模 / 下模 / 碰撞

#### Z 轴定位时 X 轴的过渡位置

Z 轴的零时安全值, 为了避免 Z 轴单独移动时的碰撞, 这个参数是 X 轴的标准安全区域, 对所有的程序都有效,此参数设置为 0 时, 功能将关闭,注意不要将此参数与 X 安全补 偿搞混了。

该参数对于安装了几种不同宽度下模的机床特别有用,在这种情况下,这一中间 X 轴值 应当大于已安装的最大下模的安全区。

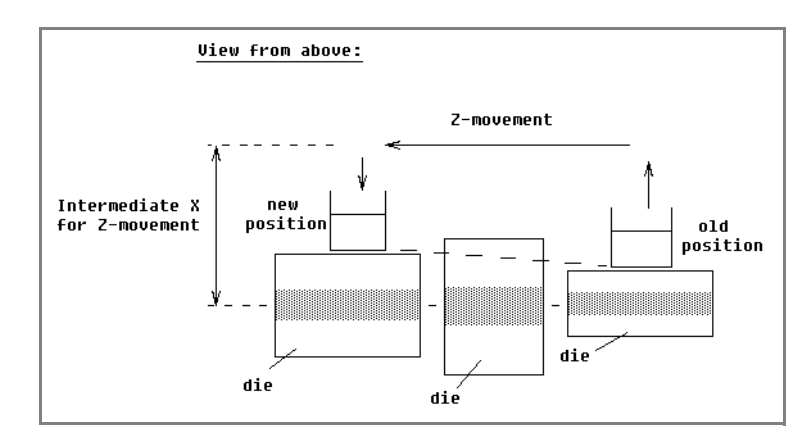

当后挡料必须要移向一个不同的 Z 轴位置时,系统会检查当前 X 轴的位置是否安全。可以区分 为如下几种情况:

- X 轴的原来位置和新位置都在安全区外: X 轴和 Z 轴同时移动, 不改变;
- X 轴的原来位置在安全区外,新位置在安全区内:后挡料被定位为 Z 轴先移动,Z 轴到位 后 X 轴才开始移动;
- X 轴的原来位置在安全区内,新位置在安全区外:后挡料沿着 X 轴移动,当 X 轴在安 全区外时, Z 轴才开始移动;
- X 轴的原来位置与目标位置都在安全区内:后挡料移动到中间 X 轴位置,然后 Z 轴才 开始移动, Z 轴到位后 X 轴开始移动后挡料到新的位置。

#### X 轴定位时 R 轴的过渡位置

R 轴的临时位置, 以防止 X 轴运动过程中与下模发生碰撞。当设为 0 时, 禁用该功能; 否则,当 X 轴必须在下模的安全区内运动时,该参数会有效。

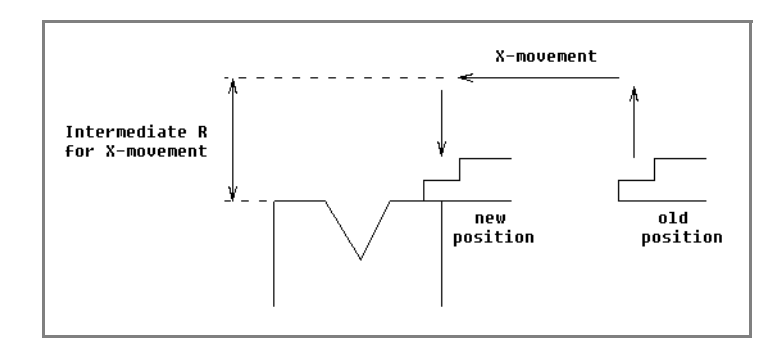

工序如下:

- 将 R 轴移至过渡位置;
- 再将 X 轴移至其所需位置;
- 最后将 R 轴移至其所需位置。

下模安全区域定义如下: SZ = X 轴安全区域 + SD

说明:

SZ = 安全区域 X 轴安全区域 = 下模安全区 SD = 机床供应商所定义的安全距离

# 7.9. 时间设定

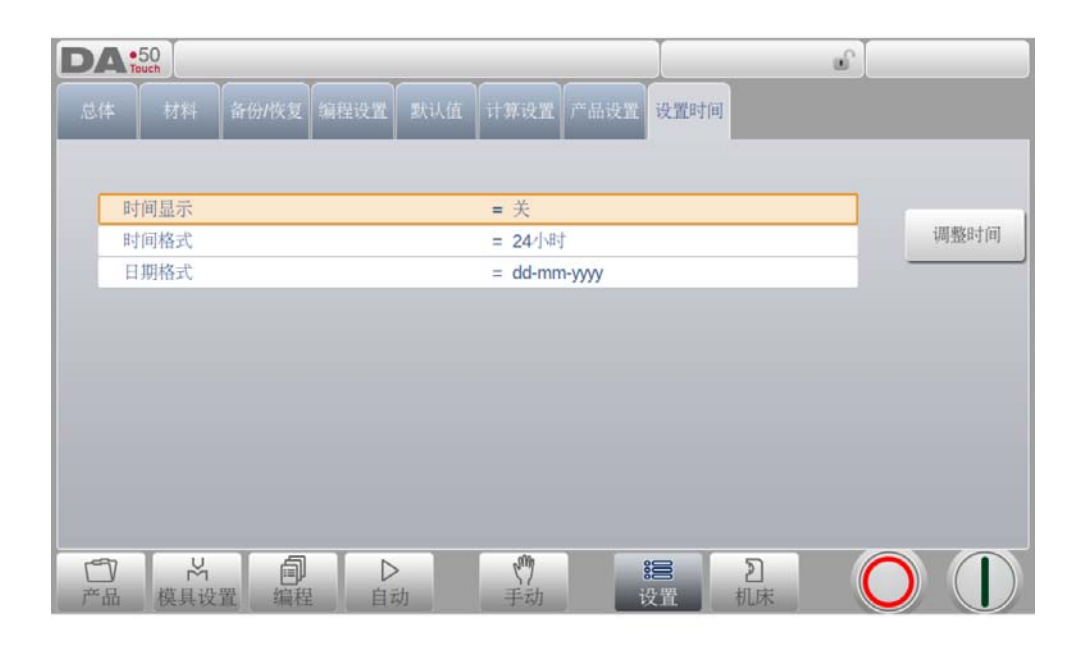

### 显示时间

在标题栏显示时间和日期,只有时间或没有时间 .

#### 时间格式

显示时间为 24 小时格式或 12 小时格式 .

### 日期格式

显示日期格式为日 - 月 - 年, 月 - 日 - 年, 或年 - 月 - 日.

#### 时间调整

调整日期和时间,这个时间调整后操作系统的日期时间也会同时调整。

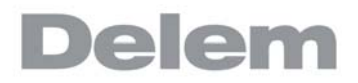

### 8. 机床

8.1. 介绍

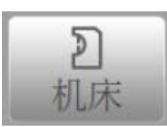

通过触摸"机床"导航键,来切换到机床模式.

通过导航面板找到机床模式,进入机床的配置项目和机床特定参数,来影响机床常规的计算和 性能。 .

设置界面把不同的项目按照一定逻辑组织把他分成几个标签栏,在下面的章节将对有效的标签 栏和设置做介绍。.

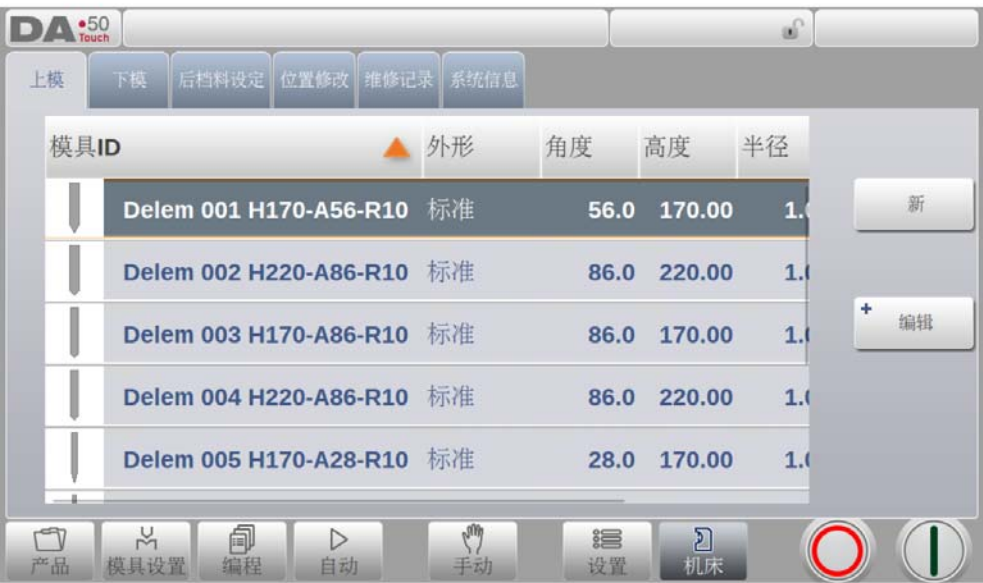

通过标签浏览,点击选择需要的项目做调整,在这里一个界面可能无法显示所有的标签栏,你 可以水平拖拽标签栏,可以查看和选择全部的标签栏

# 8.2. 上模编程

在这一标签栏内,可以编程机床使用的上模,新的上模可以添加,已有的上模可以编辑,复 制,更名和删除。

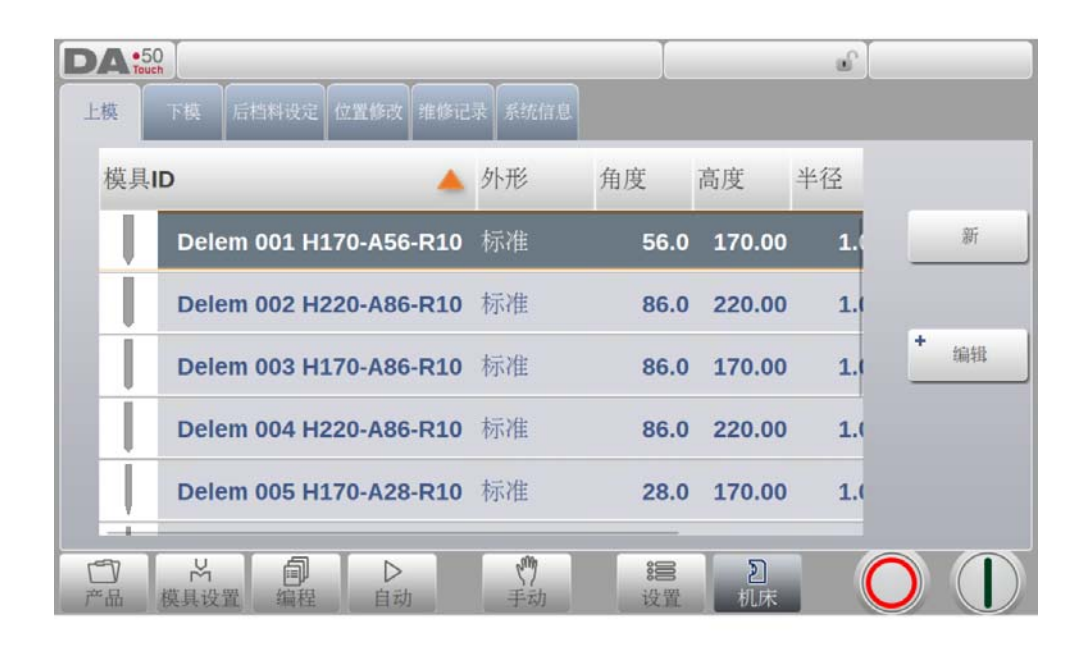

# 8.2.1. 创建新上模

要创建一个新上模,在模具库点击新 . 通过系统的编程的帮助功能可以创建上模的外型。

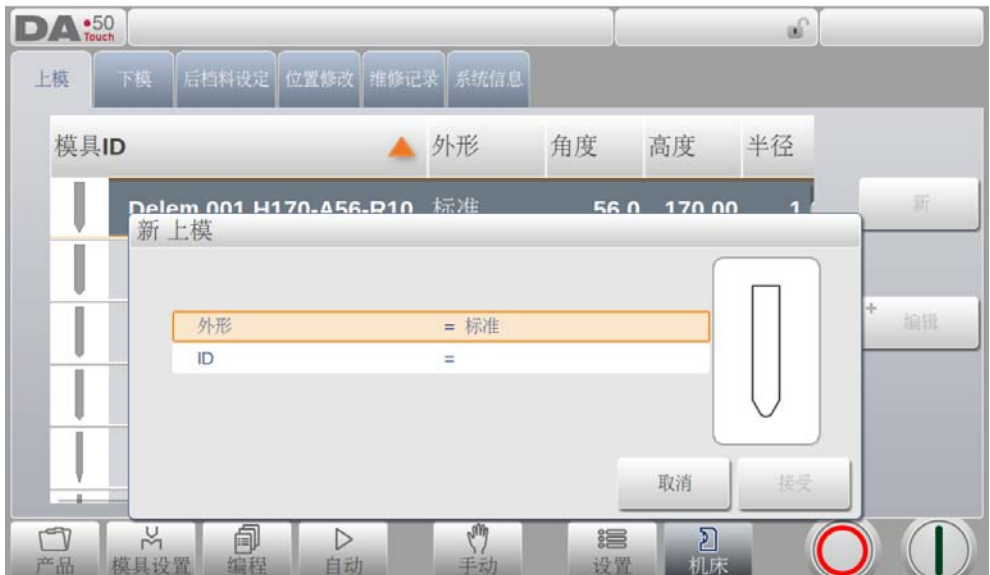

首先上模的外型和 ID 必须编辑,接着外型的细节必须依照向导编程。

### 外形

根据需要编辑上模的形状,来选择系统自带基本上模,来编辑上模。上模的基本形状如 下:

- 标准上模形状,通常用于自由折弯和压底折弯.
- 压平上模,该平底模具用于压平折弯
- 自由+压平模具,用于自由折弯和压底折弯功能
- 天圆弧上模形状,用于天圆弧折弯

#### ID

模具的名称用于识别模具,可有数字和字母组成。最大有 25 个字符组成。.

ID 参数也可以包含字母数字,结束时,点击接受关闭窗口,并开始填写模具参数。 系统将会 弹出一个模具尺寸属性的窗口。

选择模具基本形状不同,则参数不一样。下列章节将详细说明模具基本形状。

# 8.2.2. 标准上模

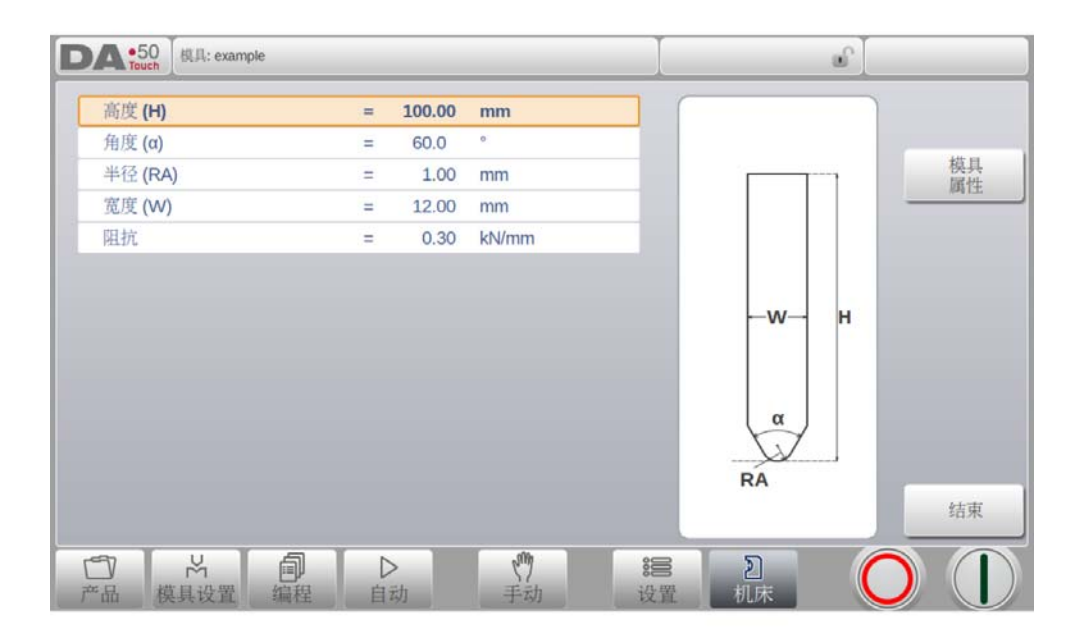

### 高度

模具的高度。重要:该高度用于计算折弯的深度。.

### 角度

上模尖端的角度。

#### 半径

模尖的半径。该数据用于折弯内半径计算,当该半径大于内半径时,将影响折弯计算

# 宽度

编辑模具的宽度 .

## 阻抗

模具可承受的最大压力。

## 屏幕上上模的方向

模具的右侧为后挡料侧,上模的底部的点,位于折弯机外形的中心线。.

## 模具属性

修改一般的模具数据和描述 ..

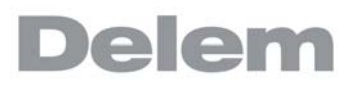

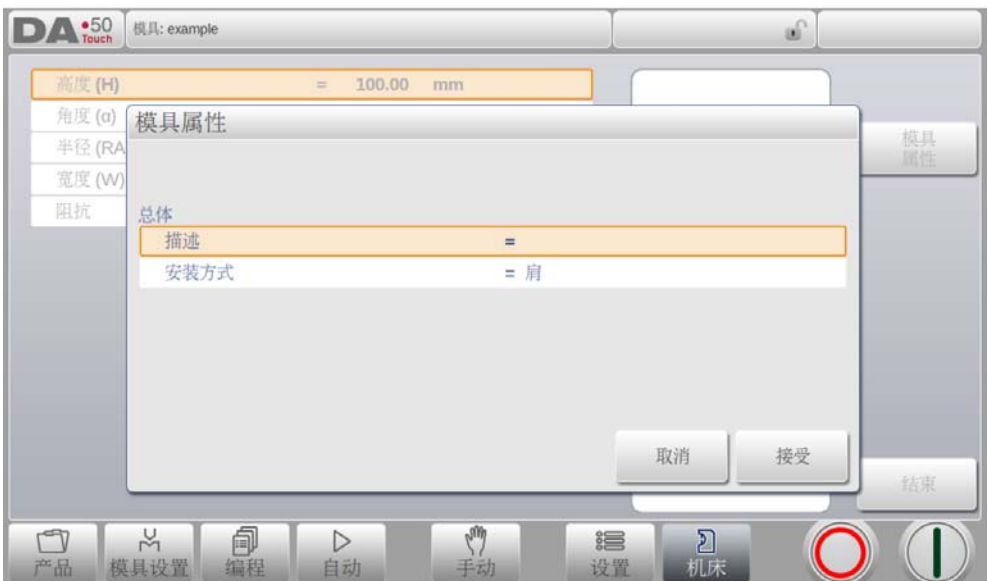

#### 描述

用于描述模具,最大长度 25 字符。该模具名称的描述,在开始定义模具时,已经设置 好,在该位置可以编辑。在模具库里,按模具的描述列表显示。

#### 安装方式

根据不同的模具安装方式,来设置该参数。 安装形式的不同将会造成模高度以及随之引起的 Y 轴位置的误差。 可将 "头部安装"和 "肩部安装"两种设定区分开。

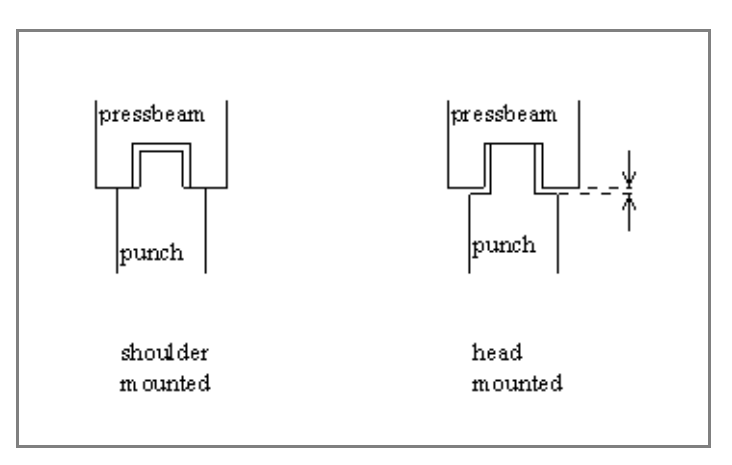

如果选择肩支撑, 使用标准模具高度计算 Y 轴位置, 这是缺省设置; . 如果选择了"头部安装",将对 Y 轴的计算进行校正。

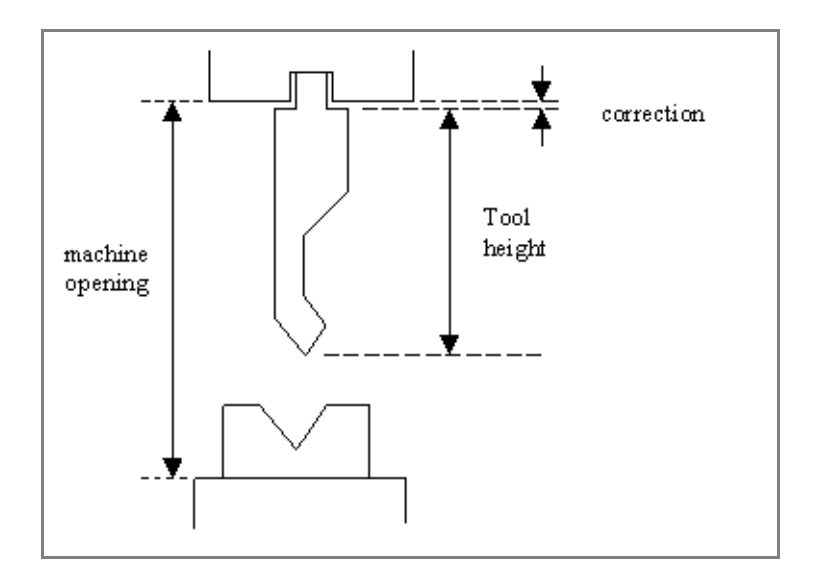

# 编辑上模

要编辑已有的模具,在模具库中点击模具,模具将出现在屏幕上,可以像编程时一样编辑。 .

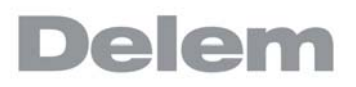

# 8.2.3. 翻边折弯上模

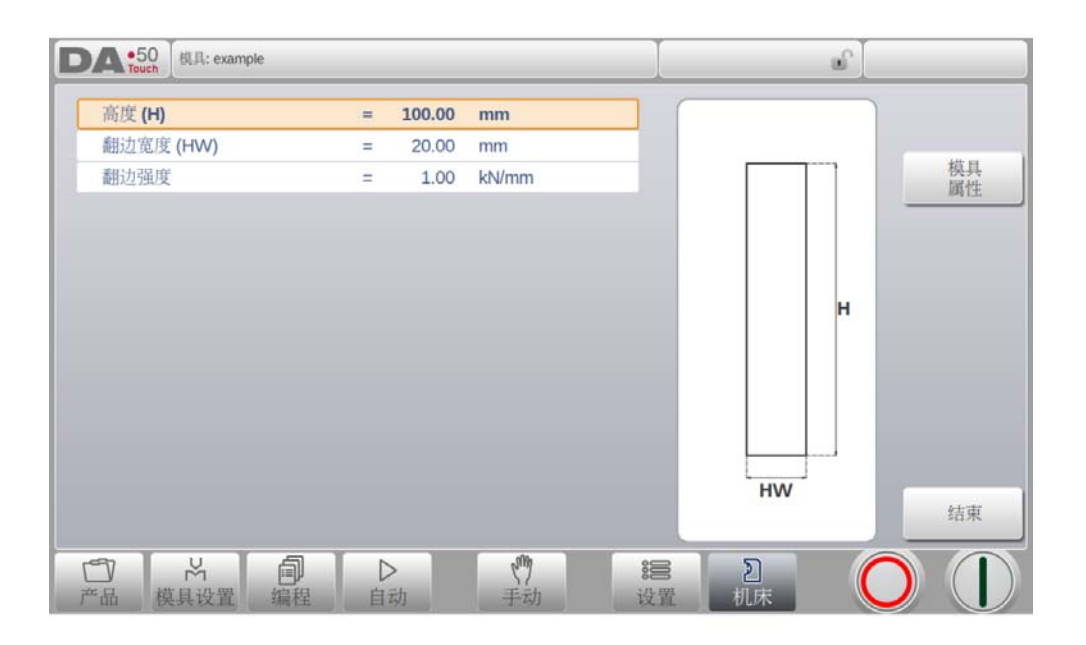

#### 高度

模具的高度。重要:该高度用于计算折弯的深度。

#### 翻边宽度

编辑模具的宽度 .

#### 翻边开口

根据你的机床的结构,你可以为上模编辑一个开口位置,在这个位置,你可以将产品放 进去做压平折弯。这个开口位置将会把两倍的板厚纳入计算中 .

### 翻边强度

在翻边折弯过程中,模具可承受的最大压力。.

# 8.2.4. 自由 + 翻边折弯上模

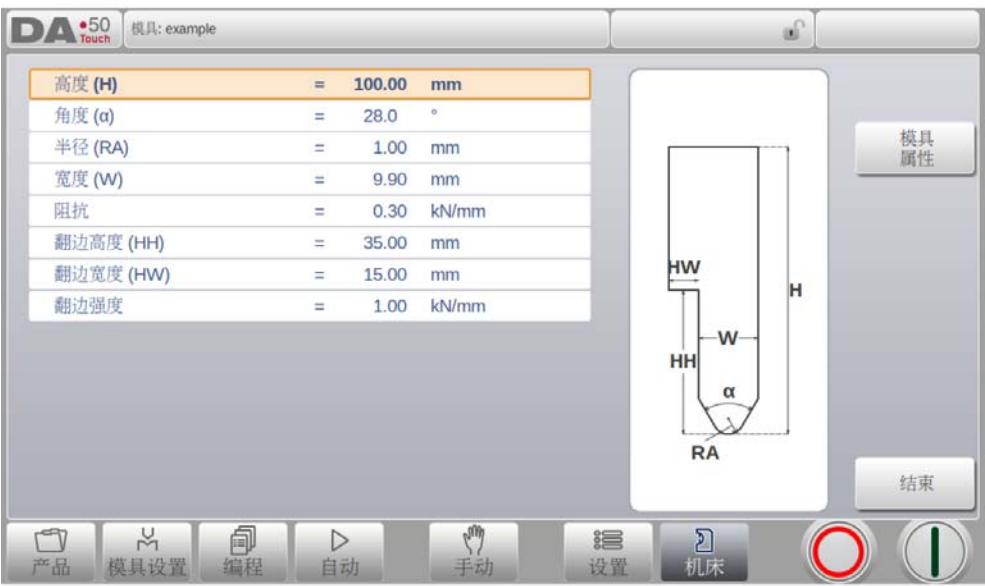

## 高度

模具的高度。重要:该高度用于计算折弯的深度。

# 角度

上模尖端的角度。

#### 半径

模尖的半径。该数据用于折弯内半径计算,当该半径大于内半径时,将影响折弯计算

# 宽度

编辑模具的宽度 .

# 阻抗

模具可承受的最大压力。

#### 翻边高度

在翻边折弯时,上模下行的高度。

#### 翻边宽度

在翻边折弯时,上模用于压平产品的部分的宽度。

### 翻边开口

依据你的机床的结构,你可以在这里编辑一个开口位置,在这个位置,你可以把产品放

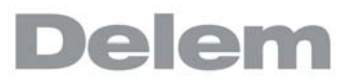

进去做翻边压平折弯,这个位置将会把两倍的板材后纳入到计算中.

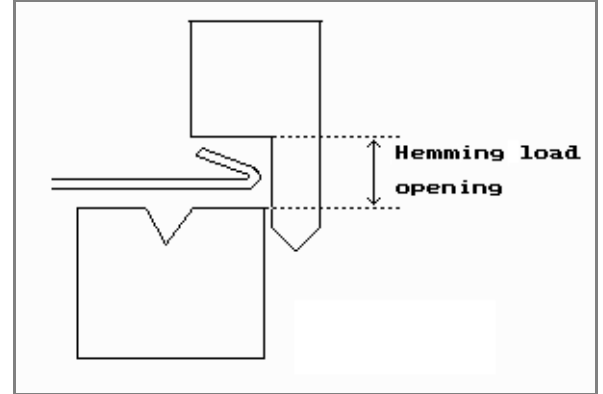

# 翻边强度

在翻边折弯过程中,模具可承受的最大压力。.

# 8.2.5. 大半径上模

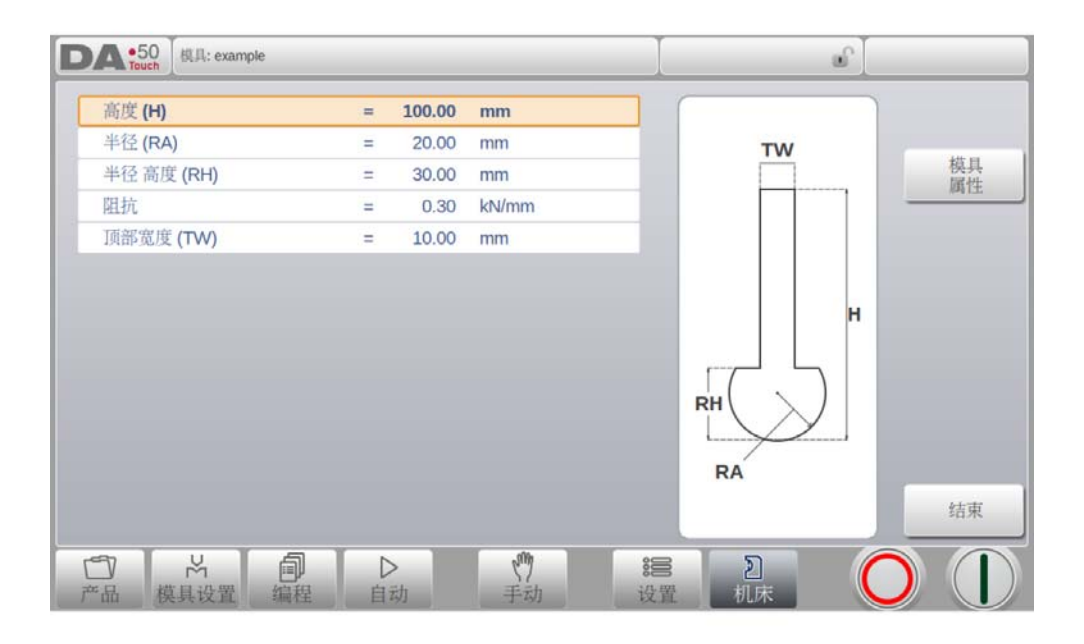

## 高度

模具的高度。重要:该高度用于计算折弯的深度。

# 半径

上模尖端的半径。

## 半径高度

模具大圆弧部分的高度 .

# 阻抗

模具可承受的最大压力。

## 顶部宽度

上模顶端部分的模具宽度。

# 8.3. 下模编程

在这个标签栏中,机床使用的下模可以编程,可以增加模具,已有的模具可以编辑,复制,重 命名及删除。

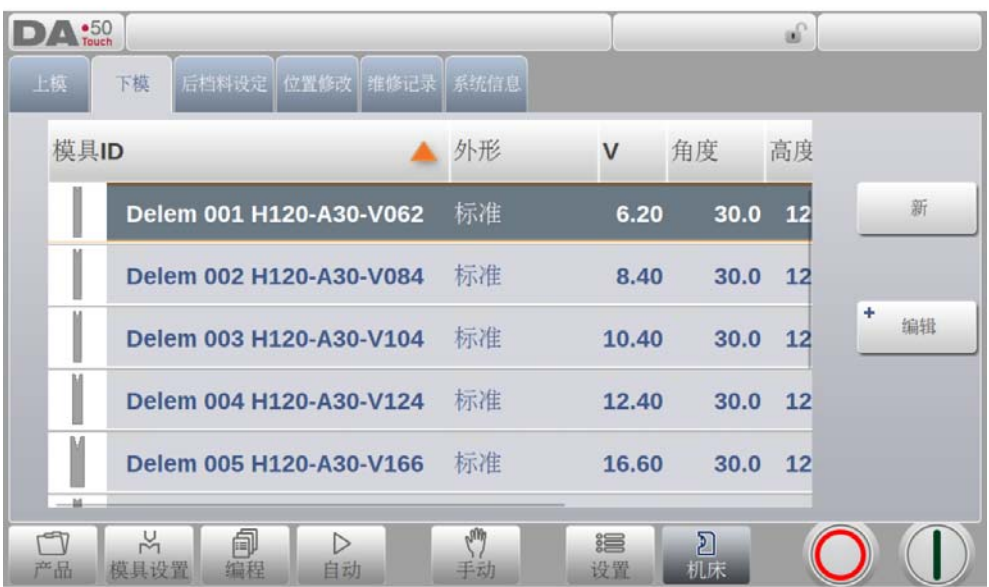

# 8.3.1. 创建新下模

在模具库中,点击按钮 "新",可以创建一个新下模。 通过系统的编程的帮助功能可以创建 下模的外型。

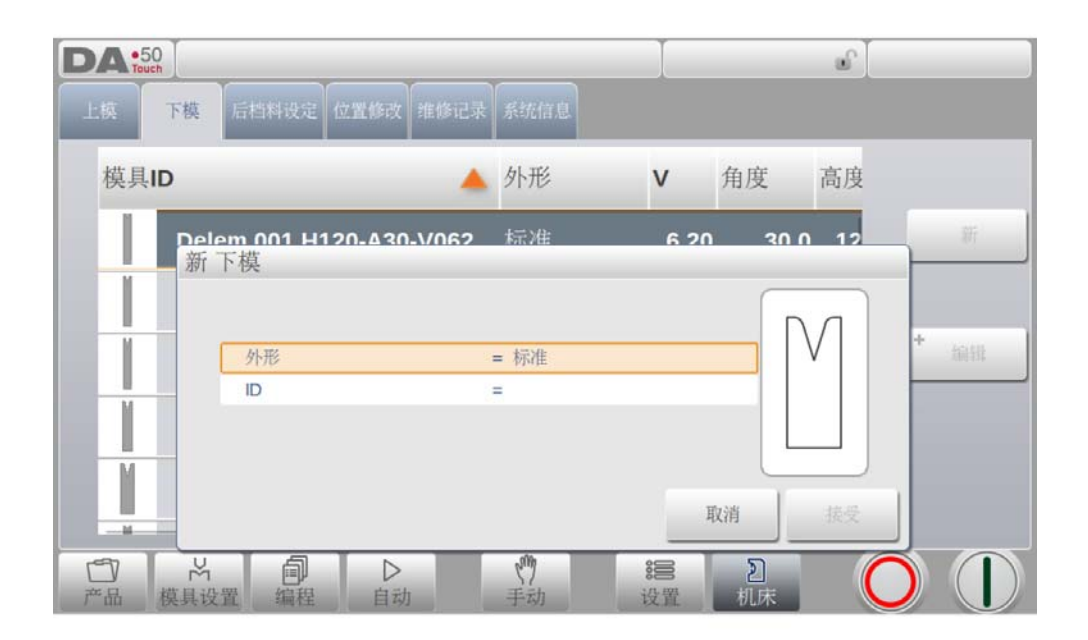

首先下模的外形和 ID 名称必须编程,随后外形的细节依照向导来编辑。

#### 外形

根据需要编辑下模的形状,来选择系统自带基本下模,来编辑下模。下模的基本形状如 下:

- 标准下模形状,通常用于自由折弯和压底折弯
- 压平下模,该平底模具用于压平折弯。
- 内部压平模具,用于自由折弯和压平折弯 .
- 自由+内压平模具,用于自由折弯和压底折弯功能

ID

模具的名称用于识别模具,可有数字和字母组成。最大有 25 个字符组成。.

ID 参数也可以包含字母数字,结束时,点击接受关闭窗口,并开始填写模具参数。 系统将会 弹出一个模具尺寸属性的窗口。

依据选择的基本外形,参数将会不同,在下面则段落中,可用的下模外形将详细描述。
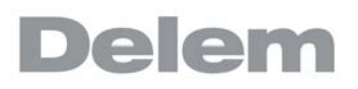

# 8.3.2. 标准下模

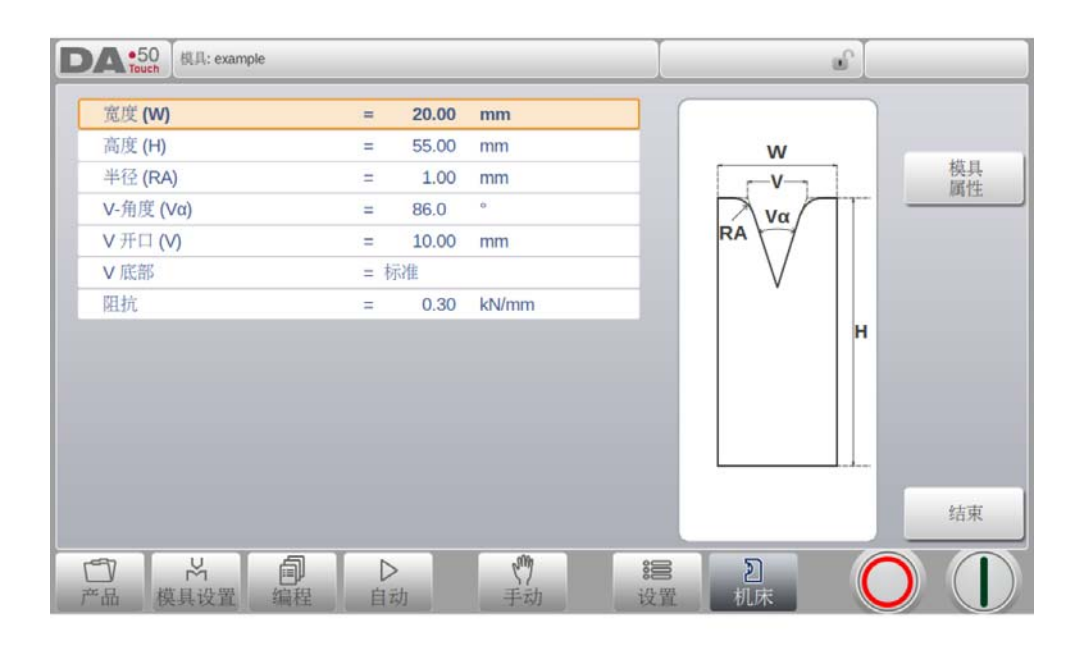

## <span id="page-108-2"></span>宽度

编辑模具的宽度 .

#### <span id="page-108-1"></span>高度

模具的高度。重要:该高度用于计算折弯的深度。

#### <span id="page-108-0"></span>半径

V 开口各边的半径。

#### <span id="page-108-4"></span>V 角度

下模的角度。

# <span id="page-108-5"></span>V 开口

下模的 V 开口

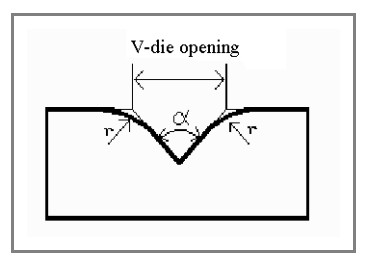

V 开口是相交的接触线之间的距离。 .

<span id="page-108-3"></span>V 底部

V 开口内可以是几种不同的底部,包括:

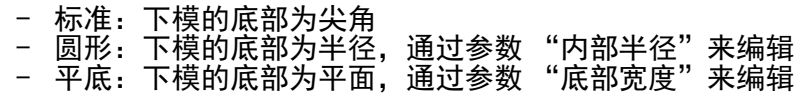

#### <span id="page-109-1"></span>阻抗

模具可承受的最大压力。

# 屏幕上下模的方向

模具的右侧为后挡料侧,下模的 V 开口的中心点,位于折弯机外形的中心线。.

# 模具属性

修改一般的模具数据和描述 ..

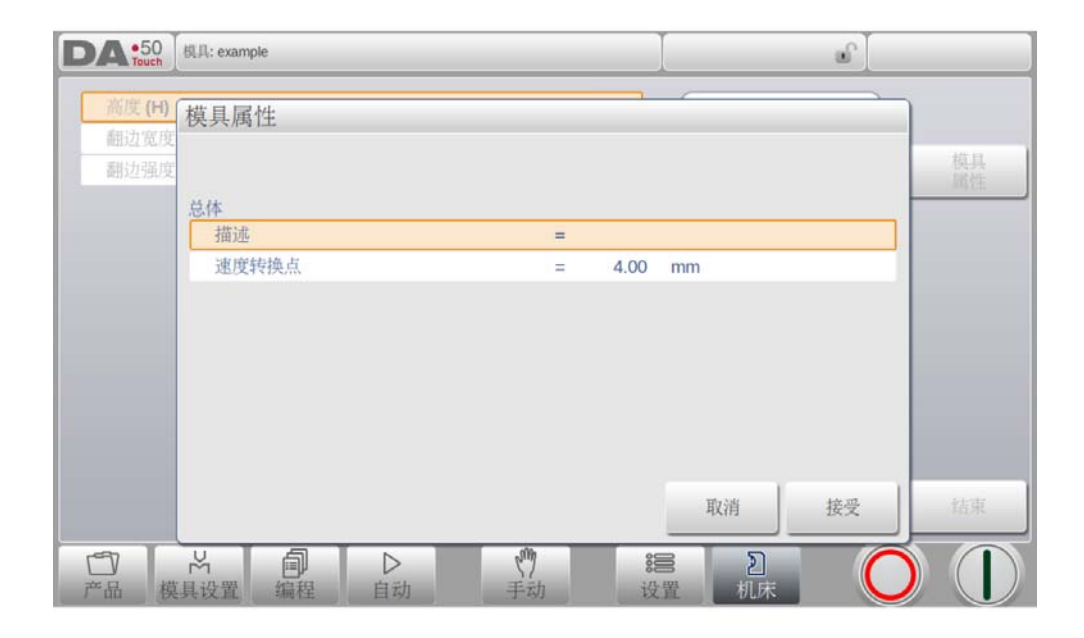

#### <span id="page-109-0"></span>描述

用于描述模具,最大长度 25 字符。该模具名称的描述, 在开始定义模具时, 已经设置 好,在该位置可以编辑。在模具库里,按模具的描述列表显示。The description is listed in the tool overview of the library.

# <span id="page-109-2"></span>速度转换点

变速点距离,这个距离是在板材上面速度改变的位置

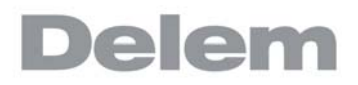

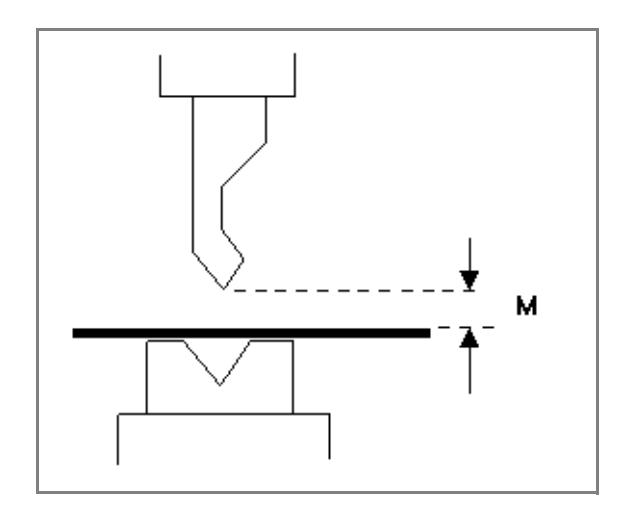

# 编辑下模

要编辑已有的模具,在模具库中点击模具,模具将出现在屏幕上,可以像编程时一样编辑。

# 8.3.3. 翻边折弯下模

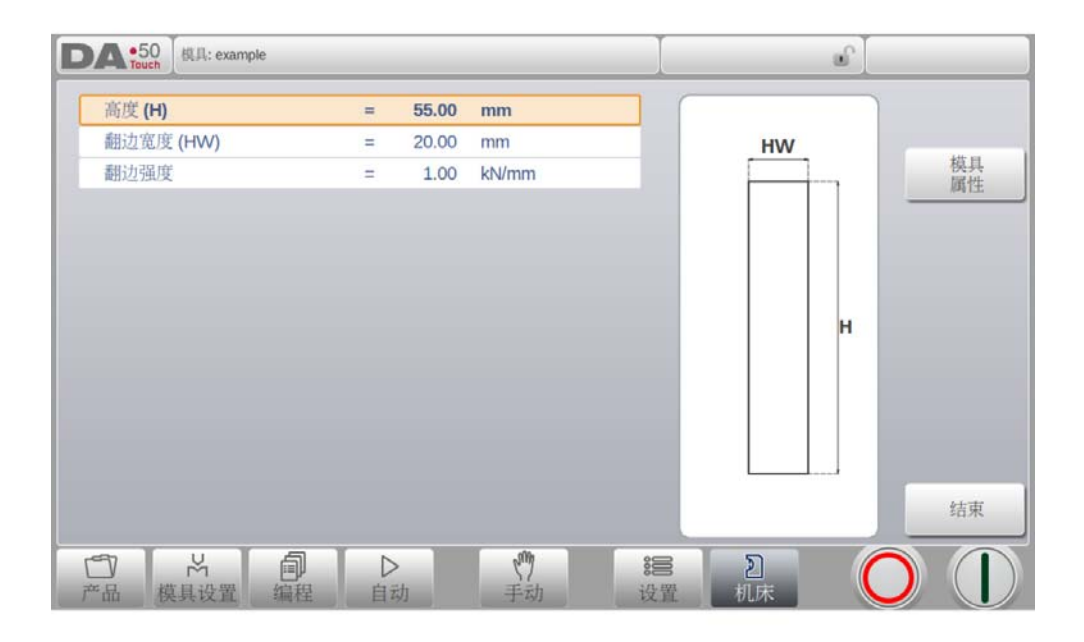

# <span id="page-111-2"></span>高度

模具的高度。重要:该高度用于计算折弯的深度。

## <span id="page-111-1"></span>翻边宽度

编辑模具的宽度 .

## <span id="page-111-0"></span>翻边强度

在翻边折弯过程中,模具可承受的最大压力。.

# 8.3.4. 内翻边折弯下模

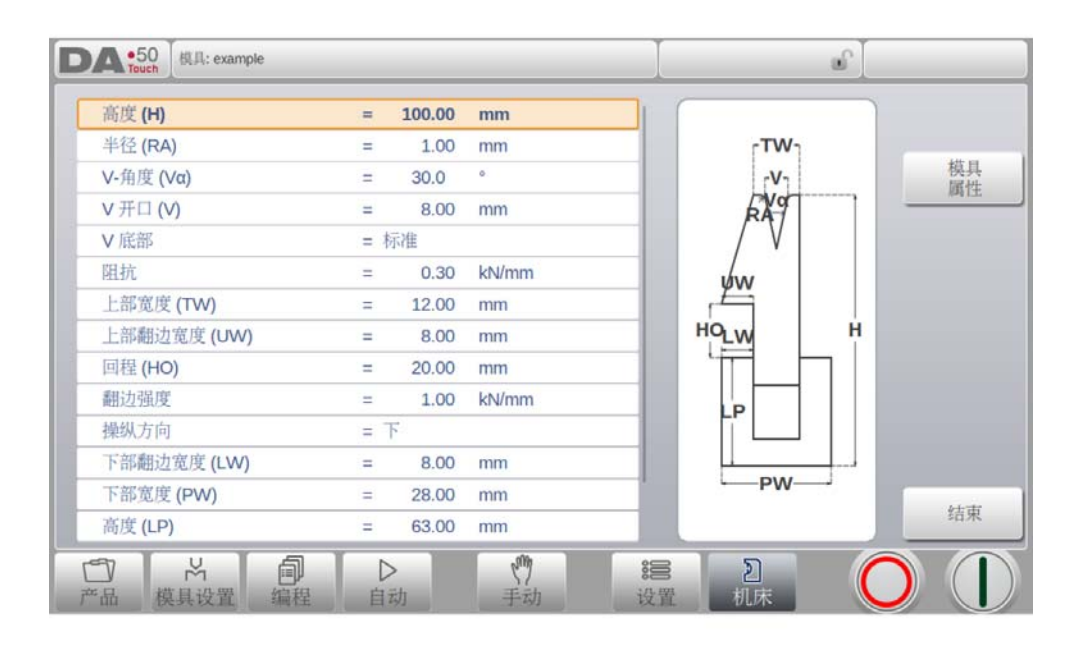

## <span id="page-112-1"></span>高度

模具的高度。重要:该高度用于计算折弯的深度。

## <span id="page-112-0"></span>半径

V 开口各边的半径。

#### <span id="page-112-6"></span>V 角度

下模的角度。

## <span id="page-112-7"></span>V 开口

下模的 V 开口

# <span id="page-112-5"></span>V 底部

- V 开口内可以是几种不同的底部,包括:
	- ' 标准:下模的底部为尖角
	- ' 圆形:下模的底部为半径,通过参数 "内部半径"来编辑
	- ' 平底:下模的底部为平面,通过参数 "底部宽度"来编辑

#### <span id="page-112-4"></span>阻抗

模具可承受的最大压力。

#### <span id="page-112-3"></span>上部宽度

下模上部的宽度。

#### <span id="page-112-2"></span>上部翻边宽度

下模上部用于翻边折弯的部分的宽度。.

#### <span id="page-113-2"></span>翻边开口

下模在开口状态下的开口高度,以放置产品,进行翻边折弯。

#### <span id="page-113-1"></span>翻边强度

在翻边折弯过程中,模具可承受的最大压力。.

#### <span id="page-113-3"></span>引导方向

定义内部压平模的机械结构 .

#### <span id="page-113-5"></span>下部翻边宽度

下模下部用于翻边折弯的部分的宽度。

#### <span id="page-113-7"></span>下部宽度

下模下部的宽度。

#### <span id="page-113-6"></span>下部高度

下模下部的高度。

#### <span id="page-113-4"></span>内翻边下模类型

对于不同类型的内翻边下模,可选择相应的特定操作模式::

弹簧回程:该下模内部安有弹簧

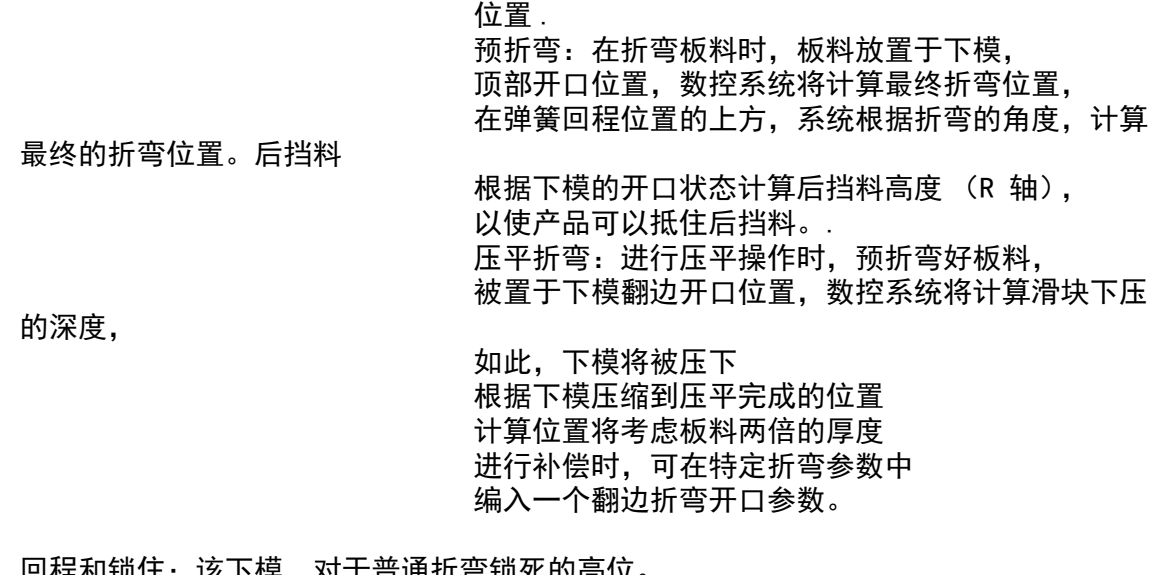

凹柱和锁住: 该下悮, 对于音通折 使用压平折弯时 翻边折弯工具才能解除。

- 普通的关闭:该下模正常关闭, 对于普通折弯位于低位, 进行压平折弯时 的位置,应将其激活开始翻边折弯。

#### <span id="page-113-0"></span>卸荷配置

可以把压平开口距离加入的卸荷距离中。 否 <=>< 全部没有增加 . 是 <=>< 在自由折弯和压平折弯中加入. 自由折弯 => 仅适用于自由折弯 ( 仅适用于有弹簧开口的压平下模 ).

# 8.3.5. 自由 + 翻边折弯 U 型模

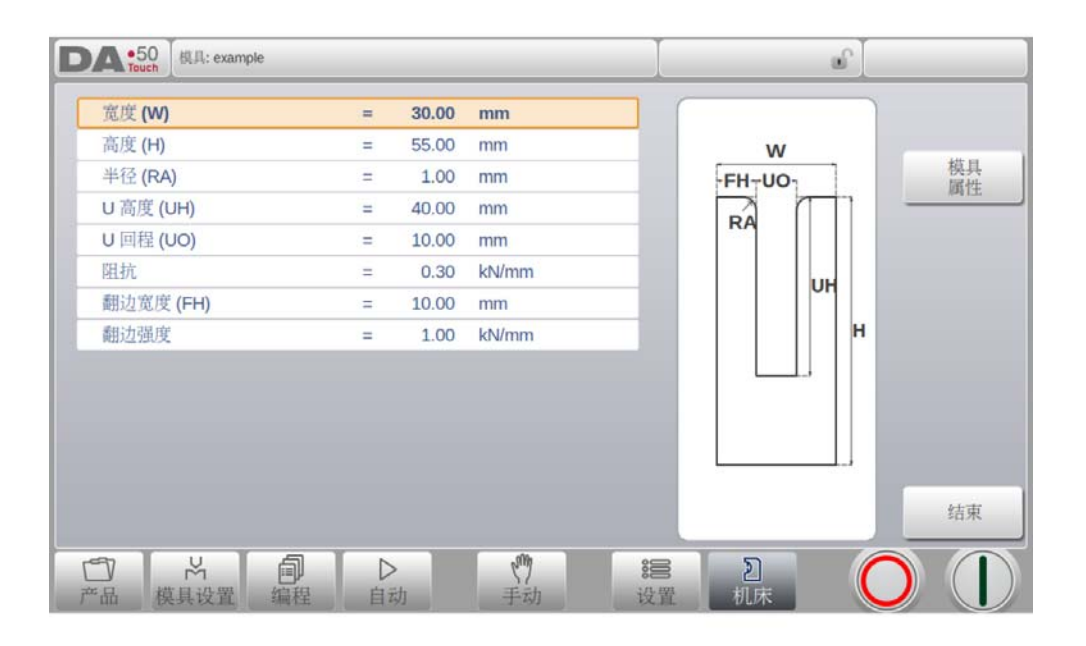

## <span id="page-114-5"></span>宽度

编辑模具的宽度 .

## <span id="page-114-3"></span>高度

模具的高度。重要:该高度用于计算折弯的深度。

## <span id="page-114-0"></span>半径

U 回程各边的半径。

## <span id="page-114-6"></span>U 高度

下模的 U 回程高度。

# <span id="page-114-7"></span>U 回程

下模的 U 回程宽度。

# <span id="page-114-4"></span>阻抗

模具可承受的最大压力。

## <span id="page-114-2"></span>翻边宽度

下模的前部宽度,用作翻边折弯的支撑。

## <span id="page-114-1"></span>翻边强度

在翻边折弯过程中,模具可承受的最大压力。.

# 8.4. 后挡指

R 轴和 X 轴的运动计算将考虑到后挡指的尺寸,并且工件 / 后挡指的碰撞计算也使用这个尺 寸。

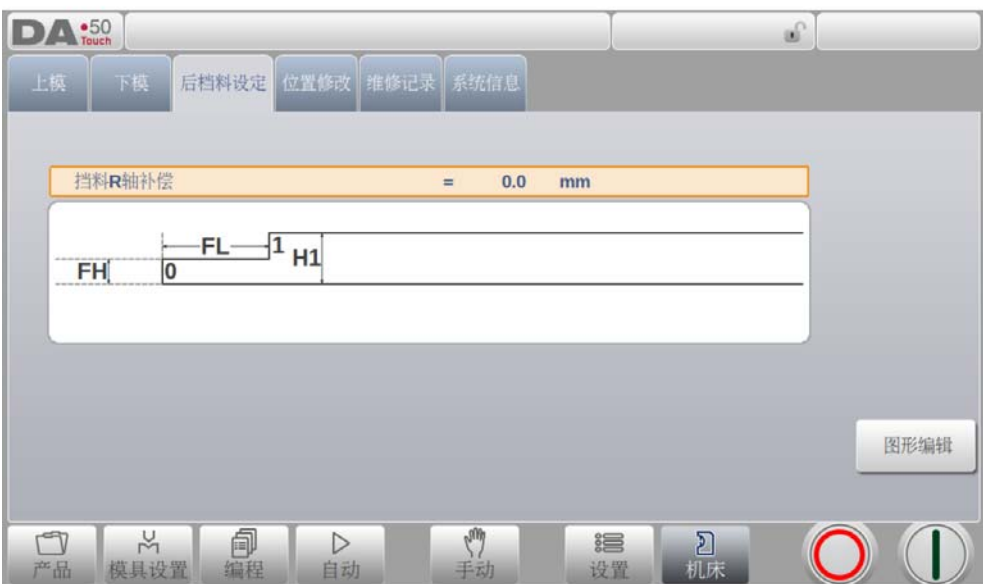

# <span id="page-115-0"></span>挡指的 R 轴补偿

如果后挡指定位顶住板材的边缘,并且 X 轴位置在下模安全区外,这时可以设置一个 R 轴的补偿位置。

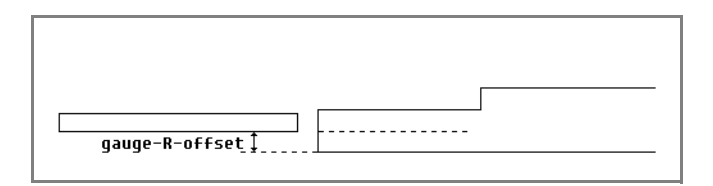

负的值将给一个低的后挡指位置,这个补偿只在挡指位置是 0 时有效。

# <span id="page-116-0"></span>挡指宽度

-----<br>后挡指的宽度。 只在自动定位的 Z 轴安装后才有效。

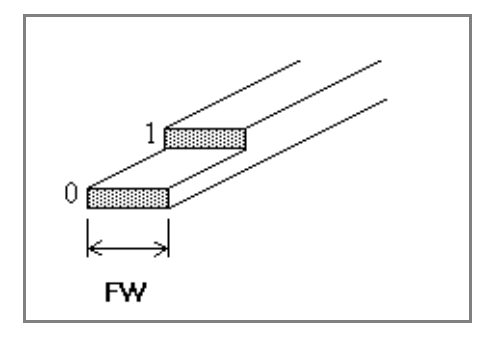

点击编辑图形,一个后挡指的图形将会显示出来,在此可以编辑后挡指的尺寸。

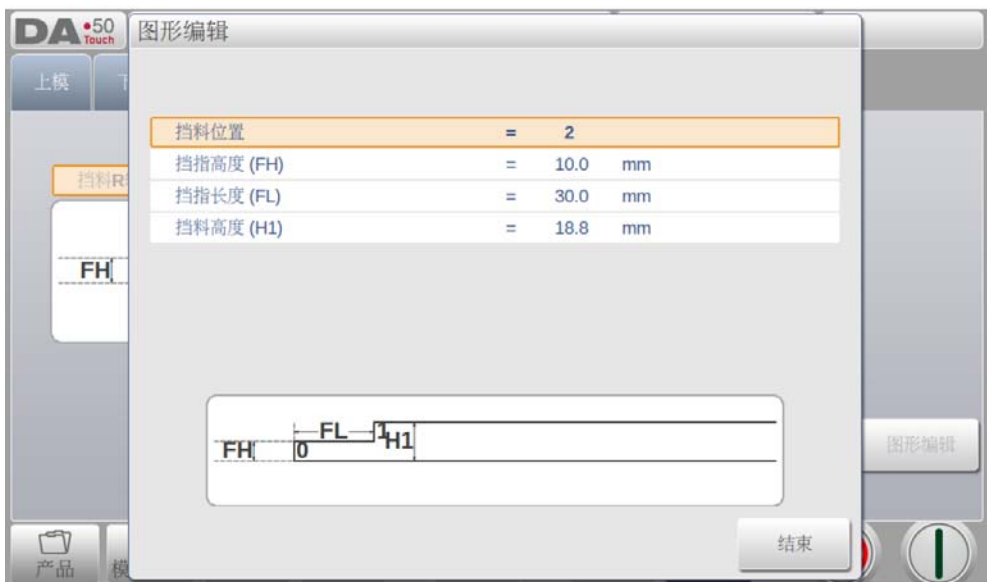

下面的参数描述了后挡指的尺寸和托料位置,依据挡指位置数量,相关数量的参数必须编辑, 假如有更多的挡指位置也将提供更多的参数,屏幕底部的插图也会随着挡料位置数量的变化而 变化。

#### <span id="page-117-2"></span>挡料位置

允许的挡料位置数量 (最大 4 个)当这个参数改变时,一个新的挡指外形将显示,并且 挡指尺寸可以编辑。

## <span id="page-117-3"></span>挡指高度 (FH)

第一个挡指的前端的高度 (或厚度).

# <span id="page-117-0"></span>挡料长度 (FL)

第一级托料位置的长度。

#### <span id="page-117-1"></span>挡料高度 (H1)

第一级托料的高度 .

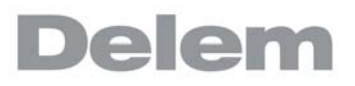

# 8.5. 位置校正

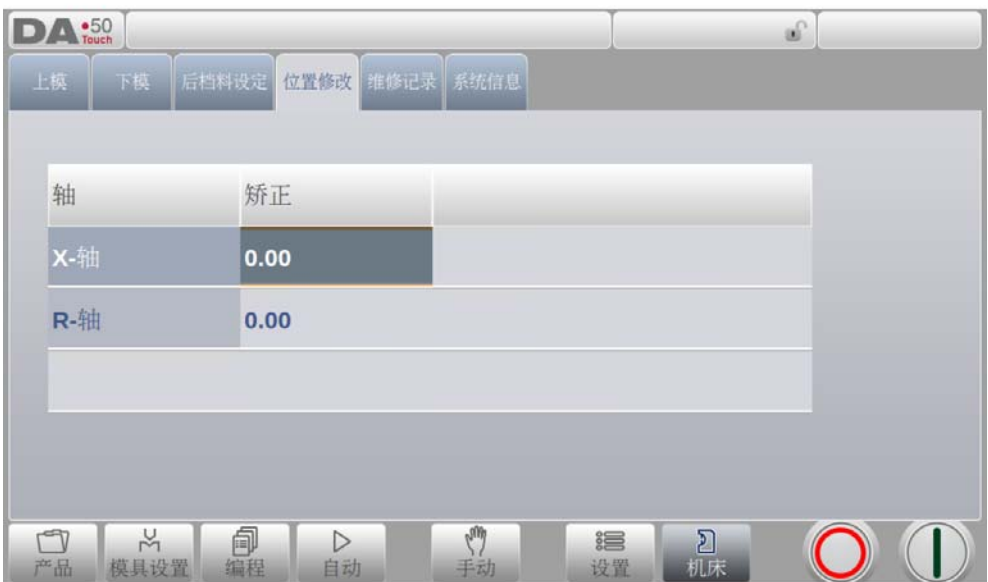

#### <span id="page-118-0"></span>位置校正

当实际机械位置与显示值不符,这个参数可以编辑校正值,编辑计算的差值。 示例:

- 当编程和显示值 =250,而实际的机械位置 =252,校正参数 =-2.

- 当编程和显示值 =250, 而实际机械位置 =248,校正参数 =+2.

位置校正对全部的辅助轴都有效。

位置校正只应该临时使用,假如在试运行或调试后机械位置改变了,轴位置可以被校 正,通常状态这个校正应该是 0.

# 8.6. 维护

在这个标签栏中有与维护相关的功能,依次有机床冲程计数,更换模块及存储诊断数据等。

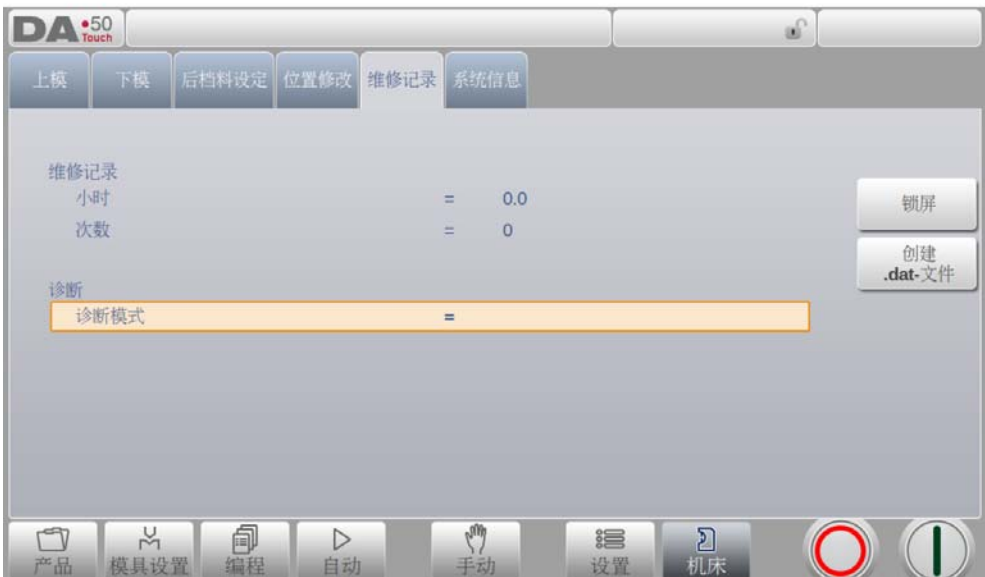

# <span id="page-119-0"></span>小时

机床运行的小时数。

#### <span id="page-119-1"></span>冲程数

机床滑块执行的冲程次数。

# <span id="page-119-2"></span>诊断模式

为了维修目的打开或关闭诊断模式,输入特殊访问代码可以打开诊断模式,输入代码 0 可以关闭此功能。 要使用诊断模式,请联系机床制造商已获得此模式和访问代码的更多信息。

#### 锁屏

锁屏,例如如在清洁屏幕时可以使用, 屏幕将在 5 秒钟后自动解锁

#### 创建 .dat-file

点击创建 dat-file 将会把最重要的产品和系统数据存储到 U 盘上, 这些信息对系统维护很有 帮助

# 8.7. 系统信息

此标签栏显示刺痛信息,依次为版本信息,模块的 ID 号, OEM 自己文件的版本等。 接着信息,可以看到软件更新功能按钮。

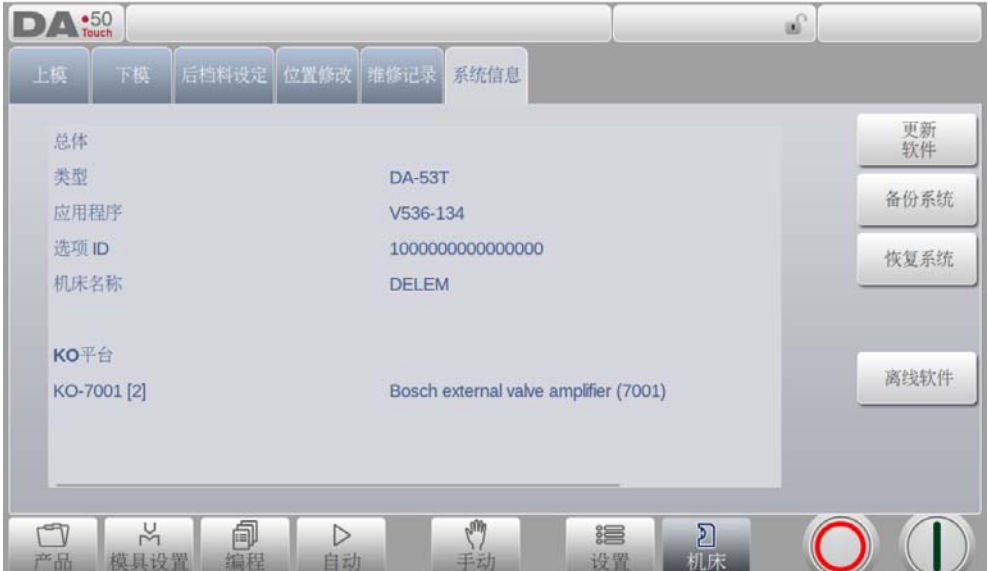

这个界面显示控制系统的详细信息,这些信息用于维修目的。

## <span id="page-120-1"></span>应用版本

当前应用程序的版本

# <span id="page-120-0"></span>选项 ID

每个系统唯一的选项 ID 号

# <span id="page-120-3"></span>内置 PLC

系统运行的内置 PLC 程序的版本 。

# <span id="page-120-2"></span>Delem.def

系统使用的 delem.def 文件的版本。

#### 软件更新

通过软件更新功能,系统可以从 U 盘上安装系统的软件, 目录浏览器可以帮助选择更新软件, 并开始安装进程。

#### 系统备份

系统备份功能可以制作一个完整的系统备份到 U 盘上, 一个带有唯一时间戳的文件将写到 U 盘,备份包含 DELEM 软件, OEM 的数据及用户文件。

#### 系统恢复

系统恢复功能可以用于恢复系统早前的备份,在这个过程中可以选择恢复的备份。

#### 离线软件

离线软件功能可以生成一个离线软件的安装文件到 U 盘上,这个安装可以用于升级已有的离线 软件,使用与系统软件相匹配的版本,可以保证最好的兼容性。

# **Delem**

# A. 参数索引

本附录包含了所有本手册描述的参数,按照 字母顺序排列。

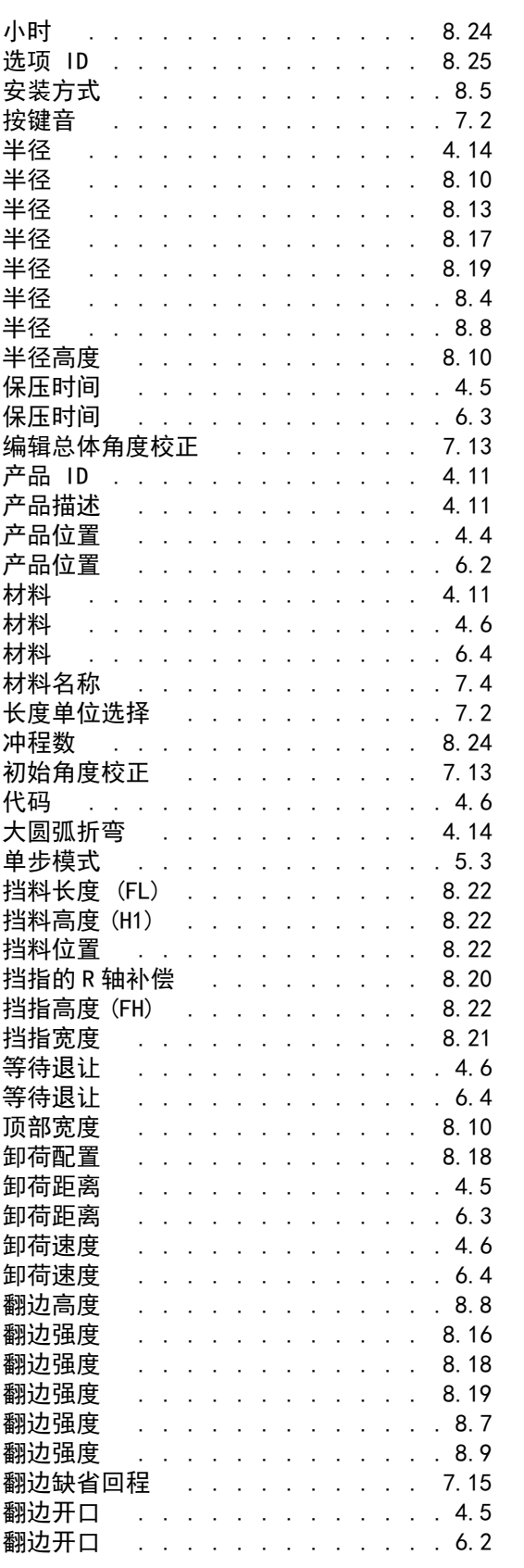

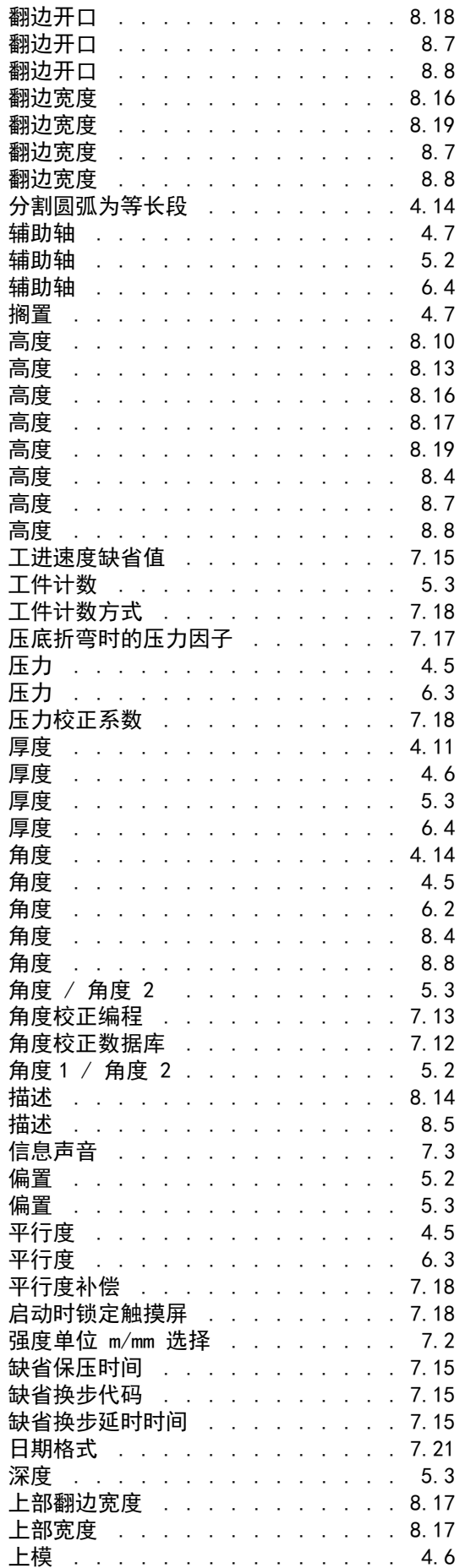

V0817, A.1

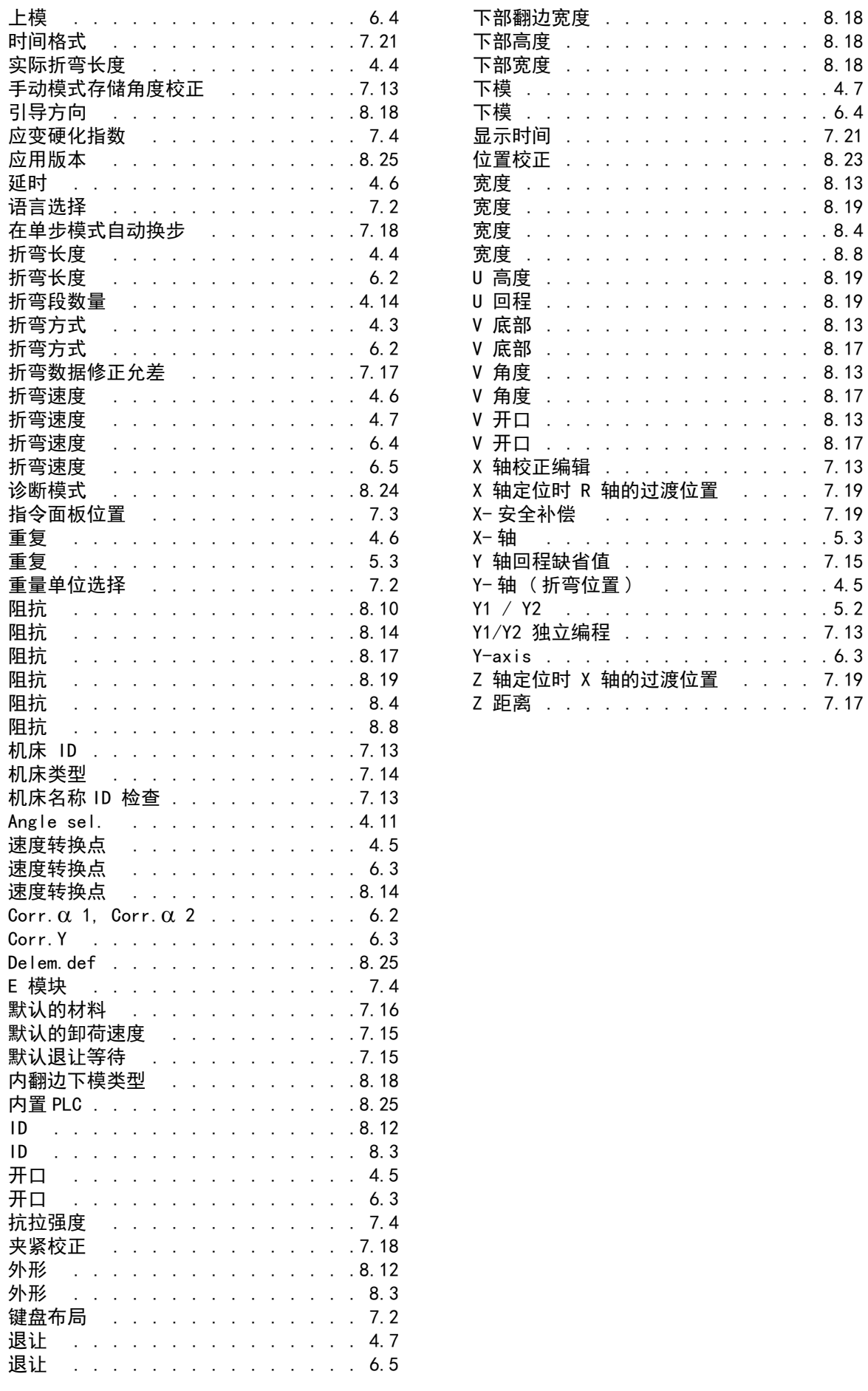

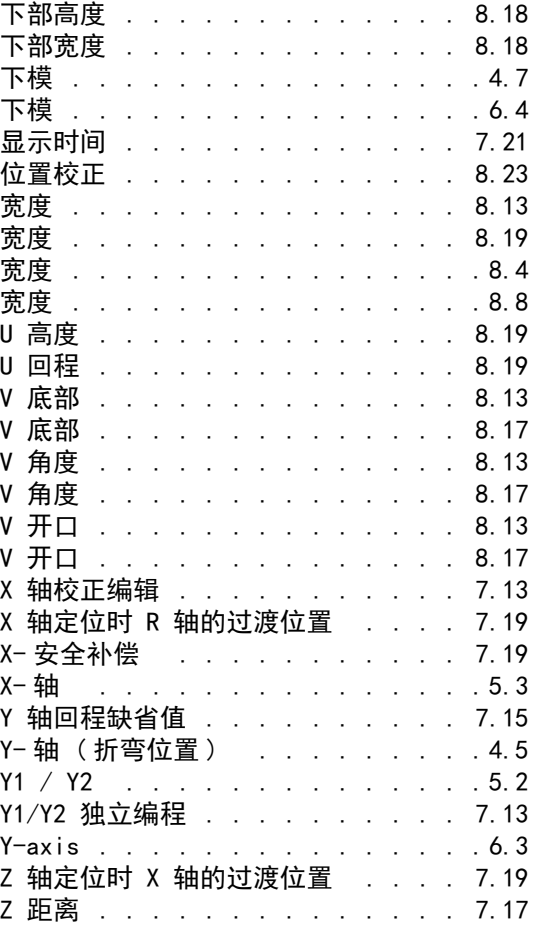